ABPM

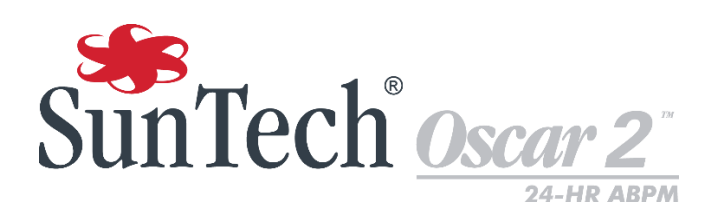

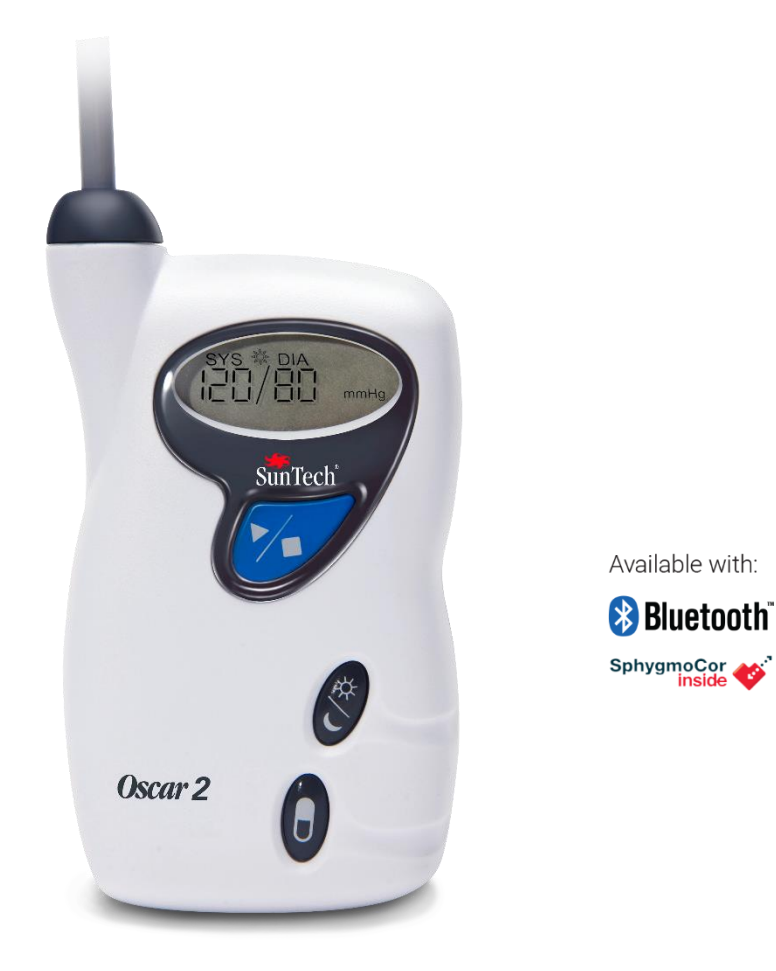

## Sistema per il monitoraggio ambulatoriale della PA nell'arco di 24 ore

Manuale per l'uso

## <span id="page-1-0"></span>**Modifiche**

Questo manuale è identificato dal numero di catalogo: 80-0062-00. Una versione aggiornata potrebbe essere disponibile per il download dal sito web di SunTech Medical. Nel caso si rilevassero errori od omissioni nel presente manuale, informare:

SunTech Medical, Inc. 507 Airport Boulevard, Suite 117 Morrisville, NC 27560 USA Tel.: 800.421.8626 919.654.2300 Fax: 919.654.2301 E-mail: CustomerSupport@SunTechMed.com Sito web: [www.SunTechMed.com](http://www.suntechmed.com/)

Il presente manuale è destinato al sistema per il monitoraggio ambulatoriale della pressione arteriosa Oscar 2, Modello 250.

**Attenzione:** la legge federale statunitense limita la vendita del presente dispositivo ai medici o su prescrizione medica.

## <span id="page-1-1"></span>Informazioni sul diritto d'autore

Tutti i contenuti di questo manuale sono da considerarsi informazioni di proprietà di SunTech Medical e vengono forniti esclusivamente ai fini dell'utilizzo, della manutenzione o degli interventi di assistenza tecnica sul sistema MAPA Oscar 2. Questo manuale e il sistema MAPA Oscar 2 ivi descritto sono protetti dalle leggi sul diritto d'autore, in base alle quali non possono essere copiati, né integralmente né parzialmente, senza l'autorizzazione scritta di SunTech Medical. SunTech e Oscar sono marchi registrati di SunTech Medical, Inc. SphygmoCor è un marchio registrato di AtCor Medical Pty. Ltd., Sydney (Australia). Tutti gli altri nomi di marchi sono marchi di proprietà dei rispettivi titolari. Le informazioni contenute nel presente manuale sono fornite solo a titolo indicativo, sono soggette a modifica senza preavviso e non devono essere interpretate come un impegno da parte di SunTech Medical. SunTech Medical declina ogni responsabilità per errori o imprecisioni che possono apparire nel manuale. © 2017 SunTech Medical. Tutti i diritti riservati.

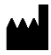

SunTech Medical, Inc. 507 Airport Blvd, #117 Morrisville, NC 27560-8200 Telefono: 1-919-654-2300 1-800-421-8626 Fax: 1-919-654-2301

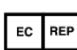

EMERGO Europe Prinsessegracht 20 2514 AP The Hague The Netherlands

SunTech Medical (Shenzhen) Co., Ltd. 105 HuanGuan South Road, Suite 15 2~3/F DaHe Community Guanlan, LongHua District, Shenzhen GuangDong PRC 518110 Tel.: + 86-755-29588810 + 86-755-29588986 (Vendite) + 86-755-29588665 (Assistenza) Fax: + 86-755-29588829

0413 Prima registrazione giugno 2015

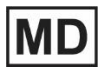

## <span id="page-2-0"></span>Sommario

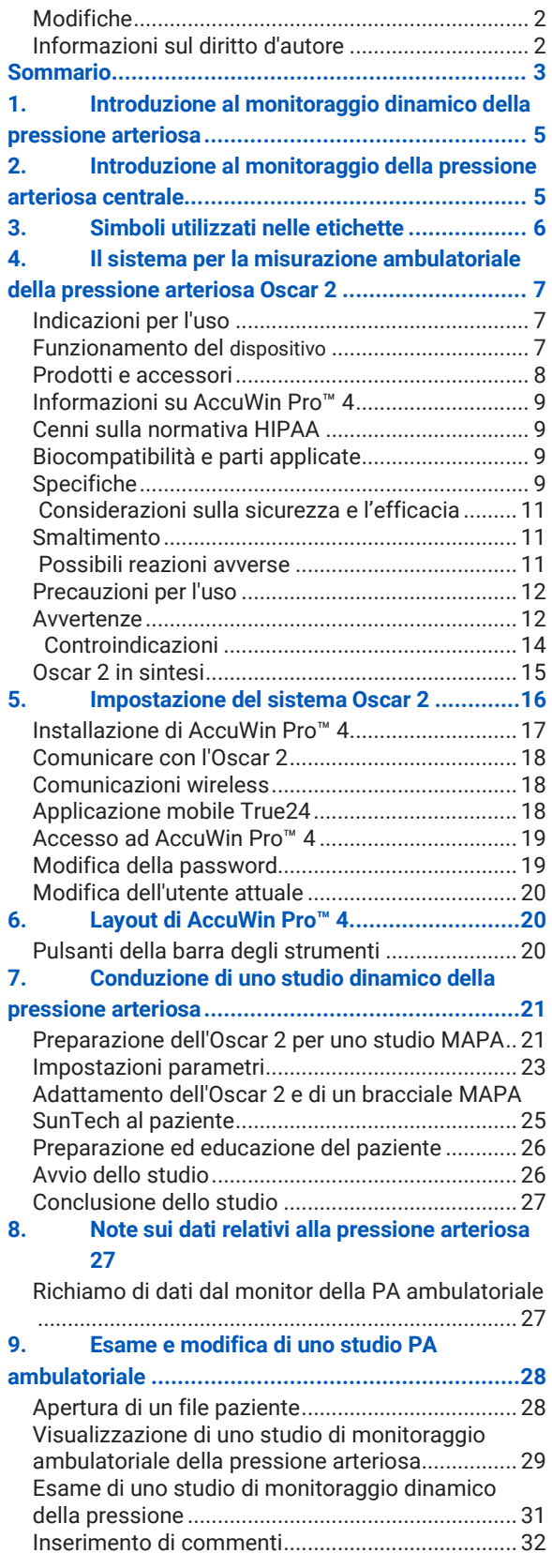

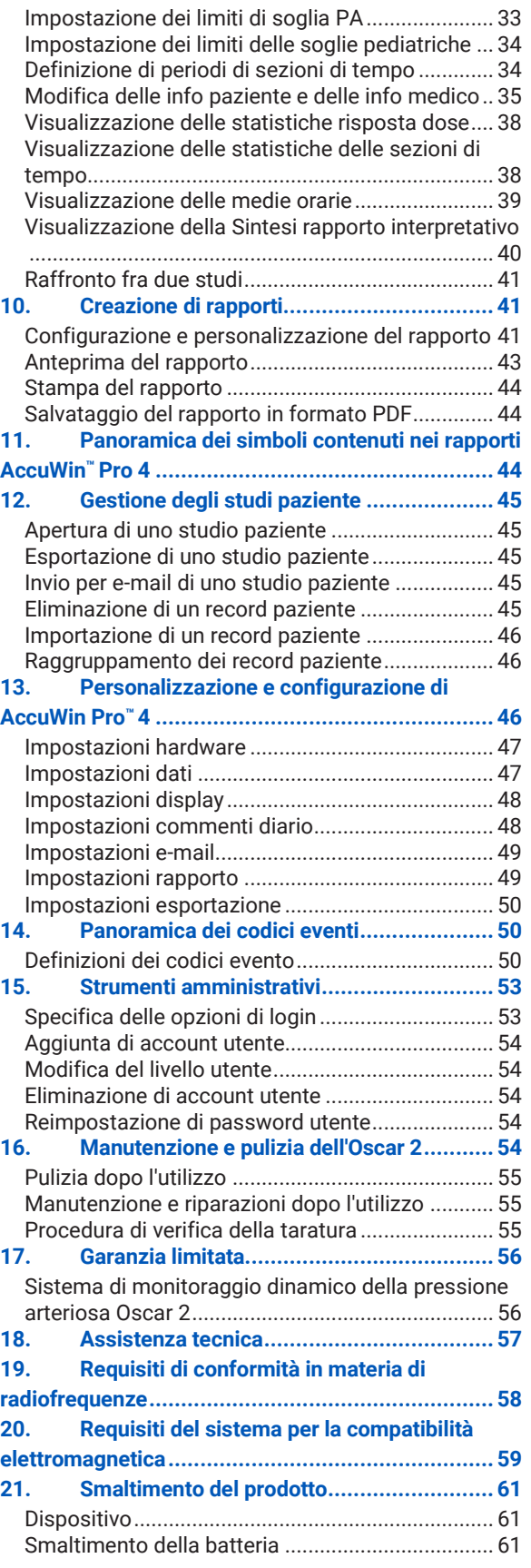

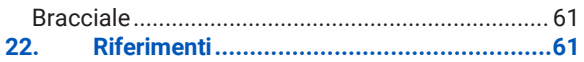

## <span id="page-4-0"></span>1.Introduzione al monitoraggio dinamico della pressione arteriosa

Il monitoraggio ambulatoriale della pressione arteriosa (MAPA) è uno strumento clinico accettato per la raccolta di più misurazioni al fine di aiutare i medici a diagnosticare e gestire l'ipertensione grazie a dati come: variabilità della pressione arteriosa, stima della pressione arteriosa autentica, variazioni notturne della pressione arteriosa, carico della pressione arteriosa, caduta durante il sonno e picco mattutino.<sup>1</sup> Le misurazioni effettuate in ambulatorio e a domicilio non sono in grado di fornire informazioni altrettanto approfondite di quelle di uno studio nell'arco di 24 ore. Diversi studi hanno dimostrato che il monitoraggio dinamico della pressione arteriosa, quando messo a confronto con le misurazioni eseguite in ambulatorio o a domicilio, ha una capacità predittiva superiore per quanto riguarda i danni agli organi bersaglio, gli eventi morbosi o il rischio cardiovascolare.1, 2, 3

I dati ottenuti dai monitor ambulatoriali della pressione arteriosa sono estremamente accurati e utili nella gestione di una vasta gamma di situazioni ipertensive, tra cui:

- ipertensione da camice bianco
- ipertensione resistente
- ipertensione mascherata
- ipertensione infantile
- efficacia dei farmaci anti-ipertensivi nell'arco delle 24 ore
- ipertensione notturna
- ipertensione episodica e/o disturbi da ansia
- sintomi ipotensivi
- modifiche alla dieta e alle abitudini di vita finalizzate a ridurre l'ipertensione

## <span id="page-4-1"></span>2.Introduzione al monitoraggio della pressione arteriosa centrale

La misurazione della pressione arteriosa centrale deriva dalla forma d'onda della pressione aortica centrale proveniente dalle pulsazioni del bracciale registrate in modo non invasivo sull'arteria brachiale. L'analisi della forma d'onda fornisce parametri chiave come la pressione sistolica centrale, la pressione del polso centrale e gli indici di rigidità arteriosa come l'aumento pressorio e l'indice di aumento. È stato dimostrato che un aumento della pressione sistolica centrale e l'indice di aumento sono indicatori del rischio cardiovascolare.4 Le ricerche, inoltre, hanno dimostrato la significatività di questo dato come biomarcatore per guidare la valutazione della sicurezza e dell'efficacia dei farmaci e, in ultima analisi, del trattamento del paziente.5

## <span id="page-5-0"></span>3.Simboli utilizzati nelle etichette

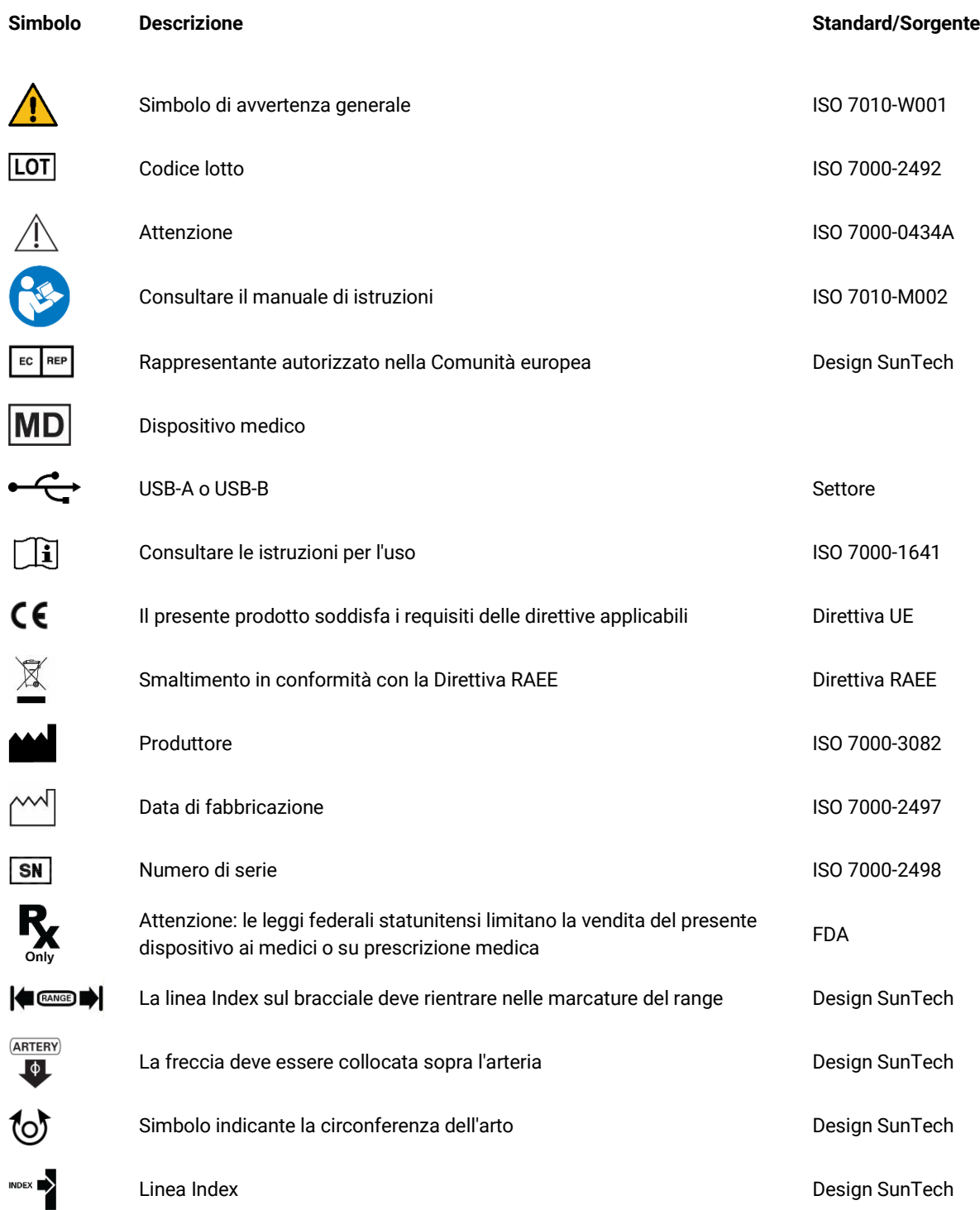

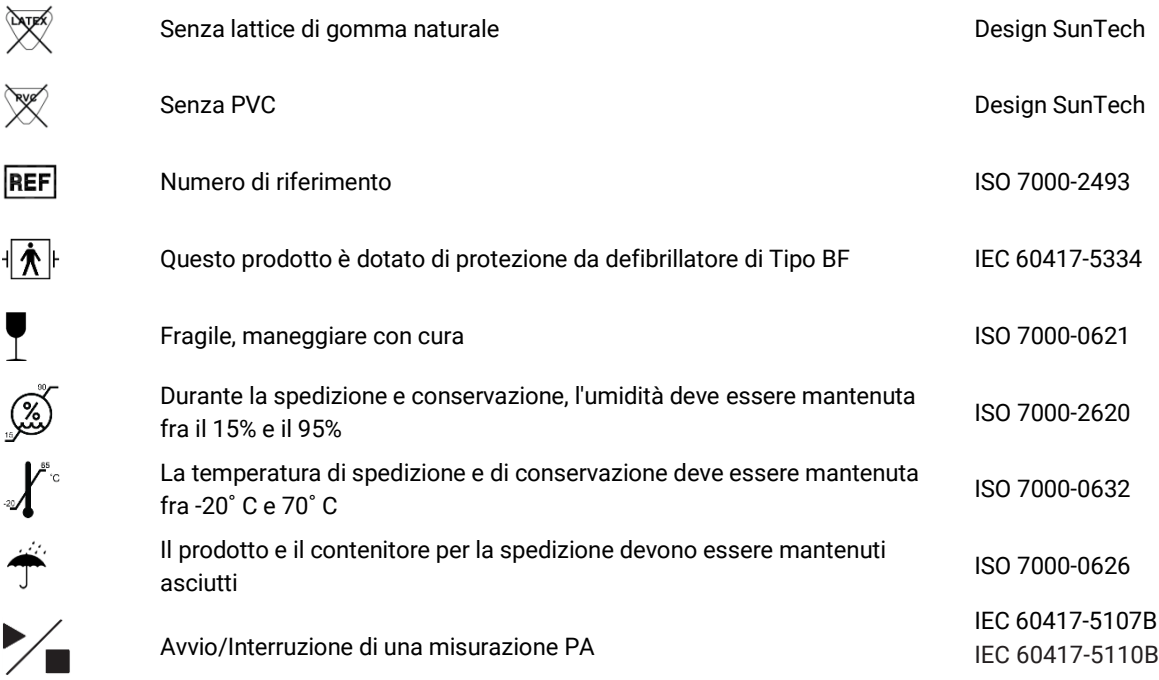

## <span id="page-6-0"></span>4.Il sistema per la misurazione ambulatoriale della pressione arteriosa Oscar 2

## <span id="page-6-1"></span>Indicazioni per l'uso

┫

Il sistema Oscar 2 è un monitor per la misurazione oscillometrica dinamica non invasiva della pressione arteriosa, destinato all'utilizzo con AccuWin Pro™, un programma informatico basato su PC per la registrazione e visualizzazione di fino a 250 misurazioni della pressione arteriosa sistolica e diastolica e della frequenza cardiaca. È destinato all'utilizzo come ausilio o aggiunta alla diagnosi e trattamento quando è necessario misurare le pressioni arteriose sistoliche e diastoliche di pazienti adulti e pediatrici (di età superiore a 3 anni) per un periodo di tempo prolungato. Il sistema ha esclusivamente funzioni di misurazione, registrazione e visualizzazione. Non effettua alcuna diagnosi. Facoltativamente, il sistema Oscar 2 fornirà una forma d'onda della pressione arteriosa aortica ascendente derivata e una gamma di indici arteriosi centrali. Tali misurazioni vengono fornite in maniera non invasiva tramite l'utilizzo di un bracciale brachiale.

Va utilizzato con pazienti per i quali si desiderino informazioni riguardanti la pressione arteriosa aortica ascendente ma per i quali i rischi di procedura di cateterizzazione cardiaca o altro monitoraggio invasivo potrebbero essere superiori ai benefici (ad esclusione dei pazienti pediatrici).

<span id="page-6-2"></span>La connettività Bluetooth e wireless è disponibile come opzione.

### Funzionamento del dispositivo

Il monitor Oscar 2 viene indossato dal paziente su una cintura ed è collegato a un bracciale che circonda la parte superiore del braccio non dominante. Il bracciale si gonfia automaticamente ad intervalli che è possibile programmare durante la configurazione. La pressione arteriosa viene misurata con il metodo oscillometrico che rileva le onde di pressione nell'arteria quando è occlusa dalla pressione nel bracciale. La frequenza cardiaca viene determinata in base alla frequenza delle onde pressorie rilevate.

Le misurazioni della pressione arteriosa effettuate con questo dispositivo equivalgono a quelle ottenute da personale specializzato che utilizza il metodo auscultatorio mediante bracciale/stetoscopio, entro i limiti prescritti dall'American National Standard per gli sfigmomanometri elettronici o automatici<sup>6</sup>. Il carattere dei suoni di Korotkoff percepiti sopra l'arteria al di sotto del bracciale di compressione varia in quanto la pressione nel bracciale viene ridotta da sopra la sistolica verso lo zero, o pressione atmosferica. Vengono suddivisi in fasi. La Fase 1 (K1) o sistolica inizia con l'improvvisa comparsa di un leggero e nitido suono di picchiettio o battito che aumenta gradualmente in intensità. La Fase 5 (K5) o diastolica inizia con comparsa del silenzio. Tale fase è stata usata per determinare l'efficacia complessiva dell'Oscar 2.

Il sistema Oscar 2 soddisfa o supera tutti i requisiti per la convalida sanciti dalla European Society of Hypertension (ESH)7 e dalla British Hypertension Society (BHS)8. È possibile ottenere i risultati di questi studi inviando una richiesta scritta a:

SunTech Medical® 507 Airport Boulevard, Suite 117 Morrisville, NC 27560-8200 USA o visitando il nostro sito web per esaminare gli abstract[: www.suntechmed.com/bp-devices-and-cuffs/ambulatory](http://www.suntechmed.com/bp-devices-and-cuffs/ambulatory-blood-pressure-monitoring/oscar-2#Research_Study_Library)[blood-pressure-monitoring/oscar-2#Research\\_Study\\_Library.](http://www.suntechmed.com/bp-devices-and-cuffs/ambulatory-blood-pressure-monitoring/oscar-2#Research_Study_Library)

### <span id="page-7-0"></span>Prodotti e accessori

Il sistema Oscar 2 deve contenere gli articoli elencati di seguito. Nel caso in cui mancasse qualche articolo, rivolgersi immediatamente a SunTech Medical (consultare la garanzia limitata per le informazioni di contatto). Per ulteriori informazioni su come abbinare questi accessori, consultare la guida di avvio rapido di Oscar 2 (82-0403- 00)

#### **Sistema MAPA Oscar 2 (accessori inclusi)**

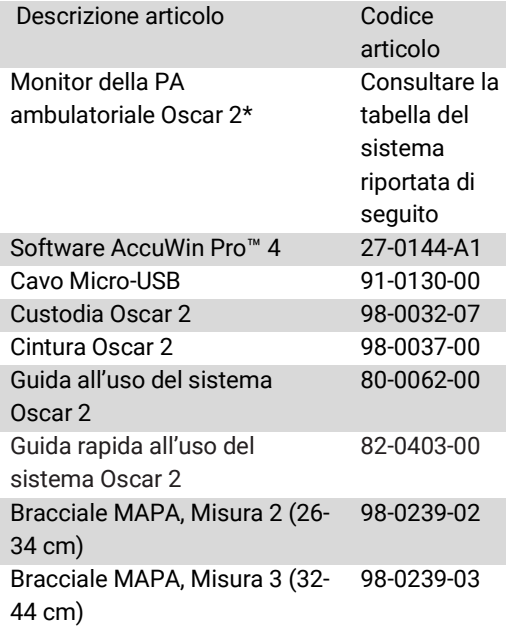

*\* Consultare la tabella "Sistema MAPA Oscar 2 (opzioni monitor)" per determinare il codice articolo e la relativa descrizione per il monitor della PA ambulatoriale Oscar 2.*

#### **Accessori opzionali MAPA Oscar 2**

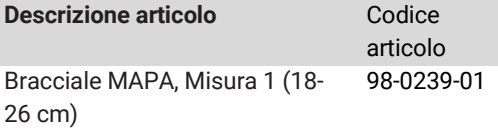

Bracciale MAPA, Misura 4 (42- 55 cm) 98-0239-04

#### **Sistema MAPA Oscar 2 (\*opzioni monitor)**

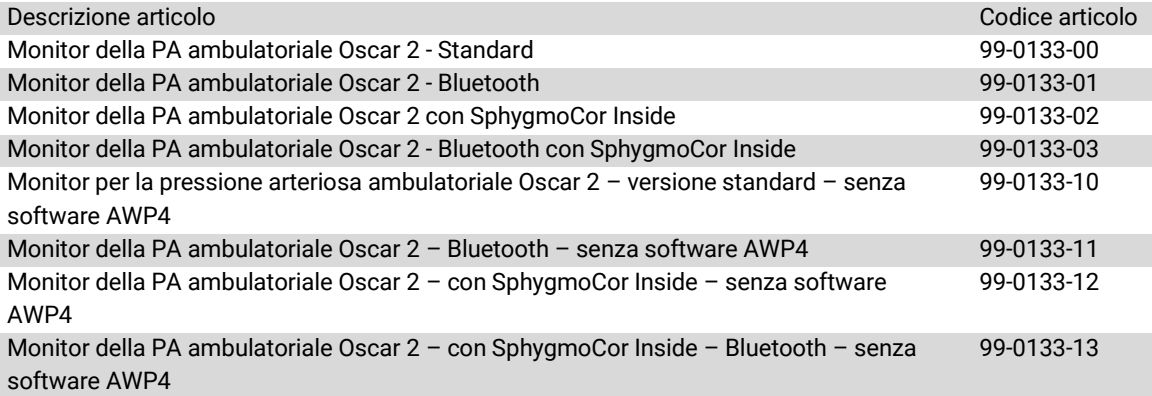

### <span id="page-8-0"></span>Informazioni su AccuWin Pro™ 4

AccuWin Pro™ 4 è una semplice applicazione software progettata per l'utilizzo esclusivo con il monitor Oscar 2 e che permette la massima flessibilità in termini di analisi, interpretazione e creazione di rapporti sugli studi MAPA.

Un PC è necessario come accessorio ma non è fornito in dotazione.

#### **Requisiti di sistema per il PC**

- Windows 7 o versione successiva
- Adattatore display e schermo SVGA o compatibile. Risoluzione minima raccomandata 1280 x 1024
- Una porta USB disponibile
- Minimo 4 GB di RAM
- Minimo 30 GB di spazio sul disco fisso per il database dei pazienti

#### <span id="page-8-1"></span>Cenni sulla normativa HIPAA

I regolamenti stabiliti dall'HIPAA (Health Insurance Portability & Accountability Act) del 1996 coprono una serie di argomenti, due dei quali presentano possibili problemi di conformità per gli operatori sanitari che utilizzano un'applicazione software come AccuWin Pro™ 4: privacy e sicurezza.

In AccuWin Pro™ 4 sono state aggiunte funzionalità di accesso con password e di codifica dei dati paziente, per consentire agli operatori di mantenere un ambiente conforme ai requisiti della normativa HIPAA. Dato che, in definitiva, è compito dell'operatore garantire il rispetto della normativa HIPAA, si sottolinea che le stampe e i file PDF dei rapporti, e i dati che vengono esportati contengono informazioni sui pazienti non crittate, e devono quindi essere gestite con le opportune precauzioni.

### <span id="page-8-2"></span>Biocompatibilità e parti applicate

Il bracciale MAPA Orbit è l'unica parte applicata del sistema Oscar 2. Tutte le parti applicate sono state valutate per stabilirne la biocompatibilità in conformità con gli standard applicabili.

### <span id="page-8-3"></span>Specifiche

Metodo di misurazione Oscillometrica con sgonfiamento progressivo

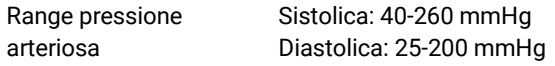

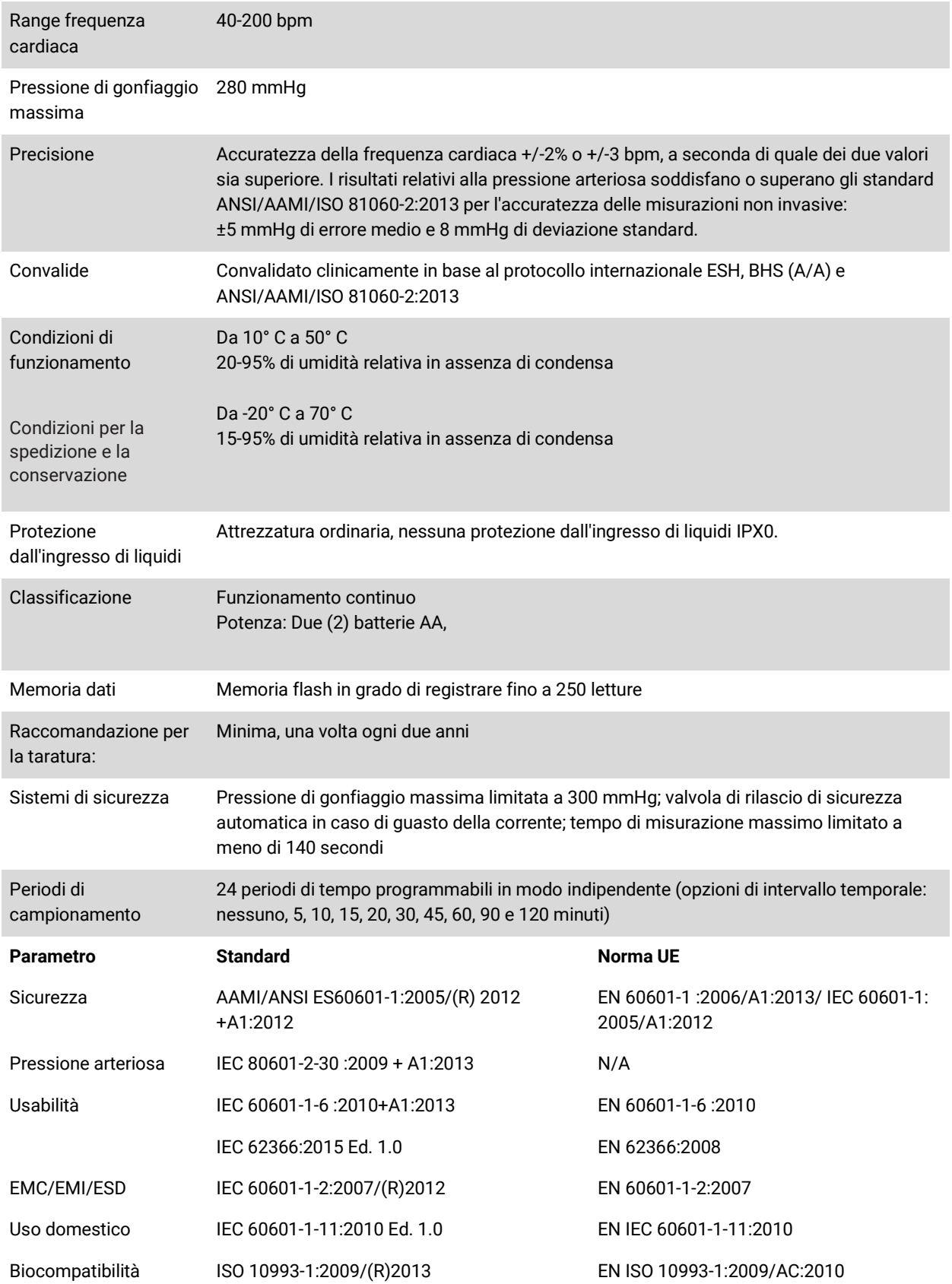

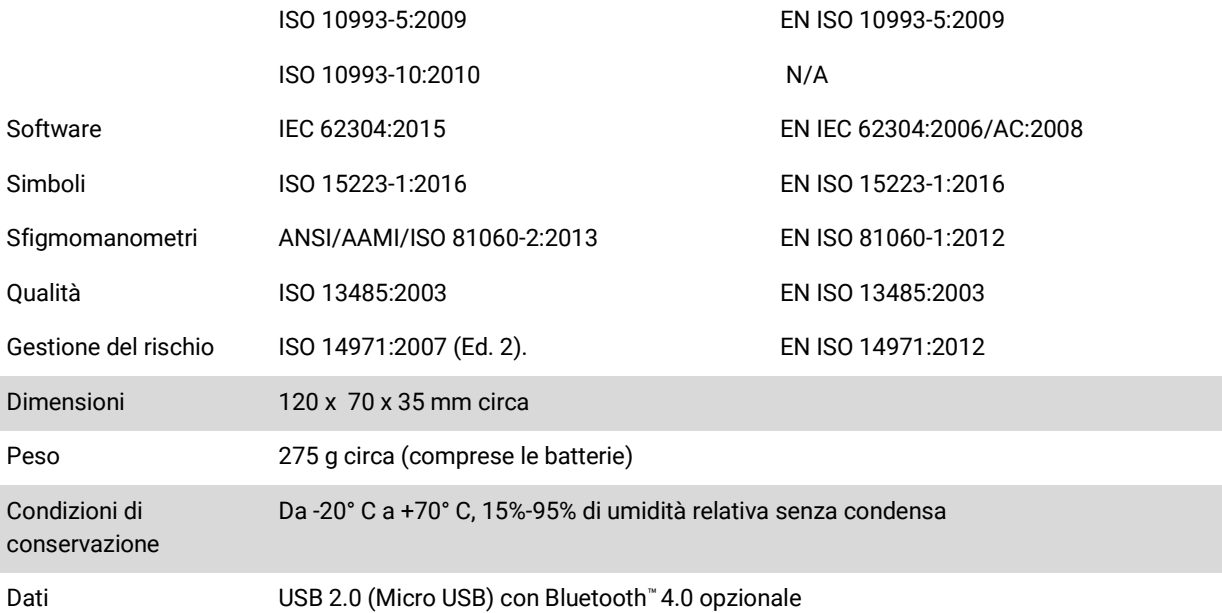

## <span id="page-10-0"></span> $\sqrt{2}$  Considerazioni sulla sicurezza e l'efficacia

Prima di usare il monitor Oscar 2, prendere in considerazione le seguenti questioni relative alla sicurezza e all'efficacia.

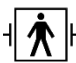

Il dispositivo è dotato di protezione da defibrillatore.

*NOTA: durante la defibrillazione non sono necessarie precauzioni specifiche per il sistema Oscar 2 e la scarica di defibrillazione* 

*non ha nessun effetto su tale sistema.*

- Il monitor è stato progettato per venire usato dopo consultazione medica e seguendo le istruzioni di un medico.
- L'affidabilità del dispositivo è correlata all'osservanza delle istruzioni per il funzionamento e la manutenzione descritte nel presente manuale.
- Questo dispositivo è stato progettato per l'uso su soggetti con ritmo sinusale normale.
- L'interpretazione delle misurazioni della pressione arteriosa deve essere eseguita esclusivamente da un medico. L'accuratezza delle registrazioni della pressione arteriosa possono essere influenzate dalla posizione del soggetto, dalle sue condizioni fisiche e da un uso non conforme alle istruzioni per il funzionamento riportate nel presente manuale.
- Non sono state testate la sicurezza e l'efficacia delle misurazioni della pressione arteriosa centrale su bambini e ragazzi di età inferiore a 18 anni, donne in stato di gravidanza e neonati.

# <span id="page-10-1"></span>**Smaltimento**

Questo simbolo indica che il monitor contiene materiali che potrebbero essere pericolosi per la salute umana. Questo prodotto è conforme alla Direttiva RAEE. Restituire il monitor Oscar 2 a SunTech Medical affinché venga smaltito in modo corretto. Smaltire gli altri materiali attenendosi alle normative vigenti a livello locale.

#### <span id="page-10-2"></span> $\sqrt{N}$ Possibili reazioni avverse

Possibile insorgenza di esantema allergico (eruzione sintomatica) nell'area del bracciale, compresa la formazione di orticaria (reazione allergica comprendente elementi edematosi in rilievo della cute o delle mucose, nonché prurito intenso) provocato dal materiale del tessuto del bracciale.

Petecchia (minuscola chiazza di colore rossastro o violaceo contenente sangue che compare sulla cute) o fenomeno di Rumple-Leede (petecchie multiple) sul braccio a seguito dell'applicazione del bracciale, cosa che potrebbe

provocare l'insorgenza di trombocitopenia idiopatica (riduzione spontanea persistente del numero di piastrine circolanti associata a condizioni emorragiche) o flebiti (infiammazione di una vena).

#### <span id="page-11-0"></span> $/$ Precauzioni per l'uso

Il monitor è stato progettato per funzionare in conformità alla descrizione fornita nella presente guida operativa quando viene azionato, sottoposto ad interventi di manutenzione e riparato conformemente alle istruzioni fornite. Il monitor non deve essere modificato in alcun modo. Accertare la compatibilità della pressione con tutti i pazienti. Se si dovessero verificare anomalie nel monitor, interromperne immediatamente il funzionamento e scollegarlo dal paziente. Se il monitor è stato usato o conservato fuori dall'intervallo accettabile (vedere la pagina Specifiche), potrebbe non soddisfare le specifiche prestazionali Se il bracciale non si sgonfia, illustrare al paziente la procedura per una rimozione corretta e sicura.

#### <span id="page-11-1"></span> $\sqrt{N}$ Avvertenze

Il segno di avvertenza generale indicante una situazione potenzialmente pericolosa che potrebbe provocare lesioni di grave entità.

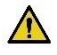

*AVVERTENZA: non utilizzare in presenza di anestetici infiammabili, in quanto ciò potrebbe provocare un'esplosione. Il dispositivo non è adatto all'utilizzo in ambienti arricchiti di ossigeno.*

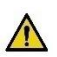

*AVVERTENZA: non immergere il monitor in alcun liquido, non posizionare liquidi sopra l'apparecchio, né tentare di pulire l'unità con detersivi liquidi, agenti detergenti o solventi. Ciò potrebbe comportare rischi elettrici. Non utilizzare il monitor nel caso in cui si sia bagnato in modo accidentale; restituire a SunTech Medical® (si veda la garanzia limitata). Fare riferimento alla sezione Manutenzione e pulizia del sistema PA ambulatoriale Oscar 2 per le istruzioni relative alla cura del dispositivo.*

*AVVERTENZA: misurazioni troppo frequenti possono provocare lesioni al paziente a causa delle interferenze con il flusso ematico.*

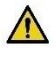

*AVVERTENZA: non applicare il bracciale sopra una ferita perché, così facendo, si possono provocare ulteriori lesioni.*

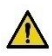

*AVVERTENZA: non applicare il bracciale sul braccio del lato di una mastectomia. In caso di doppia mastectomia, utilizzare il lato del braccio meno dominante.*

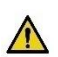

*AVVERTENZA: la pressurizzazione del bracciale può provocare una perdita temporanea di funzionalità dell'apparecchio di monitoraggio applicato simultaneamente allo stesso arto.*

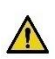

*AVVERTENZA: non utilizzare il dispositivo se è stato fatto cadere e/o presenta segni di danneggiamento. Far controllare il monitor da un rappresentante qualificato dell'assistenza prima di riutilizzarlo.*

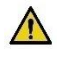

*AVVERTENZA: non utilizzare il bracciale su un arto utilizzato per infusioni EV o per qualsiasi altro accesso intravascolare, terapia o shunt artero-venoso. Gonfiando il bracciale si potrebbe bloccare temporaneamente il flusso ematico, con possibili danni al paziente.*

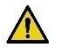

*AVVERTENZA: Utilizzare esclusivamente i bracciali per la misurazione forniti da SunTech Medical. Bracciali diversi da quelli forniti da SunTech Medical non sono stati convalidati per l'uso con il sistema Oscar 2 e le misurazioni con componenti non convalidati potrebbero non essere accurate.*

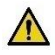

*AVVERTENZA: l'utilizzo di un ACCESSORIO, trasduttore o cavo con APPARECCHIATURE ME e SISTEMI ME diversi da quelli specificati può comportare un aumento delle EMISSIONI e una riduzione dell'IMMUNITÀ dell'APPARECCHIATURA ME o del SISTEMA ME.*

*AVVERTENZA: il sistema Oscar 2 può essere soggetto a interferenze dovute ad altri apparecchi anche se questi ultimi sono conformi ai requisiti sulle emissioni previsti dalle norme CISPR.*

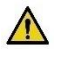

*AVVERTENZA: le prestazioni possono essere intaccate in caso di sbalzi estremi di temperatura, umidità e altitudine.*

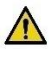

*AVVERTENZA: non utilizzare il monitor durante un esame di risonanza magnetica per immagini (RMI) oppure in un ambiente destinato alla RMI.*

## Messaggi di attenzione

Il simbolo di attenzione indica una situazione potenzialmente pericolosa che potrebbe provocare lesioni di lieve o moderata entità. Può inoltre essere utilizzato per avvertire dal pericolo derivante da prassi operative non sicure.

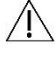

*ATTENZIONE: il dispositivo non deve essere utilizzato con un paziente quando si scaricano dati dalla porta USB per le comunicazioni del monitor.* 

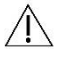

*ATTENZIONE: non rimuovere i coperchi del monitor, tranne che per la sostituzione delle batterie. Il monitor non contiene alcuna parte su cui l'utente possa effettuare interventi di riparazione. Qualora siano necessari interventi tecnici, restituire il monitor.*

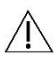

*ATTENZIONE: non utilizzare con neonati, pazienti pediatrici di età inferiore a 3 anni o pazienti con accertata predisposizione alle ecchimosi.*

*ATTENZIONE: non usare il monitor se non ha superato l'autotest diagnostico o se il valore della pressione visualizzato in assenza di bracciale è superiore a zero. I valori visualizzati da questo tipo di monitor potrebbero non essere precisi.*

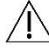

*ATTENZIONE: la sostituzione con un componente diverso da quello fornito potrebbe comportare errori di misurazione. Gli interventi di riparazione vanno effettuati solo da personale formato o autorizzato da SunTech Medical.*

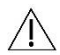

*ATTENZIONE: il sistema Oscar 2 non contiene alcuna parte interna su cui l'utente possa effettuare interventi di riparazione e deve essere riparato esclusivamente dal personale dell'assistenza. Non eseguire interventi tecnici sul prodotto mentre è in uso.*

*ATTENZIONE: se il bracciale non si sgonfia entro due minuti e mezzo, illustrare al paziente la procedura di rimozione manuale.*

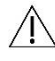

*ATTENZIONE: controllare che il funzionamento del monitor non comporti un'alterazione prolungata della circolazione ematica del paziente.*

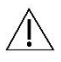

*ATTENZIONE: rimuovere le batterie quando non si utilizza il dispositivo per periodi di tempo prolungati al fine di prevenire possibili perdite dalle batterie e danni al prodotto.*

*ATTENZIONE: l'eventuale presenza di un tubicino di collegamento schiacciato o attorcigliato può provocare una pressione continua del bracciale con conseguente interferenza con il flusso ematico e possibili lesioni al paziente.*

*ATTENZIONE: l'utilizzo di un bracciale di misura non corretta può provocare misurazioni della pressione arteriosa*   $\bigwedge$ *errate e fuorvianti.*

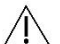

*ATTENZIONE: non lavare in lavatrice la camera d'aria del bracciale.*

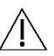

*ATTENZIONE: in caso di pazienti ipotensivi, utilizzare il dispositivo con la debita cautela.*

#### <span id="page-13-0"></span> $\mathbf I$ Controindicazioni

Il sistema MAPA Oscar 2 deve essere utilizzato in combinazione con tutte le altre informazioni disponibili in merito all'anamnesi e ai test diagnostici del paziente. Si riporta un elenco di motivi per i quali andrà evitato l'utilizzo del sistema MAPA Oscar 2 su un paziente.

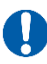

*CONTROINDICAZIONE: non utilizzare con pazienti che presentano un ritmo cardiaco irregolare erratico, accelerato o controllato meccanicamente, come i pazienti con aritmie.*

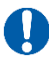

*CONTROINDICAZIONE: non utilizzare con pazienti affetti da stenosi carotidea o della valvola aortica.*

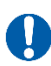

*CONTROINDICAZIONE: il sistema non è applicabile in caso di costrizione generalizzata o di spasmo localizzato delle arterie dei condotti muscolari, come riscontrato subito dopo un intervento chirurgico di bypass cardiopolmonare ipotermico o in presenza di fenomeni di Raynaud concomitanti oppure di freddo intenso.*

## <span id="page-14-0"></span>Oscar 2 in sintesi

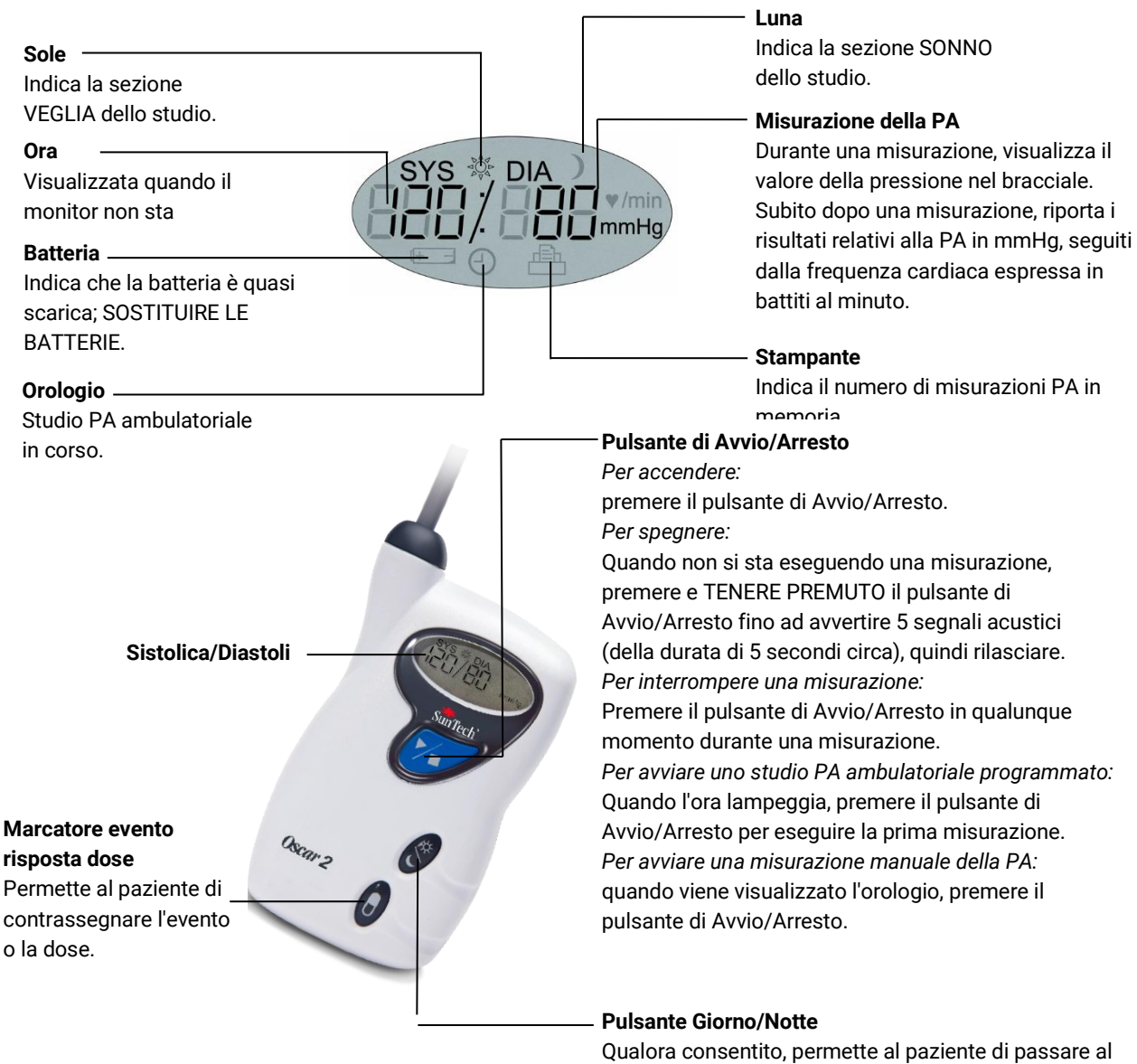

programma SONNO oppure VEGLIA.

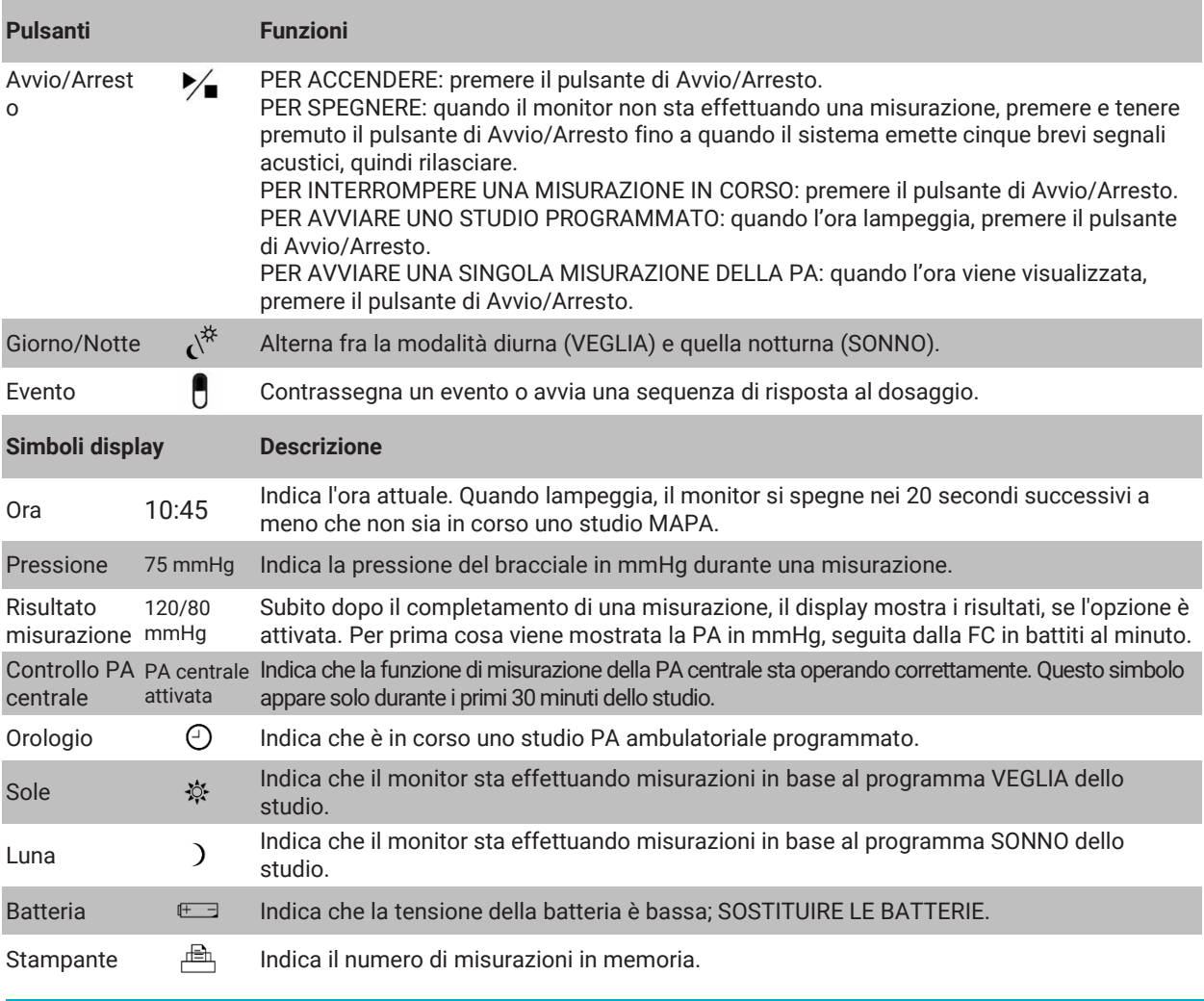

## <span id="page-15-0"></span>5.Impostazione del sistema Oscar 2

L'impostazione del sistema Oscar 2 prevede l'alimentazione del sistema Oscar 2, l'installazione di AccuWin Pro™ 4 su un PC e il collegamento del dispositivo al PC.

Il sistema MAPA Oscar 2 viene fornito con tutto ciò che serve per iniziare ad utilizzarlo. Vedere la pagina Prodotti e accessori per il contenuto completo.

## Alimentazione dell'Oscar 2 per l'utilizzo

Installare due (2) batterie AA nell'alloggiamento sul retro del monitor. L'alloggiamento indica l'orientamento corretto per il posizionamento delle batterie. Quando le batterie sono installate correttamente, il display del monitor visualizzerà i seguenti elementi:

- 1. Trattini incrementali
- 2. Versione del software e della sicurezza del monitor
- 3. Tensione della batteria seguita da tre brevi segnali acustici
- 4. Il numero di misurazioni PA in memoria seguito da un segnale acustico lungo
- 5. Ora lampeggiante

Il monitor è ora pronto per l'utilizzo.

*NOTA: accertarsi che le batterie siano inserite rispettando la corretta polarità. Un'installazione non corretta impedirà al monitor di funzionare. Per utilizzare il sistema Oscar sono necessarie le batterie in qualsiasi momento, anche durante la programmazione, la pianificazione e il richiamo dei dati.*

*NOTA: inserire le batterie prima di collegare il sistema Oscar al PC tramite USB.*

*NOTA: il dispositivo non ricarica le batterie attraverso la connessione USB.* 

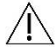

*ATTENZIONE: rimuovere le batterie quando non si utilizza il dispositivo per periodi di tempo prolungati al fine di prevenire possibili perdite dalle batterie e danni al prodotto.*

## <span id="page-16-0"></span>Installazione di AccuWin Pro™ 4

Requisiti di sistema per il PC

- Windows 10, 8 o 7 (32 o 64 bit)
- Adattatore display e schermo SVGA o compatibile. Risoluzione minima raccomandata 1280 x 1024
- Una porta USB disponibile
- Minimo 4 GB di RAM
- Minimo 30 GB di spazio sul disco fisso per il database dei pazienti

*NOTA: l'installazione standard di AccuWin Pro™ 4 non supporta una licenza per server. Nel caso in cui si desideri supportare più utenti in un sistema di rete, è necessaria un'installazione personalizzata. Visitare il sito*  [www.suntechmed.com](file:///C:/Users/asubramanian/AppData/Local/Microsoft/Windows/INetCache/Content.Outlook/V2JKDB3D/www.suntechmed.com) *oppure contattare l'assistenza clienti di SunTech Medical per richiedere assistenza.*

*NOTA: installare AccuWin ProTM 4 prima di collegare il cavo USB al computer.*

Visitare il sit[o www.suntechmed.com/software](file:///C:/Users/asubramanian/AppData/Local/Microsoft/Windows/INetCache/Content.Outlook/V2JKDB3D/www.suntechmed.com/software) per registrare il dispositivo Oscar 2. Dopo la registrazione, scaricare il file di installazione per AccuWin Pro™4 sul PC. L'installazione include il software richiesto per l'uso con il dispositivo Oscar 2 Modello 250. Al termine del download, eseguire il file di installazione sul PC. Nel caso in cui non si disponga dell'accesso a Internet, rivolgersi all'assistenza clienti di SunTech Medical per richiedere assistenza. Dopo aver installato AccuWin Pro™ 4, collegare il sistema Oscar 2 al computer.

- 1. Collegare il cavo USB del sistema Oscar 2 al connettore micro-USB situato nella parte inferiore del monitor della PA ambulatoriale (Figura 1; parte A).
- 2. Collegare l'estremità USB del cavo alla porta USB del PC (Figura 1; parte B).

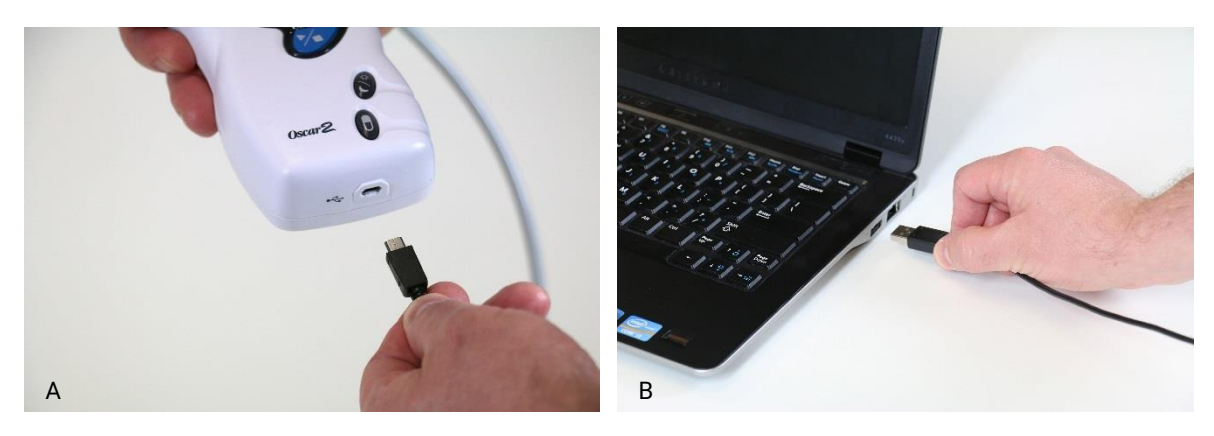

*Figura 1: Collegamento del sistema Oscar 2 a un PC*

*NOTA: Il cavo si può lasciare collegato quando il PC è spento.*

### <span id="page-17-0"></span>Comunicare con l'Oscar 2

Per completare correttamente uno studio MAPA: per prima cosa collegare il monitor Oscar 2 per la misurazione ambulatoriale della PA al PC, quindi programmare lo studio nell'applicazione SunTech debitamente scaricata dal PC. Quando il paziente ritorna, si utilizzerà di nuovo l'applicazione SunTech sul computer per richiamare i dati raccolti.

### <span id="page-17-1"></span>Comunicazioni wireless

Il sistema Oscar 2 può essere dotato di un modulo Bluetooth™ opzionale che permette la comunicazione con dispositivi di rete domestica wireless, telefoni cellulari e altri apparecchi. Per maggior informazioni su come collegare questi dispositivi, rivolgersi al rappresentante dell'assistenza SunTech Medical.

### <span id="page-17-2"></span>Applicazione mobile True24

L'applicazione mobile per il diario paziente MAPA True24™ è progettata per funzionare con il monitor ambulatoriale per la pressione arteriosa Oscar 2™ di SunTech Medical durante uno studio MAPA prescritto da un medico.

Dopo ogni misurazione della pressione arteriosa in condizioni di veglia, l'applicazione mobile True24™ invita il paziente a inserire informazioni sulla sua attività, postura o altri sintomi manifestatisi durante la misurazione della PA. Queste informazioni contenute nel diario possono aiutare il clinico a comprendere i dati dello studio MAPA e a prendere decisioni terapeutiche riguardanti l'ipertensione.

L'applicazione mobile True24 ™ funziona esclusivamente con la piattaforma Apple iOS e deve essere scaricata dal medico nel cellulare del paziente dall'App Store iTunes utilizzando la parola di ricerca 'True24'

Dopo aver scaricato l'applicazione mobile, il medico può accedere a informazioni sulla formazione reperibili nell'applicazione per imparare a:

- Collegare il telefono al sistema Oscar 2
- Utilizzare la schermata iniziale dell'applicazione True24
- Utilizzare le voci di diario dell'applicazione True24
- Preparare il paziente per la misurazione Sonno
- Suggerimenti per eseguire correttamente uno studio
- Utilizzo del sistema Oscar 2

#### **Procedura di accoppiamento**

Dopo aver scaricato l'applicazione True24™ dall'App Store Apple, lanciare l'applicazione e seguire le istruzioni riportate di seguito per eseguire correttamente l'accoppiamento.

Per attivare la modalità di accoppiamento Bluetooth nel sistema Oscar 2:

- 1. Premere contemporaneamente i due pulsanti indicati nella Figura 2 fino a quando si sentono i 5 segnali acustici lunghi e il display LCD mostra la scritta "bt Pr".
- 2. Dopo l'accoppiamento corretto con un host Bluetooth, il sistema Oscar 2 emette un segnale acustico lungo e il display visualizza brevemente la scritta "bt con". Il sistema Oscar 2 esce della modalità di accoppiamento e si collega all'host Bluetooth accoppiato.
- 3. Il sistema Oscar 2 resta nella modalità di accoppiamento per circa 3 minuti.
	- Nel caso in cui, entro 3 minuti, non venga accoppiato un host, il sistema Oscar 2 interrompe il processo ed esce dalla modalità di accoppiamento.
	- Per riavviare la procedura di accoppiamento ricominciare dal punto 1.

### *(Il medico deve formare l'utente in merito al corretto utilizzo dell'applicazione, ivi inclusa la fase descritta di seguito.)*

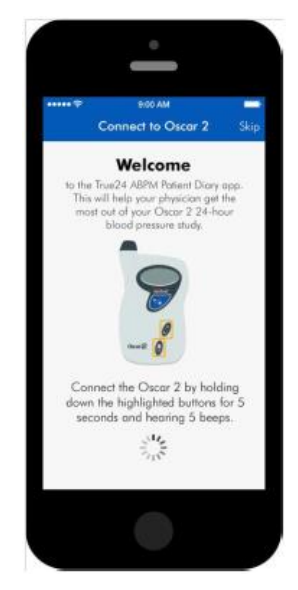

*Figura 2: Premere i pulsanti* 

*indicati*

Mentre si utilizza l'applicazione mobile True 24, nel caso in cui l'app non inviti l'utente a inserire una voce di diario al termine di una misurazione della PA, si suggerisce che l'utente controlli l'accoppiamento facendo riferimento alle istruzioni sulla app mobile True24.

Si consiglia di non utilizzare l'app mobile True24 durante la sequenza di dosaggio per via di possibili interferenze con quest'ultima.

### <span id="page-18-0"></span>Accesso ad AccuWin Pro™ 4

Se l'amministratore di AccuWin Pro™ 4 attiva la protezione del login, è necessario inserire un nome utente e una password corretti quando si apre AccuWin Pro™ 4 o si modifica l'utente attuale. Consultare la sezione Strumenti ammin. per maggiori informazioni. Se la protezione dell'accesso non è attivata, non è necessario eseguire l'accesso.

*NOTA: l'amministratore può impostare AccuWin Pro™ 4 in modo da chiudere automaticamente il login dell'utente dopo che è trascorso un certo periodo di inattività. Se il collegamento viene chiuso è necessario rieseguire la procedura di login.*

**Per eseguire il login** inserire un nome utente e una password validi, quindi fare clic su **OK**.

## <span id="page-18-1"></span>Modifica della password

Se si conosce la propria password attuale è possibile modificarla. Se si esegue il log-in per la prima volta si dovrà modificare la password predefinita che è stata assegnata all'utente. Occorre aver eseguito il log-in con il proprio nome prima di poter modificare la password.

- 1. Per modificare la password:
- 2. Dal menu **Configurazione**, selezionare Strumenti ammin.
- 3. Fare clic su Modifica password.
- 4. Inserire la password attuale.
- 5. Inserire la nuova password. La password può essere alfanumerica e deve essere di almeno 6 caratteri.
- 6. Inserire nuovamente la nuova password per confermarla.
- 7. Fare clic su **OK**.

*NOTA: se l'utente ha dimenticato la password, è necessario chiedere all'amministratore di AccuWin Pro™ 4 di reimpostarla.*

## <span id="page-19-0"></span>Modifica dell'utente attuale

#### **Per modificare l'utente attuale:**

- 1. Dal menu **Configurazione**, selezionare **Strumenti ammin**.
- 2. Fare clic su Modifica utente.
- 3. Inserire un nome utente valido
- 4. Inserire una password valida
- 5. Fare clic su Login.

## <span id="page-19-1"></span>6.Layout di AccuWin Pro™ 4

AccuWin Pro™ 4 dà all'utente la possibilità di programmare il monitor della PA ambulatoriale nella maniera desiderata e un modo estremamente semplice di raccogliere e richiamare gli importanti dati rilevati. La barra degli strumenti consente di accedere con facilità, con un solo clic, alle funzioni utilizzate con maggiore frequenza. La barra dei menu consente di accedere a tutte le funzioni del software.

## <span id="page-19-2"></span>Pulsanti della barra degli strumenti

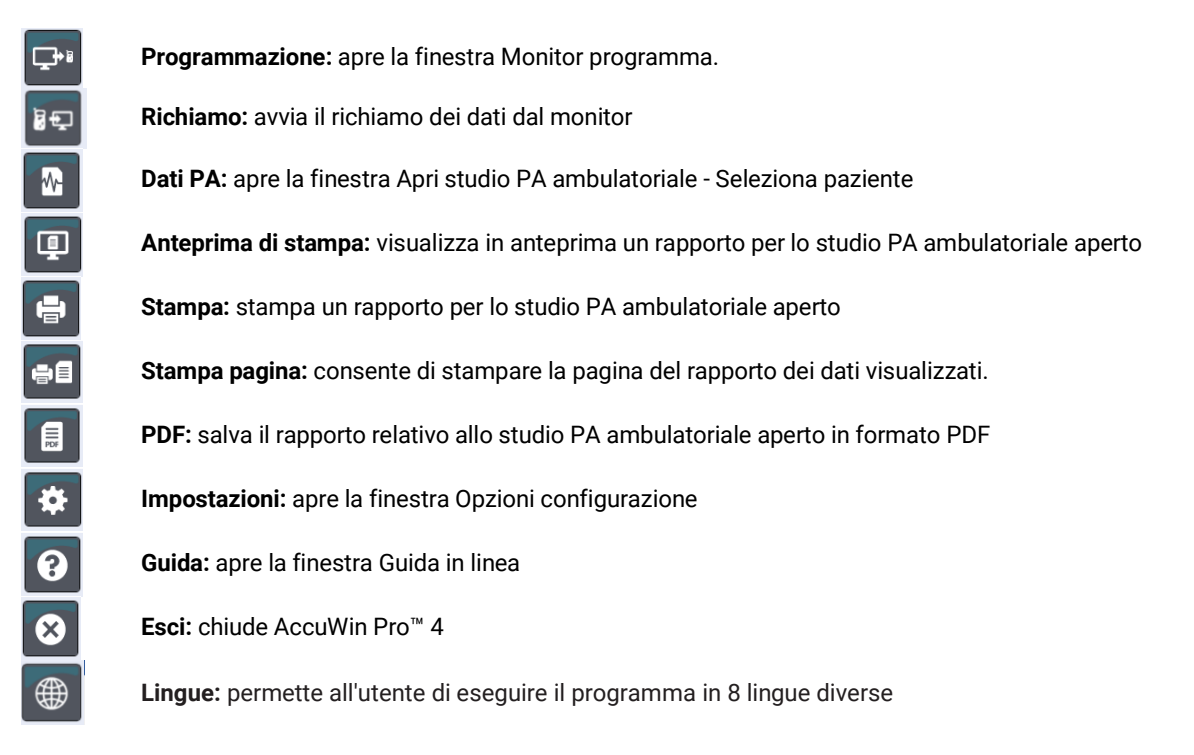

## <span id="page-20-0"></span>7.Conduzione di uno studio dinamico della pressione arteriosa

## <span id="page-20-1"></span>Preparazione dell'Oscar 2 per uno studio MAPA

Per preparare il monitor per uno studio PA ambulatoriale è necessario compilare un modulo sullo schermo per impostare i parametri per lo studio da programmare nel monitor. Si può anche usare un modello per compilare il

modulo. I modelli aiutano a garantire una programmazione uniforme e l'aderenza a protocolli specifici. AccuWin Pro™ 4 fornisce dei modelli predefiniti; in alternativa, è possibile crearne di propri. Vedere anche Modelli predefiniti.

#### **Per programmare il monitor:**

1. Dal menu **Monitor**, selezionare **Programma studio**. In alternativa, fare clic sul pulsante **Programma** nella barra degli strumenti.

2. Inserire le impostazioni dei parametri desiderate nel modulo (Figura 3). (Vedere Impostazioni parametri.) Se il dispositivo Oscar 2 è dotato della tecnologia SphygmoCor, è possibile attivare o disattivare SphygmoCor a seconda del fatto che si desiderino o meno i dati PA clinici.

- 3. Fare clic su una delle seguenti opzioni:
	- **Programmare** per trasferire le informazioni al sistema Oscar 2. Una barra indicatrice mostra l'avanzamento del processo e sparisce al termine della programmazione.
	- **Annulla** per chiudere la finestra di dialogo.
	- **Guida** per avviare la guida in linea.

#### **Per creare i dettagli del paziente prima di effettuare uno studio:**

- 1. Nella finestra **Monitor programma**, fare clic sul pulsante Seleziona/Crea paziente, Avanti, quindi fare clic su Crea nuovo paziente.
- 2. Viene visualizzata una nuova finestra **Informazioni paziente** (Figura 4). Inserire le informazioni paziente.
- 3. Fare clic su **OK** per salvare le informazioni paziente da utilizzare nello studio programmato. Fare clic su **Annulla** per chiudere la finestra di dialogo.

*Nota: per creare un nuovo paziente sono necessari un numero identificativo e una lettera del cognome.*

**Per aggiungere periodi di misurazione:**

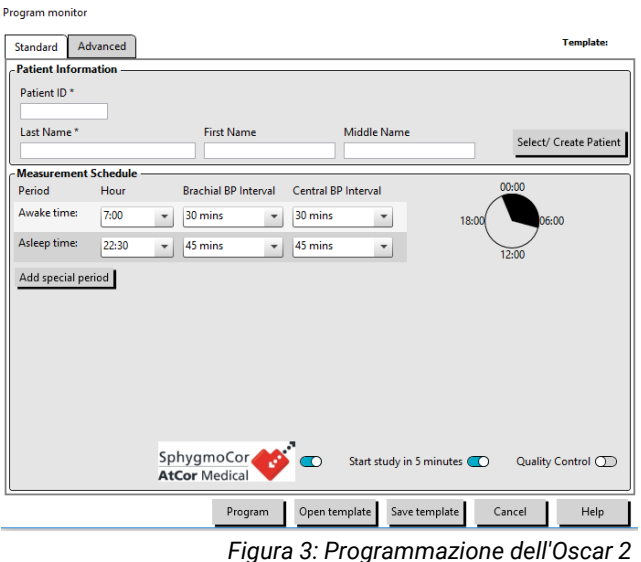

*(scheda Standard)*

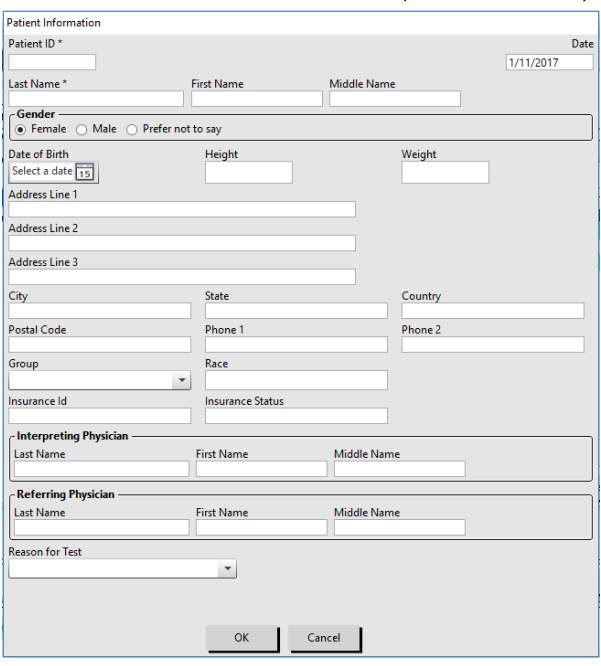

*Figura 4: Programmazione dell'Oscar 2 (finestra Informazioni paziente)*

- 1. Fare clic sul pulsante Add special period (Aggiungi periodo speciale).
- 2. Selezionare un orario di inizio, un orario di fine e gli intervalli dal menu a discesa. È possibile aggiungere fino a ventiquattro (24) periodi di tempo aggiuntivi. Un grafico a torta mostra i periodi di tempo creati per lo studio.
- 3. Fare clic sulla **X** per eliminare il periodo di tempo dall'elenco.

### **Per programmare il monitor utilizzando un modello:**

- 1. Nella finestra Monitor programma aperta, fare clic sul pulsante **Apri modello** nella parte inferiore della finestra.
- 2. Dalla finestra di dialogo **Modelli disponibili** (Figura 5), selezionare il nome del modello, quindi fare clic su **Apri**. Il modulo viene compilato automaticamente con le impostazioni del modello.
- 3. Fare clic su una delle seguenti opzioni:
	- **Programmare** per trasferire le informazioni al sistema Oscar 2. Una barra indicatrice mostra l'avanzamento del processo e sparisce al termine della programmazione.
	- **Annulla** per chiudere la finestra di dialogo.
	- **Guida** per avviare la guida in linea.

#### **Per creare un modello:**

- 1. Nella finestra **Monitor programma** aperta, inserire le impostazioni dei parametri desiderate nel modulo. Vedere Impostazioni parametri.
- 2. Fare clic sul pulsante Salva modello nella parte inferiore della finestra Monitor programma.
- 3. Nella finestra di dialogo **Assegna nome modello**, digitare un nome per il modello e fare clic su **Salva**.

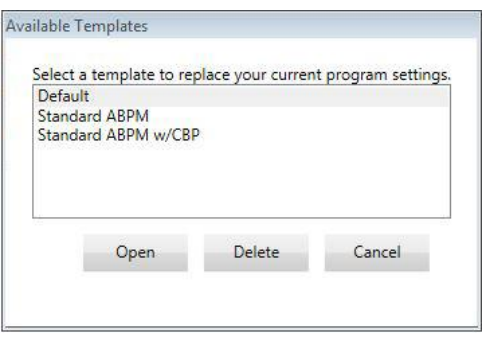

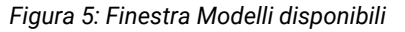

#### **Per aprire un modello:**

- 1. Nella finestra Monitor programma aperta, fare clic sul pulsante Apri modello nella parte inferiore della finestra.
- 2. Nella finestra di dialogo **Modelli disponibili**, selezionare il nome di un modello e fare clic su **Apri**.
- 3. Le informazioni del modello riempiranno le informazioni corrispondenti nella finestra **Monitor programma**.

#### **Per eliminare un modello:**

- 1. Nella finestra Monitor programma aperta, fare clic sul pulsante Apri modello nella parte inferiore della finestra.
- 2. Nella finestra di dialogo Modelli disponibili, selezionare il nome del modello e fare clic su **Elimina**.
- 3. Quando richiesto dal sistema, fare clic su **Sì** per confermare l'eliminazione.

#### **Per inviare per e-mail un modello:**

Prima di poter inviare un modello di programmazione occorre specificare un server di posta elettronica. Consultare la sezione [Impostazioni e-mail](#page-48-0) a pagin[a 49](#page-48-0) per le istruzioni relative all'impostazione.

- 1. Nel menu File, selezionare **E-mail>Modello programmazione**.
- 2. Si apre la finestra Modelli programmazione. Selezionare il modello (o i modelli) da inviare per e-mail e fare clic su **OK**.
- 3. Viene visualizzata la finestra di dialogo E-mail. Digitare l'indirizzo (o gli indirizzi) e-mail del destinatario (o dei destinatari) separando con un punto e virgola gli indirizzi multipli, l'oggetto del messaggio e il messaggio.
- 4. Fare clic su **Invia** per inviare i file per e-mail. Selezionare **Allega** per modificare i file da inviare per e-mail. Fare clic su **Configura** per configurare le impostazioni e-mail.

## <span id="page-22-0"></span>Impostazioni parametri

I parametri si possono regolare nel modo seguente:

#### **Scheda Standard**

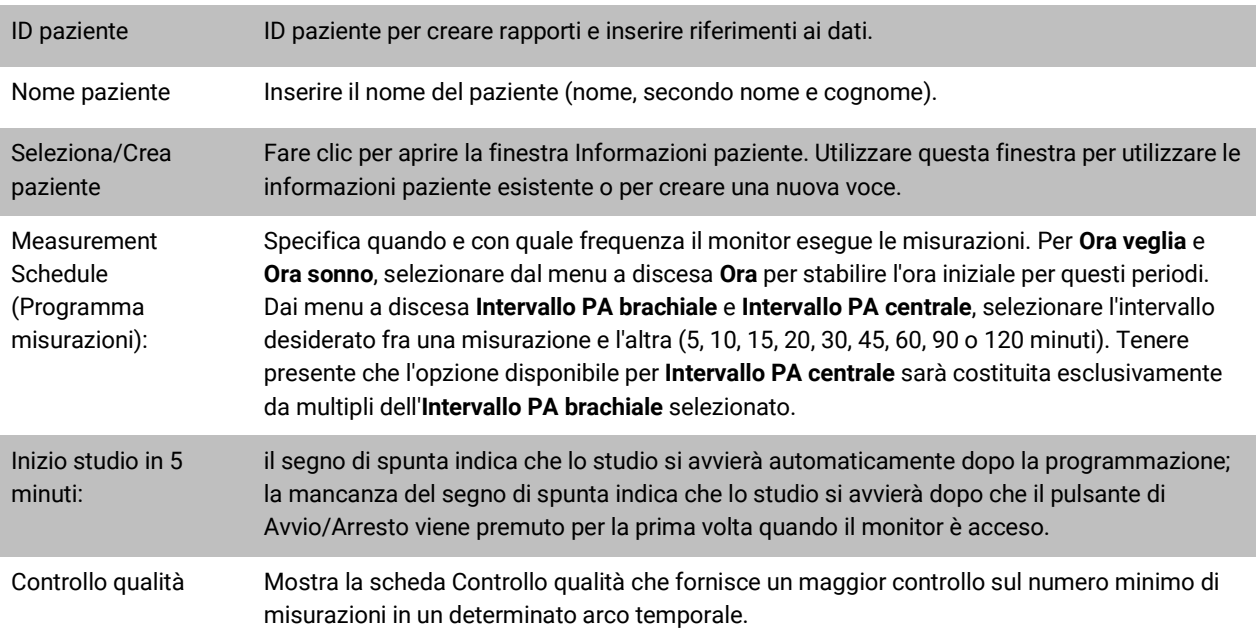

### **Scheda Avanzate**

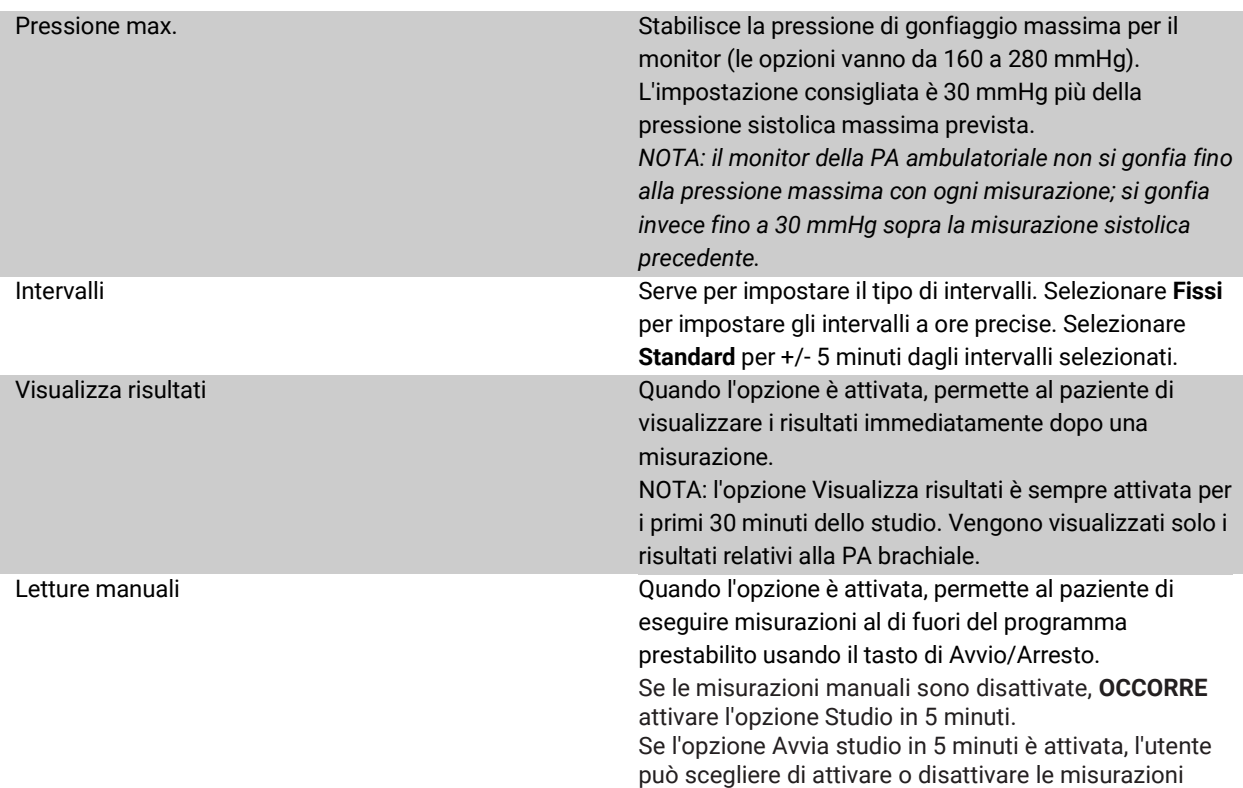

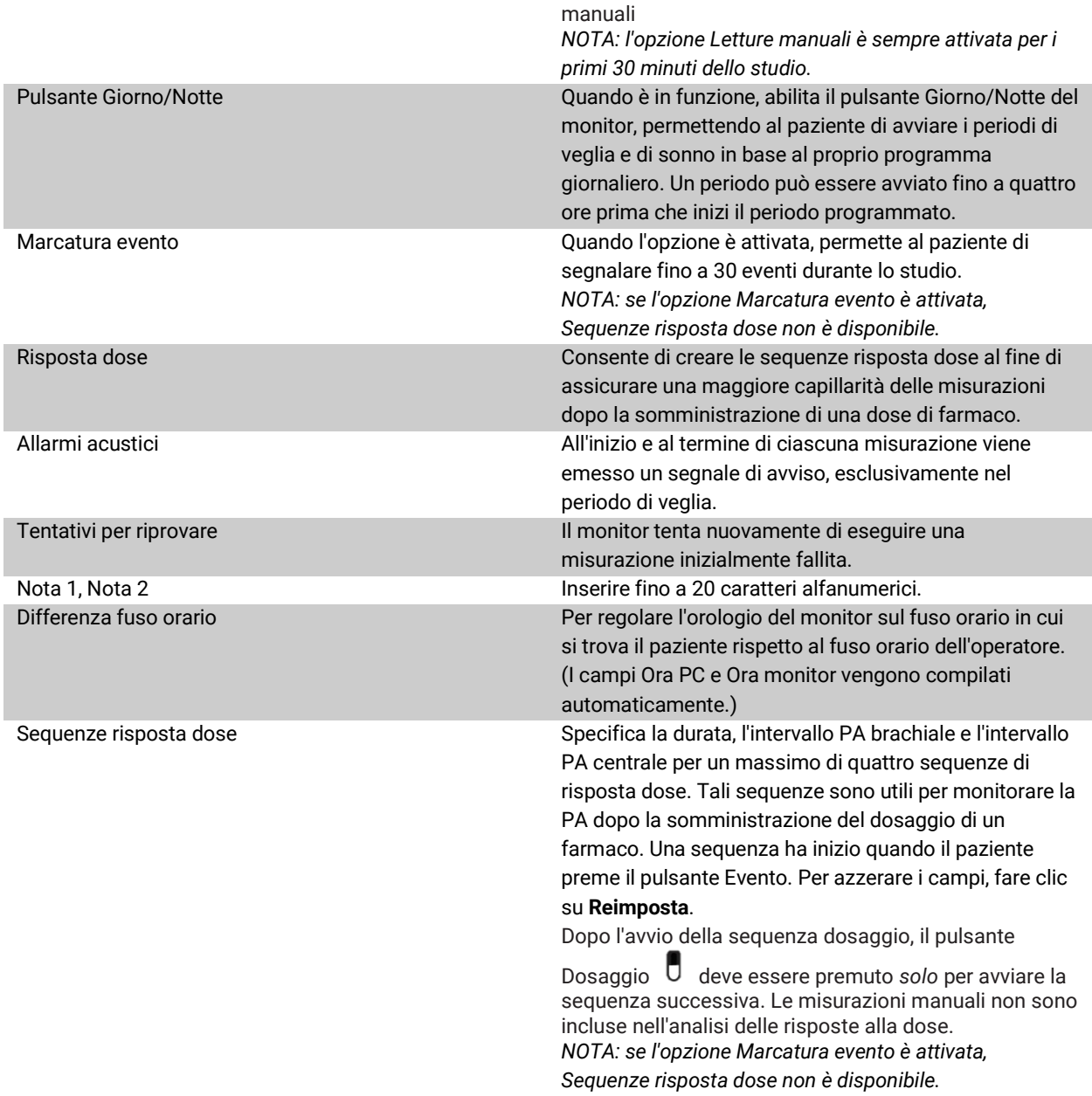

### **Scheda Controllo qualità**

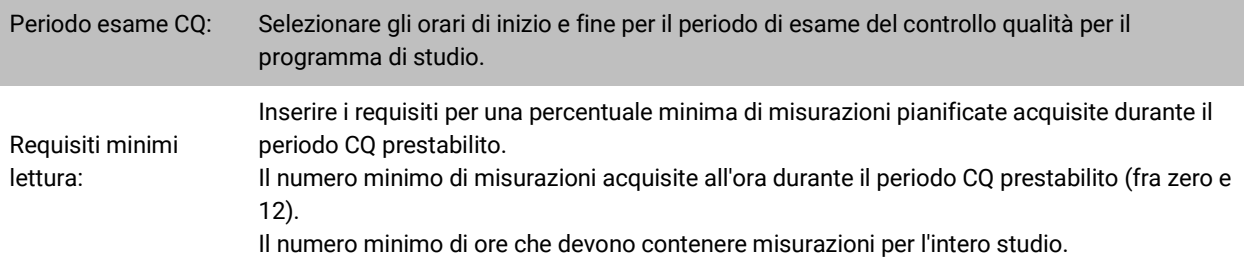

*NOTA: per accedere alla scheda Controllo qualità occorre prima spuntare la casella "Controllo qualità" nella parte inferiore della finestra Monitor programma.*

### <span id="page-24-0"></span>Adattamento dell'Oscar 2 e di un bracciale MAPA SunTech al paziente

Dopo aver programmato con successo l'Oscar 2 usando AccuWin Pro™ 4, si può iniziare ad adattare al paziente il monitor e un bracciale per la pressione arteriosa. I bracciali si possono usare indifferentemente su l'uno o sull'altro braccio.

1. Scegliere un bracciale della misura idonea

Per stabilire la misura corretta di bracciale per il paziente, avvolgere il bracciale intorno alla parte superiore del braccio del paziente senza far scivolare il braccio attraverso il manicotto. Usare l'indicatore di intervallo (RANGE) codificato a colori presente all'interno del bracciale e il contrassegno di indice (INDEX) in grassetto per controllare che la circonferenza del braccio rientri nell'intervallo del bracciale. Se il braccio.rientra nell'intervallo, le dimensioni del bracciale sono adatte al paziente. Se la misura non rientra nell'indicatore RANGE, selezionare un bracciale di dimensioni diverse seguendo l'indicazione della codifica a colori.

*ATTENZIONE: l'utilizzo di un bracciale di misura non corretta può provocare misurazioni della pressione arteriosa errate e fuorvianti.*

2. Applicazione del bracciale MAPA SunTech

Per applicare il bracciale MAPA SunTech, infilare semplicemente il manicotto sul braccio del paziente, avendo cura che l'indicatore di misura codificato a colori si trovi nella parte superiore del bracciale. Il bracciale va posizionatelo equidistante dal gomito e dalla spalla. Assicurarsi che l'indicatore ARTERY si trovi sopra l'arteria brachiale del paziente, fra i muscoli bicipiti e tricipiti. Avvolgere il bracciale ben stretto attorno al braccio del paziente.

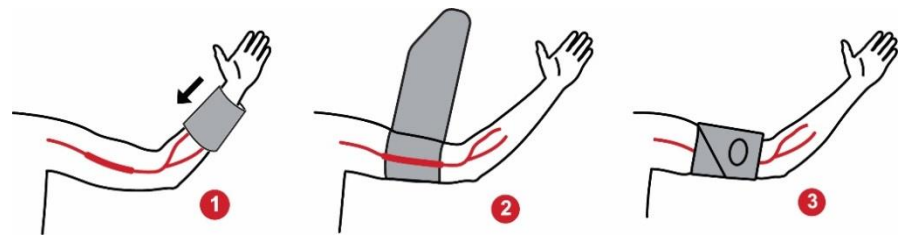

*Figura 6: Istruzioni per l'applicazione del bracciale MAPA SunTech*

3. Collegamento dei tubi

Collegare i tubi del bracciale e del monitor avvitandone i raccordi fino ad udire uno scatto. Avvolgere il tubo sopra la spalla del paziente, attorno al collo, fino al lato opposto del corpo.

4. Collegamento al paziente

Inserire l'Oscar 2 nella tasca, accertandosi che il display sia visibile attraverso la finestra. Fissare la tasca al paziente utilizzando l'apposita cintura (Figura 7).

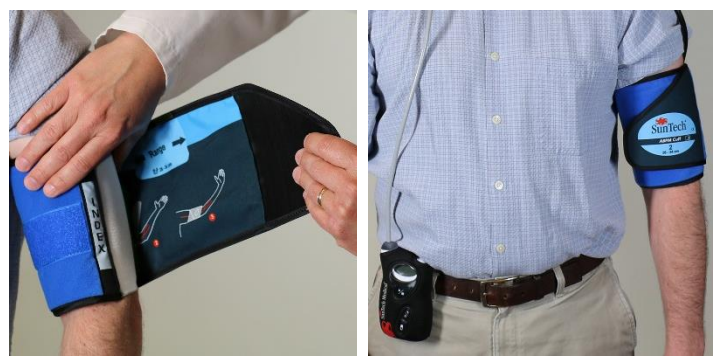

*Figura 7: Applicazione del bracciale MAPA al paziente*

### <span id="page-25-0"></span>Preparazione ed educazione del paziente

Quando si effettuano misurazioni della pressione arteriosa con un dispositivo PANI tipo oscillometrico, è importante attenersi a procedure idonee al fine di assicurare dati validi e accurati. La preparazione del paziente per lo studio dinamico della PA è una fase fondamentale per il successo del test. Esaminare insieme al paziente le istruzioni che seguono.

- Quando la pressione nel bracciale aumenta, il paziente deve evitare di muoversi eccessivamente durante le misurazioni. Lasciare cadere il bracciale con il bracciale, a breve distanza dal corpo e con la parte centrale del bracciale al livello del cuore. Evitare di contrarre i muscoli o di muovere la mano e le dita del braccio con il bracciale.
- Il paziente può arrestare la misurazione in corso premendo il pulsante di Avvio/Arresto.
- Se l'impostazione Letture manuali è in funzione, il paziente può avviare una misurazione in qualsiasi momento premendo il pulsante di Avvio/Arresto.
- Non rimuovere il bracciale fra una misurazione PA e l'altra.
- Prima di dormire, il paziente deve assicurarsi che il tubo non sia attorcigliato e non si attorcigli.
- È possibile sostituire le batterie durante uno studio senza perdere dati e senza interrompere il programma del monitor. In alternativa, è possibile spegnere il monitor senza alcuna perdita di dati.
- Spiegare al paziente come e quando deve redigere il diario paziente.
- Se le Sequenze risposta dose sono impostate, istruire il paziente su come e quando avviare una sequenza. Effettuare l'accoppiamento Bluetooth prima di avviare la prima sequenza.
- Se il pulsante Giorno/Notte è attivato, istruire il paziente su come impostare le modalità giorno e notte.
- Se Marcatore evento è attivato, istruire il paziente su come e quando contrassegnare gli eventi.
- Accertarsi che il paziente sappia come aver cura del monitor. Mantenere il monitor asciutto e non farlo cadere.
- Nel caso in cui il monitor o il bracciale dovessero provocare dolore estremo, o dolore non associato normalmente alla misurazione della pressione arteriosa, il paziente deve togliere il bracciale e spegnere il monitor.
- Durante le misurazioni PA il paziente non deve parlare. Il paziente deve stare seduto, in piedi o sdraiato. Se seduto, il paziente non deve accavallare le gambe e i piedi devono essere appoggiati al pavimento con schiena e braccia supportati.

## <span id="page-25-1"></span>Avvio dello studio

Prima che il paziente se ne vada con il monitor e il bracciale, verificare che il monitor funzioni correttamente. Per verificare il corretto funzionamento del monitor, assicurarsi che il monitor sia acceso e avviare una misurazione PA premendo il pulsante di Avvio/Arresto. Il bracciale si gonfia e completa la misurazione della PA brachiale. Nel caso in cui sia stata programmata una misurazione della PA centrale, prima che il bracciale si sgonfi completamente, il monitor mantiene la pressione all'interno per dieci secondi al fine di acquisire i dati sulla forma d'onda necessari per ricavare i valori della PA centrale. Il bracciale si sgonfia quindi completamente. L'icona dell'orologio dovrebbe comparire sul display dell'Oscar 2, ad indicare che è in corso uno studio. In caso di problemi, rivedere l'installazione e l'adattamento del sistema.

Sostituire le batterie (2 di tipo AA) per ogni studio con nuove batterie alcaline. La mancata osservanza di quanto sopra può provocare studi sull'arco di 24 ore incompleti.

**Per registrare un evento:**

Premere il pulsante Evento. U

Il monitor emette un segnale acustico lungo come conferma, dopodiché sul display appare la scritta "rcd : 01" (le registrazioni successive utilizzano 02, 03 e così via). Il monitor può registrare fino a 30 eventi. Nel caso in cui il paziente cerchi di registrare più di 30 eventi, il monitor emette quattro segnali acustici e sul display appare la scritta "No rcd".

*Nota: se l'opzione Marcatura evento è attivata, la funzionalità Risposta dosaggio è disattivata.* 

**Per avviare una sequenza risposta dosaggio:**

Premere il pulsante Evento.

Il monitor emette un segnale acustico come conferma e inizia la prima misurazione della sequenza. Il pulsante Evento è disabilitato fino al termine di tutte le misurazioni della sequenza.

*Nota: se l'opzione Risposta dosaggio è attivata, la funzionalità Marcatura evento è disattivata.* 

**Per impostare manualmente la modalità giorno (Veglia) o notte (Sonno):**

Premere il pulsante Giorno/Notte.  $\vec{C}^*$ 

Il monitor emette un segnale acustico e visualizza l'icona del sole o della luna a seconda della modalità attivata. Se si passa alla modalità Notte, il monitor visualizza l'icona della luna. Se si passa alla modalità Giorno, il monitor visualizza l'icona del sole.

#### <span id="page-26-0"></span>Conclusione dello studio

Se si desidera concludere lo studio prima che il paziente torni, spiegare al paziente come spegnere il monitor tenendo premuto il pulsante di Avvio/Arresto per cinque (5) secondi. L'Oscar 2 emetterà 5 segnali acustici e il display si spegnerà.

Quando il paziente ritorna, staccare bracciale, monitor e cintura e scaricare i dati acquisiti in AccuWin Pro™ 4 per la valutazione.

## <span id="page-26-1"></span>8.Note sui dati relativi alla pressione arteriosa

Qualsiasi misurazione della pressione arteriosa può essere influenzata dal sito di misurazione, dalla posizione del paziente, da eventuali movimenti o dalle condizioni fisiologiche del paziente. Fattori ambientali od operativi che possono intaccare le prestazioni del dispositivo e/o la misurazione della pressione arteriosa sono aritmie comuni come battiti prematuri atriali o ventricolari, fibrillazione atriale, sclerosi arteriosa, perfusione scadente, diabete, età avanzata, gravidanza, pre-eclampsia, malattie renali, movimento del paziente, tremori e brividi.

#### <span id="page-26-2"></span>Richiamo di dati dal monitor della PA ambulatoriale

Per richiamare i dati:

- 1. Collegare l'Oscar 2 al computer.
- 2. In AccuWin Pro™ 4, fare clic sul pulsante della barra degli strumenti **Recupera** oppure selezionare **Recupera dati** dal menu **Monitor**. La finestra di dialogo sullo schermo visualizza l'avanzamento del trasferimento dati. Al termine viene visualizzata una finestra di dialogo per confermare i dettagli del paziente.
- 3. Nella finestra di dialogo, eseguire una delle seguenti operazioni:
	- 1. Fare clic su **No**. Viene visualizzato un elenco dei file paziente attuali. Selezionare il file paziente per salvare i dati recuperati.
	- 2. Fare clic su **Sì**. Viene visualizzata la finestra di dialogo **Informazioni paziente**. Inserire le informazioni paziente negli appositi campi
- 4. Fare clic su **OK** per salvare i dati.
- 5. Se viene visualizzato l'avviso che invita a regolare gli orari di Veglia e Sonno, fare clic su **Sì** oppure **No** in base alle proprie preferenze.
- 6. Se lo studio contiene impostazioni relative al controllo qualità, esaminare i risultati nella finestra di dialogo **Risultati controllo qualità** visualizzata, quindi fare clic su **Chiudi**.

*NOTA: un segno di spunta verde accanto ai risultati indica che lo studio soddisfa il requisito. Una x rossa indica che lo studio non soddisfa il requisito.*

Il file PA si apre ora automaticamente e i dati PA del paziente vengono salvati nel database dei pazienti di AccuWin Pro™ 4.

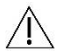

*ATTENZIONE: i dati che non vengono recuperati dal monitor verranno persi quando il monitor viene programmato in occasione del prossimo studio.*

## <span id="page-27-0"></span>9.Esame e modifica di uno studio PA ambulatoriale

## <span id="page-27-1"></span>Apertura di un file paziente

Dopo il richiamo dei dati, AccuWin Pro™ 4 apre direttamente un file paziente in maniera automatica.

- 1. Nel menu **File** selezionare **Apri**. In alternativa, dalla barra degli strumenti fare clic sul pulsante **Dati PA**.
- 2. Viene visualizzata la finestra di dialogo **Apri studio PA ambulatoriale - Seleziona paziente**. Selezionare il file paziente da aprire. Selezionare il paziente i cui dati PA si desidera recuperare, cliccando sul nome del paziente.
- 3. Fare clic su **OK**.
- 4. Nel caso in cui al paziente corrisponda più di uno studio PA ambulatoriale, viene visualizzata una seconda finestra di dialogo, **Scegli data**. Selezionare la data di uno studio e fare clic su **OK**. I dati del paziente appaiono nell'area di display. È ora possibile esaminare lo studio PA o stampare un rapporto.

Ogni studio salvato in un file paziente contiene dati visualizzabili in una delle cinque schermate a cui si accede dalle schede situate nella parte inferiore dell'applicazione. La barra delle informazioni sullo studio, situata verso la parte superiore della vista, identifica il nome paziente, l'ID paziente, l'età del paziente (al momento dello studio) e i dati dello studio relativi al file visualizzato.

Schede e relativi contenuti

- **Dati pressione arteriosa ambulatoriale:** dati sulle misurazioni PA ambulatoriale provenienti da monitor e relativi grafici.
- **Info paziente:** nome paziente, ID, recapiti e descrizione fisica.
- **Info medico:** anamnesi del paziente, dati clinici e interpretazione.
- **Statistiche:** analisi statistica dello studio PA ambulatoriale.
- **Statistiche risposta dose:** analisi statistica per le sequenze di risposta dose.
- **Statistiche sezioni di tempo:** analisi statistica delle finestre temporali specifiche definite dall'utente.
- **Medie orarie:** analisi dei dati degli studi PA ambulatoriale, ivi incluso il raffronto fra gli studi.
- **Sintesi:** impostazioni e risultati della sintesi interpretativa per lo studio attuale.

### <span id="page-28-0"></span>Visualizzazione di uno studio di monitoraggio ambulatoriale della pressione arteriosa

Nella parte superiore della scheda Dati pressione arteriosa ambulatoriale, una tabella riporta i risultati di ciascuna delle misurazioni PA rilevate o tentate durante lo studio. La tabella comprende anche gli eventi registrati dal paziente e le sequenze di risposta dose. Per visualizzare solo questi eventi nella tabella, selezionare Solo eventi dal menu a discesa Mostra. Eventi e letture visualizza tutti i record.

Sotto la tabella sono riportate tre schede che offrono rappresentazioni grafiche diverse dei dati PA: Grafico complessivo, Dati PA centrale o Grafico AASI.

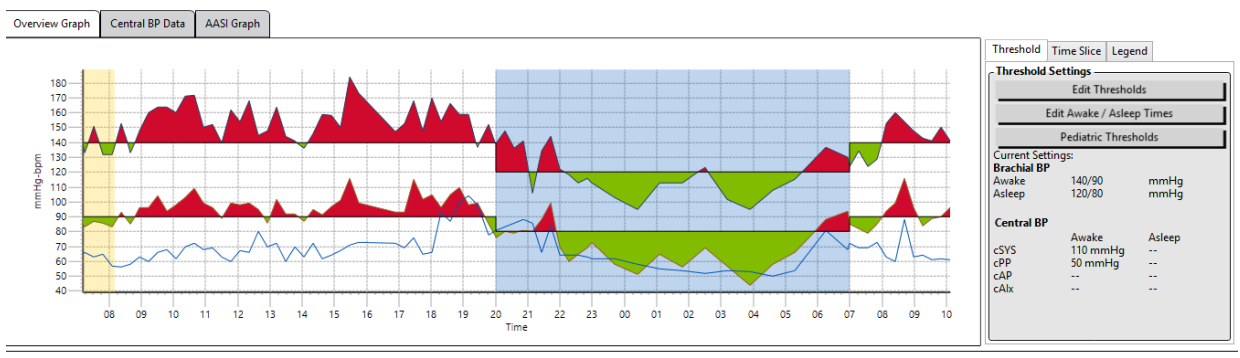

ABP Data Patient Info Physician Info Statistics Hourly Averages Summary

*Figura 8: Grafico Dati pressione arteriosa ambulatoriale, scheda Soglia*

Per modificare le dimensioni della tabella dati:

- 1. posizionare il puntatore del mouse sul bordo inferiore della tabella.
- 2. Quando il puntatore si trasforma in una doppia freccia, trascinarlo verso l'alto o verso il basso.

#### **Grafico complessivo**

La scala dell'asse verticale rappresenta la pressione arteriosa (mmHg) e la frequenza cardiaca (bpm). L'asse orizzontale visualizza il tempo in ore di orologio. Fare clic su qualsiasi punto, misurazione o evento del grafico per evidenziare la riga corrispondente nella tabella.

A destra del grafico sono riportate tre tabelle: Soglia, Sezione di tempo e Legenda. La scheda Soglia permette all'utente di modificare le impostazioni relative alla soglia nel grafico. La scheda Sezione di tempo permette all'utente di definire specifiche finestre temporali nelle quali eseguire un'analisi statistica. La scheda Legenda fornisce dettagli sulla configurazione dei colori per il grafico complessivo.

Nel grafico, l'ombreggiatura indica vari periodi dello studio. I colori predefiniti (vedere la sezione Impostazioni display) e le definizioni sono:

- **Ombreggiatura blu:** indica il periodo di sonno dello studio.
- **Ombreggiatura gialla:** indica il periodo "camice bianco" dello studio, vale a dire la prima ora dello studio (appare solo se l'opzione è abilitata).
- **Ombreggiatura verde chiaro:** indica un periodo di risposta alla dose (appare solo se programmata).
- **Ombreggiatura verde bluastro chiaro:** indica i periodi utilizzati per calcolare il picco mattutino (appare solo se abilitata).

**Dati PA centrale:** la scheda Dati PA centrale fornisce una vista dettagliata delle singole misurazioni della pressione arteriosa centrale eseguite durante lo studio. Se l'Oscar 2 è configurato con la tecnologia SphygmoCor Inside, sarà

possibile raccogliere, visualizzare e analizzare tali parametri. La scheda visualizzerà il numero, l'ora e la data della misurazione selezionata, unitamente alle seguenti informazioni:

**Forma d'onda pressione centrale media:** una rappresentazione grafica della forma d'onda della pressione centrale media derivata. La forma della pulsazione della pressione aortica è il risultato dell'eiezione ventricolare e delle proprietà fisiche del sistema arterioso. La forma d'onda varia a seconda delle variazioni dell'irrigidimento arterioso.

**Pressione sistolica centrale (SISc):** la pressione massima durante l'eiezione aortica. Un valore SISc alto indica un elevato carico cardiovascolare. Un'elevata rigidità arteriosa aumenta l'onda della pressione riflessa nel sistema arterioso e aumenta o incrementa la pressione SISc. Con l'età, le arterie tendono a irrigidirsi. Di conseguenza, la riflessione dell'onda aumenta, provocando un aumento della SISc e un conseguente incremento del rischio di malattia cardiovascolare o di danno agli organi.

**Pressione diastolica centrale (DIAc):** la pressione minima durante l'eiezione aortica.

**Pressione polso centrale (PPc):** rappresenta l'altezza della forma d'onda della pressione aortica. la PPC può inoltre essere descritta come la differenza fra il valore massimo e minimo della forma d'onda della pressione centrale, ovvero SISc meno DIAc. Una PPc aortica superiore a 50 mmHg è considerata un fattore predittivo di malattia cardiovascolare.

**Pressione di aumento centrale (PAc):** la pressione di aumento centrale è una misurazione dell'onda pressoria riflessa dalla parte inferiore del corpo. Viene calcolata come la differenza fra i due picchi pressori durante l'eiezione (sistole). Il primo picco è correlato all'eiezione cardiaca, mentre il secondo è correlato al riflesso dell'onda dovuto alla rigidità arteriosa. Il valore PAc è influenzato sia dalla magnitudine che dalla velocità dell'onda riflessa, che è un indicatore della rigidità arteriosa.

**Indice di aumento centrale (cAIx, cAIx@75):** il rapporto fra PAc e PPc, espresso sotto forma di percentuale. Alcuni studi hanno dimostrato che i pazienti diabetici tendono a presentare un alto cAIx, indicante arterie più rigide e un'elevazione del rischio di danno agli organi. L'indice cAIX è inoltre corretto per una frequenza cardiaca di 75 battiti al minuto.

**Forma d'onda brachiale misurata:** una rappresentazione grafica della forma d'onda brachiale acquisita durante la misurazione visualizzata. I dati relativi alla forma d'onda brachiale vengono utilizzati per ricavare la forma d'onda della pressione centrale media.

La scheda Dati PA centrale offre inoltre all'utente l'opzione di stampare o salvare i dettagli relativi a ogni singola misurazione della PA centrale contenuta nello studio. La pagina stampata o il file salvato saranno costituiti da un documento di una pagina singola contenente le stesse informazioni presentate nella scheda Dati PA centrale per la misurazione selezionata, unitamente a nome paziente, ID paziente, data dello studio, valori della pressione sistolica e diastolica brachiale e frequenza cardiaca.

Il grafico riportato di seguito mostra la forma d'onda della pressione aortica centrale.

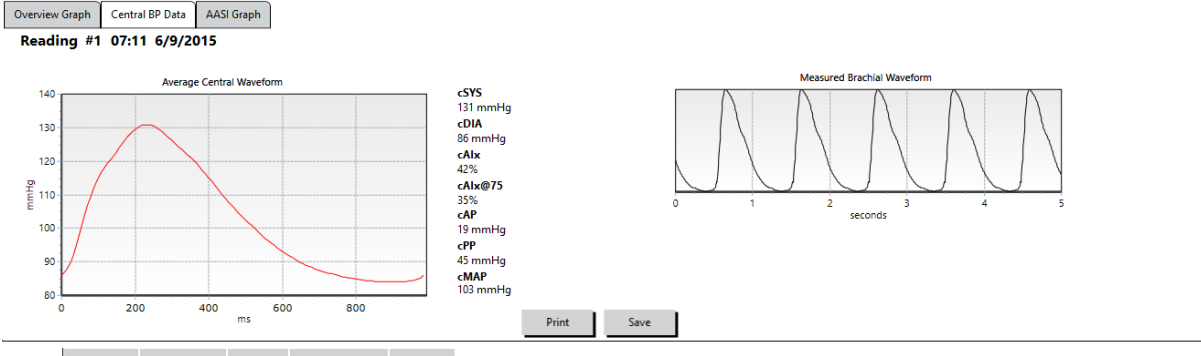

ABP Data Patient Info Physician Info Statistics Hourly Averages Summary

*Figura 9: Spiegazione delle caratteristiche della forma d'onda della pressione arteriosa centrale*

#### **Grafico AASI**

La scheda Grafico AASI è opzionale e può essere attivata selezionando **Indice di rigidità arteriosa dinamico** in Rapporto>Configurazione>Dati (consultare la sezione **Personalizzazione e configurazione di AccuWin Pro**™ 4). Il grafico di questa scheda traccia i valori della PA diastolica o sistolica per ciascuna misurazione acquisita nello studio. Questa scheda, inoltre, elenca il valore AASI calcolato, la diastolica come funzione della sistolica, la sistolica come funzione della diastolica, il coefficiente di correlazione dell'equazione di regressione lineare e la coordinata della sistolica e diastolica media. Il valore AASI calcolato sarà inoltre aggiunto ai risultati complessivi della scheda Statistiche. L'utente può specificare quali valori PA utilizzare nel grafico e nei calcoli selezionando **Valori PA brachiale** o **Valori PA centrale** accanto alla parte inferiore della legenda.

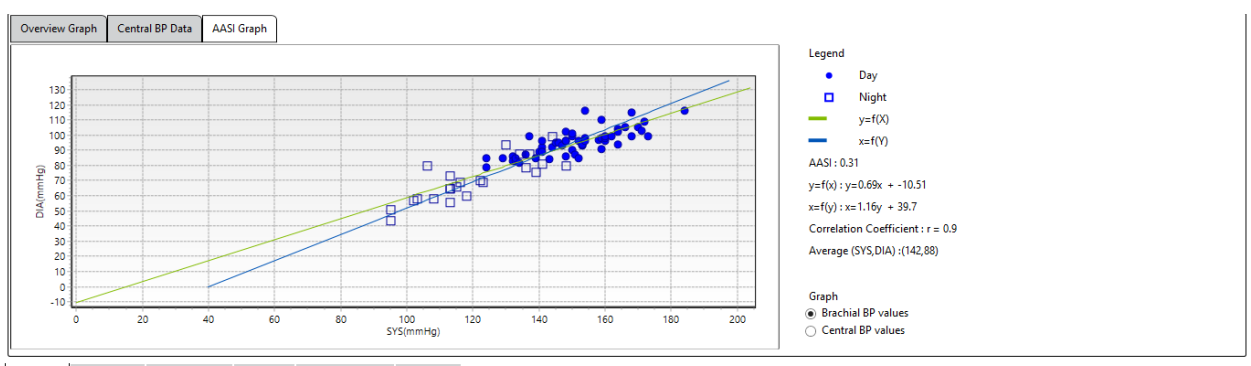

ABP Data Patient Info Physician Info Statistics Hourly Averages Summary

*Figura 10: Grafico AASI*

### <span id="page-30-0"></span>Esame di uno studio di monitoraggio dinamico della pressione

Nella modalità di visualizzazione Dati pressione arteriosa ambulatoriale è possibile rivedere uno studio PA ambulatoriale rendendo i dati più precisi e contestualizzati. Quando AccuWin Pro™ 4 richiama i dati, tutte le misurazioni di uno studio PA ambulatoriale che presentano codici eventi vengono "taggate" nella prima colonna della tabella. I record taggati vengono esclusi dall'analisi dello studio PA ambulatoriale visualizzata nelle schermate Statistiche e Medie orarie; tali misurazioni possono però essere stampate nel rapporto.

Il monitor contrassegna i dati con un asterisco in base a criteri usati per stabilire la validità dei dati. Il punto esclamativo (!) è un tag permanente, usato quando non è possibile per il monitor della PA ambulatoriale rilevare un valore accurato. Questo contrassegno non può essere modificato e i relativi valori non vengono usati per l'analisi dei dati. L'asterisco (\*) è un contrassegno modificabile. I tag da r01 ar30 indicano eventi inseriti dal paziente e i commenti sono modificabili. I dati possono essere taggati o de-taggati in base a una serie di fattori: anamnesi del paziente, informazioni del diario del paziente ecc.

Per togliere o inserire l'asterisco (\*) accanto a un valore rilevato si può procedere in due modi.

#### **Per rimuovere o inserire un tag asterisco (\*) utilizzando la tabella:**

- 1. selezionare il valore che si desidera taggare (escludere) o de-taggare (includere). Il valore verrà evidenziato.
- 2. Selezionare la prima cella, quella più a sinistra, nella colonna intitolata "Indicatore".

#### **Per rimuovere o inserire un tag asterisco (\*) dal grafico:**

- 1. con il cursore posizionato sul grafico, selezionare il valore che si desidera contrassegnare (escludere) o non contrassegnare (includere). Con questa operazione si evidenzierà il valore nella tabella.
- 2. Fare clic con il pulsante destro del mouse e selezionare Mostra/nascondi indicatore dal menu.

*NOTA: tutte le modifiche apportate allo studio PA ambulatoriale vengono salvate immediatamente*.

### <span id="page-31-0"></span>Inserimento di commenti

Nella colonna Commenti (l'ultima a destra nella tabella) è possibile seguire il livello di attività del paziente durante una misurazione PA. Anche se l'attività è solo uno dei molti fattori che possono influire sulla pressione arteriosa, questo dato può essere utile per interpretare una misurazione PA nel contesto dello studio.

Per aiutare il paziente a monitorare le proprie attività, un modello di diario è disponibile per la stampa dalla libreria di materiali scaricabili del sito web di SunTech Medical.

#### **Per inserire il commento di un paziente dalla tabella:**

- 1. Evidenziare la misurazione alla quale aggiungere un commento e selezionare la cella corrispondente nella colonna **Commenti**.
- 2. Fare clic con il pulsante sinistro del mouse sopra il riquadro commenti per aprire un menu a discesa di voci predefinite.
- 3. Selezionare un commento dall'elenco o digitare un nuovo commento.
- 4. Premere **Invio**.

#### **Per inserire un commento dal grafico:**

- 1. Selezionare la misurazione per la quale aggiungere un commento nel grafico con i Dati pressione arteriosa ambulatoriale. La riga corrispondente nella tabella viene evidenziata.
- 2. Fare clic con il pulsante destro del mouse e selezionare **Imposta commento** dal menu. 3. Aggiungere un commento digitandolo o selezionando dall'elenco

Sitting<br>Standing Lying down Talking Relaxing Eating Walking Driving<br>Feeling Stressed

*Figura 11: Casella di selezione a discesa del commento per il diario*

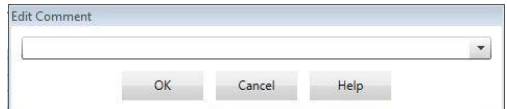

*Figura 12: Casella per l'inserimento di testo per l'impostazione di un nuovo commento*

predefinito. 4. Fare clic su **OK**.

È possibile aggiungere o eliminare voci presenti nell'elenco a discesa dei commenti dalla sezione Commenti andando nella sezione Commenti diario della schermata di Configurazione. (Per istruzioni su come configurare i Commenti del diario, si veda la sezione Personalizzazione e configurazione di AccuWin Pro™ 4)

#### **Per modificare il commento per un evento contrassegnato dal paziente:**

Fare clic sul segno di spunta dell'evento sopra il grafico per alternare le seguenti selezioni (simbolo: commento):  $\checkmark$ : "Evento contrassegnato" Destra: "Dosaggio" Sinistra: "Sintomo"

Il simbolo selezionato sostituisce il segno di spunta e il commento appare nella tabella.

#### **Per modificare gli orari di inizio dei periodi di tempo:**

- 1. Visualizzare uno studio PA ambulatoriale e scegliere la scheda **Soglia**.
- 2. Fare clic su Modifica ore di veglia/sonno.
- 3. Nella scheda **Ore** (Figura 12), reimpostare gli orari di sonno e veglia del paziente sulla mezz'ora successiva spostando gli appositi cursori verso destra o sinistra. I nuovi orari vengono visualizzati sull'orologio; la porzione nera rappresenta l'orario di sonno e la bianca l'orario di veglia. L'orario viene visualizzato nel formato a ventiquattro ore (le 12:00 corrispondono a mezzogiorno, le 18:00 alle 6 del pomeriggio e le 24:00 a mezzanotte).
- 4. Fare clic su **Applica** per conservare le nuove impostazioni.

### <span id="page-32-0"></span>Impostazione dei limiti di soglia PA

Gli utenti possono selezionare le soglie utilizzate per calcolare il carico della pressione arteriosa e i valori sopra la soglia per i parametri PA brachiale e centrale. Sono disponibili due impostazioni per le soglie: globali e personalizzate. Le soglie globali si applicano a tutti i file paziente; le soglie personalizzate si applicano a tutti gli studi per un particolare paziente.

#### **Per definire le soglie:**

- 1. Aprire uno studio nella scheda **Dati pressione arteriosa ambulatoriale**. All'interno della scheda **Grafico complessivo**, portarsi sulla scheda Soglia situata sulla destra della vista **Threshold Settings** grafico.
- 2. Fare clic su Modifica soglie.
- 3. Nella scheda Soglie brachiali oppure Soglie centrali, fare clic su **Usa soglie personalizzate** oppure su **Usa soglie globali**.
- 4. Spostare i cursori per modificare le impostazioni in base alle proprie preferenze.
- 5. Fare clic su **OK** per applicare le modifiche.

#### **Soglie brachiali**

Le soglie brachiali possono essere impostate per la PA sistolica e diastolica in stato di veglia e di sonno. L'impostazione predefinita è una soglia globale impostata su 140/90 mmHg per i periodi di veglia e su 120/80 mmHg per i periodi di sonno. All'occorrenza, è possibile impostare le soglie per soddisfare uno standard pubblicato utilizzando i pulsanti corrispondenti: JNC7/AHA o ESH.

- JNC79 raccomanda 135/85 mmHg per i periodi di veglia e 120/75 mmHg per i periodi di sonno.
- L'American Heart Association (AHA)10 raccomanda una PA media nell'arco di 24 ore di 130/80 mmHg.
- L'ESH11 raccomanda 135/85 mmHg per i periodi di veglia e 120/70 mmHg per i periodi di sonno.

#### **Soglie centrali**

Le soglie centrali possono essere impostate per la PA sistolica centrale (SISc) nei periodi di veglia e di sonno, per la pressione polso centrale (PPc), per la pressione aumentata (PAc) e per l'indice di aumento (cAIx). L'impostazione predefinita per le soglie dei periodi di veglia è una soglia globale impostata su valori prestabiliti sulla base del sesso e dell'età del paziente. In assenza di dati sul sesso e l'età, i valori predefiniti saranno impostati su 130 mmHg per la PA sistolica centrale e su 50 mmHg per la pressione polso centrale. Non verrà stabilita alcuna impostazione per la pressione aumentata o l'indice di aumento. Esiste inoltre la possibilità di impostare la pressione polso centrale (PPc) in base allo standard STRONG pubblicato, vale a dire 50 mmHg.

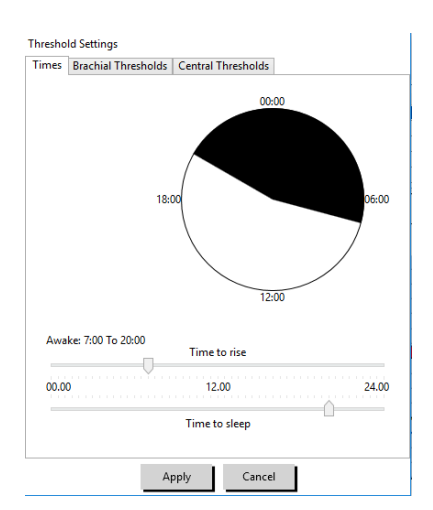

*Figura 13: Modifica delle ore di veglia/sonno*

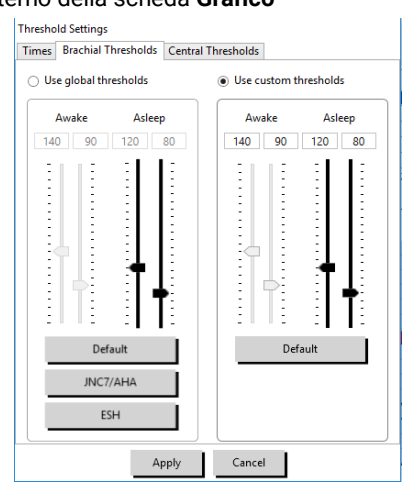

*Figura 14: Impostazione delle soglie PA*

L'impostazione predefinita per le soglie dei periodi di veglia è nessun valore selezionato. L'utente ha la possibilità di impostare automaticamente le soglie per i periodi di veglia in modo che corrispondano ai valori di veglia selezionati. Nel caso in cui non siano state definite soglie per i periodi di veglia, tutte le rappresentazioni grafiche (e statistiche correlate) vengono lasciate in bianco.

## <span id="page-33-0"></span>Impostazione dei limiti delle soglie pediatriche

L'American Heart Association ha pubblicato una dichiarazione a sostegno del MAPA nei bambini, in quanto l'ipertensione viene diagnosticata con sempre maggior frequenza nei pazienti pediatrici.10 Le linee guida per l'ipertensione differiscono da quelle per gli adulti; nei pazienti pediatrici, l'ipertensione è generalmente definita come valori della pressione arteriosa al di sopra del 95esimo percentile per quel sesso e altezza. Soglie MAPA specifiche basate su raccomandazioni pubblicate sono programmate in AccuWin Pro™ 4.12,13,14

#### **Per applicare una soglia pediatrica:**

- 1. Aprire uno studio nella scheda **Dati pressione arteriosa ambulatoriale**. All'interno della scheda **Grafico complessivo**, portarsi sulla scheda **Soglia** situata sulla destra della vista grafico.
- 2. Fare clic su Soglie pediatriche.
- 3. Inserire il sesso e l'altezza del paziente. L'altezza può essere indicata in centimetri (cm), pollici o piedi/pollici. (Figura 15)
- 4. Selezionare la tabella di riferimento da utilizzare: **Wuhl, et al** (2002) o **Soergel, et al** (1997).
- 5. Fare clic su **Applica**

*NOTA: la soglia pediatrica viene applicata come una soglia PA brachiale personalizzata, che si applica a un singolo file paziente.*

## <span id="page-33-1"></span>Definizione di periodi di sezioni di tempo

Gli utenti possono definire fino a dodici finestre temporali specifiche per le quali eseguire un'analisi statistica. L'analisi statistica corrispondente ai periodi di sezioni di tempo apparirà nella scheda Statistiche sezioni di tempo, a destra della scheda Statistiche.

#### **Per creare una sezione di tempo:**

- 1. Aprire uno studio nella scheda **Dati pressione arteriosa ambulatoriale**. All'interno della scheda **Grafico complessivo**, portarsi sulla scheda **Sezione di tempo** situata sulla destra della vista grafico. (Figura 16).
- 2. Fare clic sul pulsante **Nuovo**. Nel grafico, fare clic con il pulsante sinistro del mouse e tenerlo premuto per selezionare l'ora iniziale del periodo della sezione di tempo, quindi trascinare il mouse sull'ora finale. Il rilascio del mouse determina l'ora finale della sezione di tempo. La sezione di tempo selezionata sarà evidenziata nel grafico complessivo.
- 3. Una volta selezionata la sezione di tempo, viene visualizzato un riquadro Impostazioni sezione di tempo (Figura 17) per permettere all'utente di assegnare un nome alla sezione di tempo e di modificare gli orari di inizio e fine, qualora necessario.
- 4. Fare clic su **Salva** per creare la nuova sezione di tempo.

Reference Table:

 $\bigcirc$  Wuhl, et al (2002) Soergel, et al (1997)

*Figura 15: Calcolatrice delle soglie pediatriche*

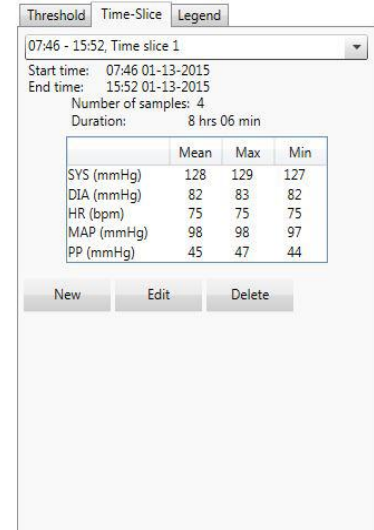

*Figura 16: Grafico Dati pressione arteriosa ambulatoriale, scheda Sezione di tempo*

 $120 - \frac{1}{2}$  cm Apply Cancel

**Units** inch ft/inch

**Pediatric Threshold Calculator** 95th Percentile Value

Sex —<br>
( ) Male<br>
( ) Female

For a 120 cm Female:

Awake: 120/84 mmHg Asleep: 107/66 mmHg

#### **Per modificare una sezione di tempo:**

- 1. Aprire uno studio PA ambulatoriale e fare clic sulla scheda **Sezione di tempo** (Figura 16).
- 2. Scegliere la sezione di tempo dal menu a discesa. Il periodo della sezione di tempo sarà evidenziato nel grafico complessivo.
- 3. Fare clic su **Modifica**. Viene visualizzato il riquadro Impostazioni sezione di tempo (Figura 17).
- 4. Modificare il nome o l'ora di inizio e fine.
- 5. Fare clic su **Salva** per salvare le impostazioni.

#### **Per eliminare una sezione di tempo:**

- 1. Visualizzare lo studio PA ambulatoriale. Scegliere la scheda **Sezione di tempo**.
- 2. Scegliere una sezione di tempo dal menu a discesa. Il periodo della sezione di tempo sarà evidenziato nel grafico dei Dati pressione arteriosa ambulatoriale.
- 3. Scegliere **Elimina**. Fare clic su **Sì** per eliminare la sezione di tempo (Figura 18).

## <span id="page-34-0"></span>Modifica delle info paziente e delle info medico

Le informazioni relative a paziente e medico possono essere inserite quando si richiamano i dati dal monitor oppure dopo aver salvato il file paziente.

#### **Per modificare le info paziente (Fig. 19):**

- 1. Fare clic sulla scheda **Info paziente** nella parte inferiore della schermata.
- 2. Fare clic sul pulsante **Modifica** nella parte inferiore della schermata.
- 3. Aggiornare le informazioni paziente e fare clic su **Salva**. In alternativa, è possibile fare clic su **Annulla** per annullare tutte le modifiche.

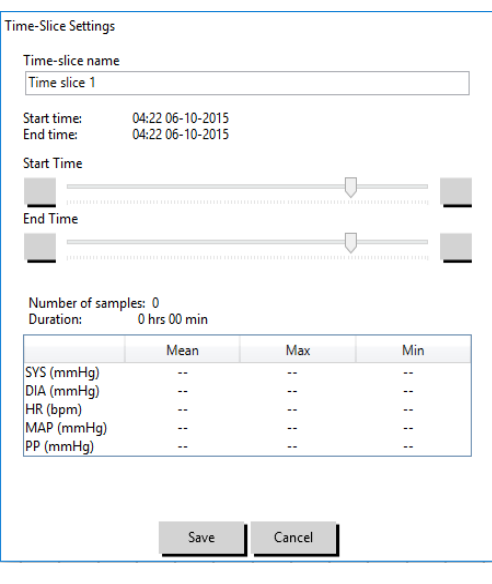

*Figura 17: Finestra Impostazioni sezione di tempo*

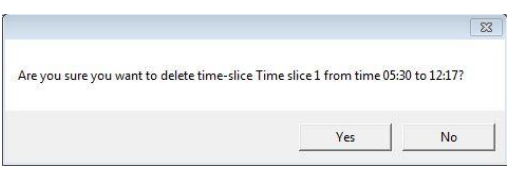

*Figura 18: Eliminazione della sezione tempo (finestra Configurazione)*

| AccuWin Pro v4                                |                                        | $\overline{\phantom{0}}$                                       | $\Box$<br>$\times$ |
|-----------------------------------------------|----------------------------------------|----------------------------------------------------------------|--------------------|
| File Monitor Report Configure Help            |                                        |                                                                |                    |
| ₩                                             | 回<br>$\oplus$<br>$\oplus$              | $\overline{R}$<br>偏<br>$\boldsymbol{\Theta}$<br>$ \mathbf{c} $ | $\bigoplus$        |
| <b>Patient Name</b><br><b>Patient ID</b>      | <b>Patient Age</b><br><b>Test Date</b> |                                                                |                    |
| 123456789<br><b>Template Standard Program</b> | 09 June 2015                           |                                                                |                    |
| -Patient Info -                               |                                        |                                                                |                    |
| <b>First Name</b>                             | Middle Name                            | Last Name                                                      |                    |
| Standard                                      | Program                                | Template                                                       |                    |
| Patient ID                                    | Birthday                               | <b>Site Number</b>                                             |                    |
| 123456789                                     | Select a date<br>$\overline{15}$       | 10                                                             |                    |
|                                               |                                        |                                                                |                    |
| Groups                                        | Age                                    | <b>Study Number</b>                                            |                    |
| Unassigned<br>$\overline{\phantom{a}}$        |                                        |                                                                |                    |
| Insurance ID                                  | Sex                                    | Note 1                                                         |                    |
|                                               | Female<br>$\overline{\phantom{a}}$     |                                                                |                    |
| <b>Insurance Status</b>                       | Race                                   | Note 2                                                         |                    |
|                                               |                                        |                                                                |                    |
| Height                                        | Weight                                 | Phone 1                                                        |                    |
|                                               |                                        |                                                                |                    |
| Address Line 1                                | <b>Address Line 2</b>                  | Phone 2                                                        |                    |
|                                               |                                        |                                                                |                    |
| Address Line 3                                | City                                   | State                                                          |                    |
|                                               |                                        |                                                                |                    |
|                                               | <b>Postal Code</b>                     |                                                                |                    |
| Country                                       |                                        |                                                                |                    |

*Figura 19: Scheda Info paziente*

#### **Per modificare le info medico (Fig. 20):**

- 1. Fare clic sulla scheda **Info medico** nella parte inferiore della schermata.
- 2. Fare clic sul pulsante **Modifica**.
- 3. Aggiornare le informazioni e fare clic su **Salva**. In alternativa, è possibile fare clic su **Annulla** per annullare tutte le modifiche.

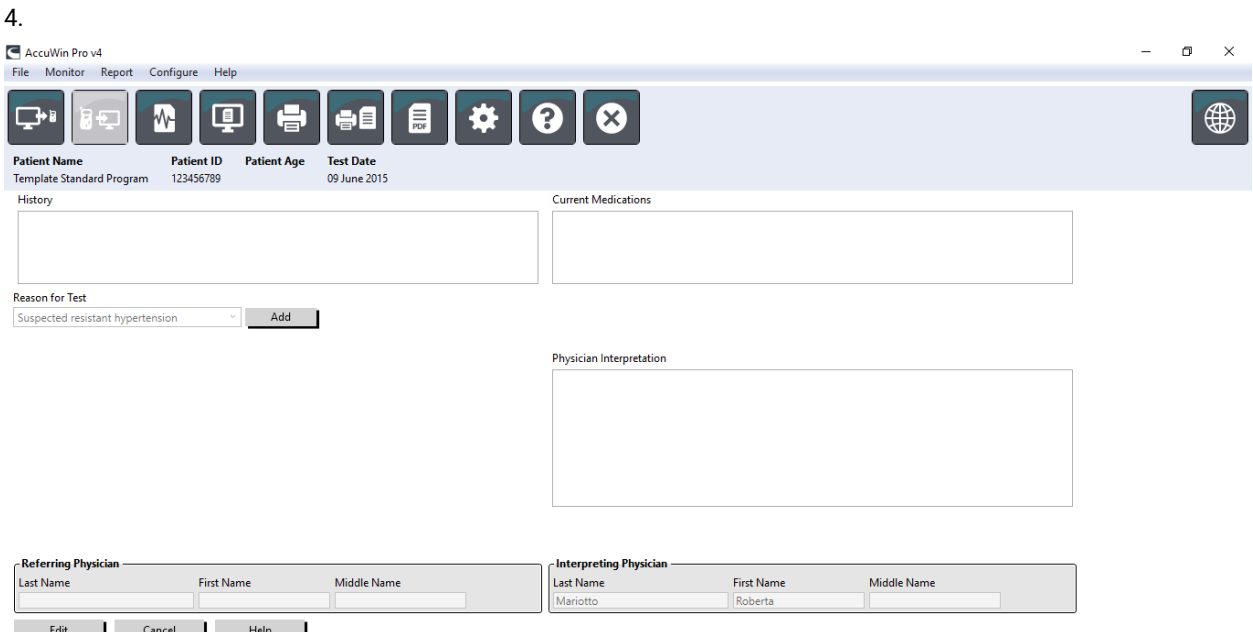

*Figura 20: Scheda Info medico*

Gli utenti hanno la possibilità di inserire e modificare le seguenti informazioni: Anamnesi paziente, Motivo del test, Farmaci attuali e Interpretazione medico. In alternativa alla digitazione nel campo a testo libero per i Farmaci attuali, gli utenti possono aggiungere Farmaco, Dosaggio e Frequenza ai dizionari archiviati all'interno di AccuWin Pro™ 4.

#### **Per aggiungere farmaci (Fig. 21):**

1. Digitare un farmaco nell'elenco a discesa intitolato **Farmaco**. (Vedere la Fig. 22 per le abbreviazioni)

- 2. Dopo aver digitato il farmaco, premere **Invio** o **Tab** sulla tastiera oppure utilizzare il mouse per portare il cursore sulla colonna Dosaggio.
- 3. Procedere in modo analogo per inserire Dosaggio e Frequenza. Di seguito sono riportate le voci predefinite nella colonna Frequenza.
- 4. Dopo aver inserito Farmaco, Dosaggio e Frequenza nelle rispettive colonne, fare clic sul pulsante **Aggiungi** per aggiungere le informazioni al campo Farmaci attuali sopra riportato e al dizionario.

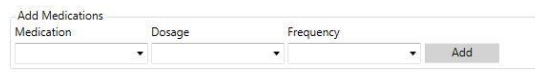

*Figura 21: Menu Aggiungi farmaci*

### **Per individuare e scegliere una voce archiviata in precedenza:**

- 1. Cominciare a digitare oppure scegliere la freccia verso il basso con il mouse. Via via che si digitano più caratteri della voce desiderata, viene visualizzato un elenco delle voci corrispondenti.
- 2. Per scegliere la voce archiviata, utilizzare la freccia verso il basso della tastiera, evidenziare la voce desiderata e premere Invio sulla tastiera. In alternativa, utilizzare il mouse per evidenziare la voce, quindi fare doppio clic sopra la medesima.
- 3. Quando ciascuna delle colonne viene compilata con le informazioni corrette, fare clic su Aggiungi.

#### **Visualizzazione di statistiche**

Per visualizzare l'analisi statistica per lo studio PA ambulatoriale visualizzato, fare clic sulla scheda Statistiche. La finestra mostra inizialmente le seguenti tabelle:

- **Complessivo:** dati per lo studio PA ambulatoriale completo
- **Periodo di veglia:** dati raccolti mentre il paziente è sveglio
- **Periodo di sonno:** dati raccolti mentre il paziente dorme
- **Periodo "camice bianco":** dati raccolti durante la prima ora (se l'opzione è attivata).

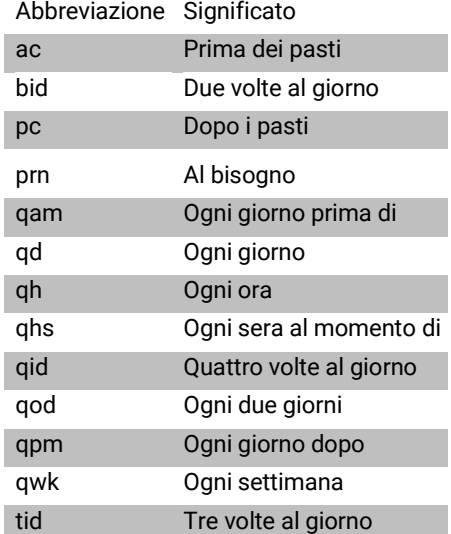

*Figura 22: Tabella abbreviazioni voci mediche*

La scheda Statistiche può inoltre riportare periodi di tempo aggiuntivi o grafici di carico PA.

#### **Per mostrare periodi di tempo aggiuntivi o grafici di carico PA:**

Alla voce **Mostra**, selezionare una delle seguenti opzioni:

- **Periodi temporali aggiuntivi** per visualizzare tabelle con dati raccolti durante altri periodi di tempo, come programmato.
- **Grafici carico PA** per visualizzare grafici a torta per i periodi complessivo, veglia e sonno, illustranti i valori al di sopra e al di sotto delle soglie prestabilite per la PA sistolica brachiale e centrale e per la PA diastolica brachiale.

*NOTA: tutti i dati contenuti in queste tabelle sono inclusi nelle esportazioni, fatta eccezione per i valori dell'analisi da "codice bianco" e i grafici di carico PA.*

Nella scheda **Statistiche**, ogni tabella include la media, la deviazione standard, il coefficiente di variazione, il valore minimo e il valore massimo per i seguenti parametri: sistolica brachiale e centrale, diastolica brachiale e centrale, MAP brachiale e centrale, pressione polso brachiale e centrale, indice di aumento centrale, indice di aumento centrale a 75 bpm e pressione di aumento centrale.

La scheda Statistiche fornisce inoltre i seguenti calcoli:

- Carico PA: il carico della pressione arteriosa caratterizza la distribuzione delle misurazioni presenti in uno studio PA ambulatoriale relativamente alle soglie sistolica e diastolica brachiale indicative di ipertensione. La percentuale di misurazioni al di sopra di tale soglia corrisponde al carico PA, considerato un fattore predittivo del coinvolgimento degli organi bersaglio.<sup>14</sup>
- Caduta sonno: la caduta notturna della pressione arteriosa espressa sotto forma di percentuale dei valori di veglia media. La caduta notturna prevista per la PA brachiale è del 10-20%. L'assenza della caduta prevista può indicare un danno agli organi o il rischio di eventi cardiovascolari.7,16

La scheda Statistiche può includere anche i seguenti calcoli aggiuntivi nel caso in cui siano stati attivati alla voce Rapporto>Configurazione>Dati>:

- **Ambulatory Arterial Stiffness Index (AASI):** l'indice AASI viene calcolato come uno meno la pendenza di regressione della pressione arteriosa diastolica o sistolica. (La pendenza di regressione viene calcolata tracciando la diastolica rispetto ai valori della sistolica.) Tale indice è stato utilizzato per misurare la rigidità arteriosa e, in base a quanto dimostrato, costituisce un fattore predittivo di danno agli organi target, di mortalità cardiovascolare e di ictus.<sup>17</sup> L'utente può specificare quali valori PA utilizzare per calcolare questo valore selezionando **Valori PA brachiale** oppure **Valori PA centrale** dalla scheda Grafico AASI.
- **Picco mattutino:** il picco mattutino viene calcolato come la differenza fra la PA sistolica media durante le due ore successive al risveglio, meno la PA sistolica durante l'ora di sonno contenente il valore PA più basso misurato. Questo calcolo può contribuire a individuare i casi in cui l'aumento della PA mattutina è insolitamente elevato e presenta un potenziale rischio cardiovascolare o un rischio di ictus.14
- **Coefficiente di variazione:** il coefficiente di variazione può essere utilizzato come un indicatore della variabilità della PA, cosa che può determinare il danno agli organi terminali.18 Il coefficiente di variazione viene calcolato come la deviazione standard suddivisa per la pressione arteriosa media di un periodo temporale.
- **Smoothness Index:** l'indice SI (Smoothness Index) è il rapporto fra la media delle variazioni della pressione arteriosa calcolate per ciascuna ora della registrazione e la sua deviazione standard. L'indice SI viene di solito utilizzato per valutare l'efficacia del trattamento anti-ipertensivo in quanto mostra la tendenza media della riduzione della pressione arteriosa fra due studi.19
- Analisi "camice bianco"15: la sindrome da "camice bianco" si riferisce a una pressione arteriosa elevata in modo anomalo quando il paziente si trova in un ambiente medico. Se selezionata, questa opzione esegue le seguenti operazioni:
	- Aggiunge un periodo da "camice bianco" all'analisi statistica.
	- Visualizza la prima ora dello studio, o il periodo da "camice bianco", con uno sfondo azzurro nei grafici.
	- Valuta e tiene conto della presenza della sindrome da "camice bianco" nella sintesi interpretativa, laddove presente.

*NOTA: i valori della PA brachiale o centrale possono essere utilizzati per calcolare il picco mattutino, il coefficiente di variazione e l'indice SI (Smoothness Index). Per specificare quali valori della pressione arteriosa utilizzare, vedere Impostazioni dati.*

### <span id="page-37-0"></span>Visualizzazione delle statistiche risposta dose

Per visualizzare l'analisi statistica per le sequenze di risposta dose, fare clic sulla scheda Statistiche risposta dose. Questa scheda è presente solo quando sono state registrate sequenze relative alla risposta dose. È possibile specificare quale sequenza visualizzare selezionando il numero corrispondente nel menu Mostra sequenze. La finestra riporta sette grafici di dispersione per dieci parametri misurati all'interno della sequenza di risposta dose. Vengono inoltre forniti i risultati per il carico PA e la variazione massima rispetto al basale (la prima misurazione della sequenza) per i parametri sistolica (SIS), diastolica (DIA) e sistolica centrale (SISc).

### <span id="page-37-1"></span>Visualizzazione delle statistiche delle sezioni di tempo

Per visualizzare l'analisi statistica per i periodi di sezioni di tempo definiti dall'utente, fare clic sulla scheda Statistiche sezioni di tempo (Figura 23).

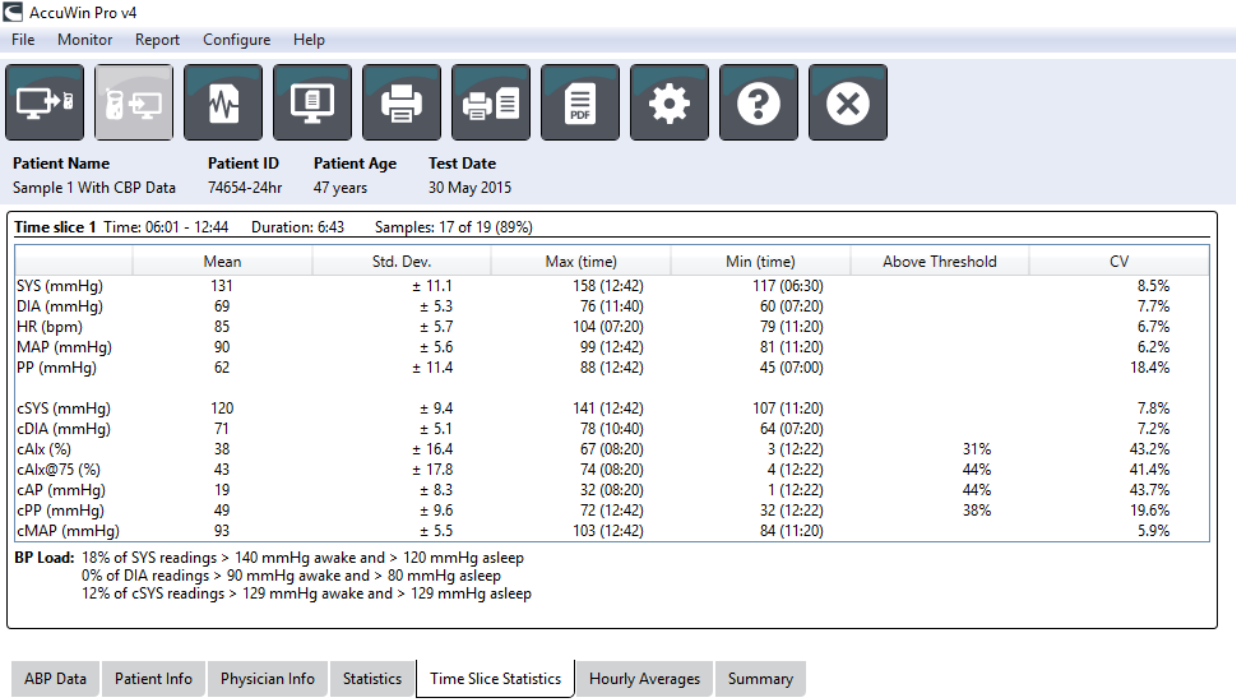

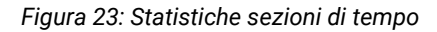

## <span id="page-38-0"></span>Visualizzazione delle medie orarie

Per visualizzare l'andamento dei valori pressori di un paziente in uno studio PA ambulatoriale, fare clic sulla scheda Medie orarie nella parte inferiore della schermata (Figura 24). La tabella riporta i valori pressori medi rilevati per ogni ora in cui il paziente è stato sottoposto alla misurazione. Oltre alla sistolica (SIS) brachiale, alla diastolica (DIA) e alla frequenza cardiaca (FC), vengono fornite le seguenti medie statistiche:

- Pressione arteriosa media (MAP) Si tratta della pressione media in un'arteria nell'arco di un battito cardiaco. Nell'arteria brachiale, viene calcolata aggiungendo la diastolica a un terzo della differenza fra le misurazioni sistolica e diastolica.
- Pressione polso (PP) Si calcola sottraendo la misurazione diastolica da quella sistolica. Si tratta di un altro parametro emodinamico che può servire come indicatore del rischio cardiovascolare. La pressione del polso viene fornita utilizzando i valori sia brachiale (PP) sia centrale (PPc).
- Prodotto frequenza pressione (Pressure Rate Product, PRP) Si tratta del prodotto della misurazione sistolica media moltiplicato per la frequenza cardiaca media. Il PRP è strettamente correlato al livello di attività di un paziente e può essere un indicatore chiave di rischio cardiovascolare. Come riportato di norma nelle applicazioni di ricerca e cliniche, i dati relativi al PRP vengono divisi per 1000.

Con le caselle di spunta poste in alto su ogni colonna, selezionare le statistiche da visualizzare nel grafico presentato nella parte inferiore della pagina. è possibile modificare le dimensioni della tabella e ingrandire il grafico con il puntatore del mouse. (Per istruzioni su ingrandimento e riduzione delle dimensioni, si veda il capitolo Visualizzazione di uno studio di monitoraggio dinamico della pressione).

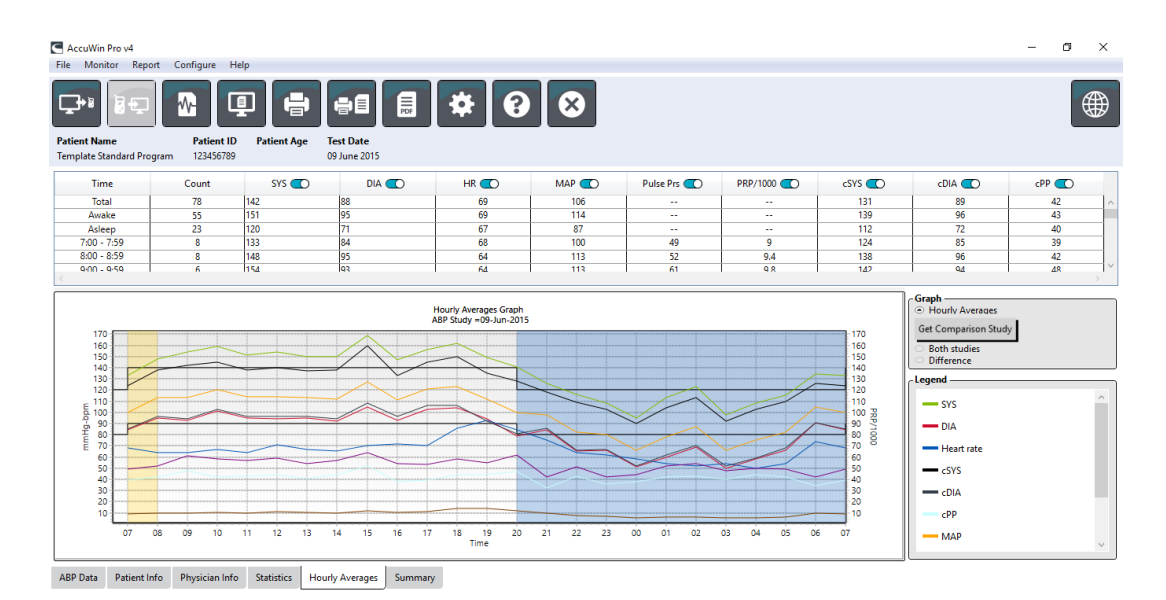

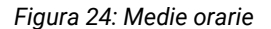

### <span id="page-39-0"></span>Visualizzazione della Sintesi rapporto interpretativo

Questa finestra (Fig. 25) riporta un'interpretazione dei dati MAPA basata su linee guida pubblicate. Poiché le linee guida tradizionali in materia di PA potrebbero non essere valide per le misurazione MAPA nell'arco di 24 ore, AccuWin Pro™ 4 include le raccomandazioni specifiche per la valutazione dei livelli MAPA. La sintesi fornisce i risultati normali o ipertensivi per la media delle 24 ore, nonché le misurazioni della pressione sistolica e diastolica durante la veglia e il sonno, lo stato di "caduta" durante il sonno e un'analisi opzionale dell'effetto "camice bianco".<br>E Accultio Provi

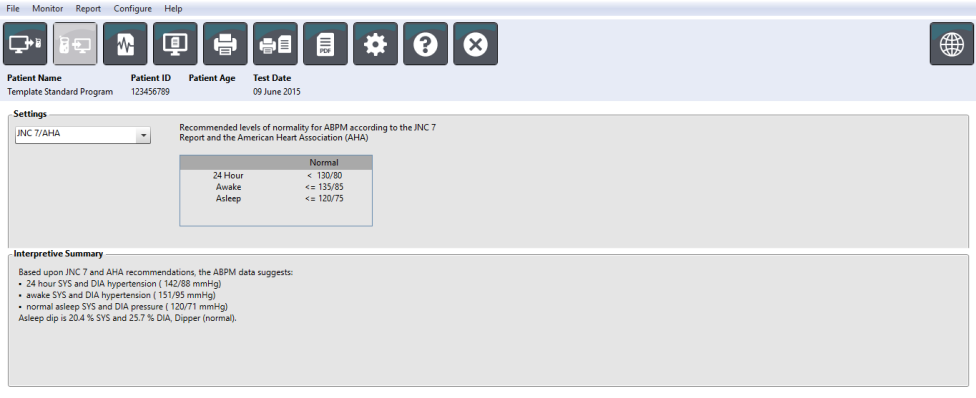

ABP Data Patient Info Physician Info Statistics Hourly Averages Summary

#### *Figura 25: Scheda Sintesi*

Per generare una sintesi interpretativa per lo studio PA ambulatoriale visualizzato, fare clic sulla scheda Sintesi nella parte inferiore della schermata e selezionare una delle seguenti opzioni per l'interpretazione:

- linee quida del Joint National Committee Seventh Report (JNC)<sup>7</sup> e dell'American Heart Association (AHA)<sup>8</sup>.
- European Society for Hypertension (ESH)<sup>6</sup>.
- Pediatrica AHA<sup>12</sup>
- Pediatrica Soergel Tables<sup>11</sup>

In base alla percentuale di caduta brachiale calcolata, AccuWin Pro™ 4 determina se il paziente rientra in una delle sequenti categorie:

- Caduta (normale): un paziente mostra una riduzione del 10% o più dei valori della pressione arteriosa sistolica o diastolica brachiale durante il sonno rispetto ai valori misurati durante la veglia.
- Non caduta (anormale): un paziente non mostra alcuna riduzione, o una riduzione inferiore al 10%, dei valori della pressione arteriosa sistolica o diastolica brachiale durante il sonno rispetto ai valori misurati durante la veglia.

## <span id="page-40-0"></span>Raffronto fra due studi

Per sfruttare al meglio l'utilità del MAPA, l'operatore ha la possibilità di misurare l'andamento della pressione arteriosa di un paziente effettuando più studi. AccuWin Pro™ 4 permette di mettere a confronto le medie orarie e le statistiche per due studi condotti sullo stesso paziente.

Per mettere a confronto due studi:

- 1. Fare clic sulla scheda **Medie orarie** nella parte inferiore della schermata.
- 2. Fare clic sul pulsante **Acquisisci studio comparativo**. (Se il pulsante è in grigio il file paziente attualmente visualizzato contiene un solo studio).
- 3. Viene visualizzata la schermata **Scegli data**. Selezionare lo studio che si desidera utilizzare come riferimento per la comparazione, evidenziarlo e fare clic su **OK.**

Le statistiche elaborate durante lo studio precedente sono ora inserite nella schermata Medie orarie. La tabella si espande per includere i valori delle medie orarie per lo studio di riferimento, e le differenze fra lo studio visualizzato e quello di riferimento.

Il grafico nella parte inferiore della schermata presenta i dati relativi a entrambi gli studi. Le linee tratteggiate rappresentano i dati provenienti dallo studio di riferimento, mentre le linee continue rappresentano i dati provenienti dallo studio visualizzato. Selezionare Differenza; il grafico visualizzerà una linea rappresentante la differenza fra i due studi. Gli stessi strumenti di navigazione per le finestre Medie orarie e Dati pressione arteriosa ambulatoriale si applicano anche alla finestra comparativa.

## <span id="page-40-1"></span>10.Creazione di rapporti

## <span id="page-40-2"></span>Configurazione e personalizzazione del rapporto

Per documentare lo studio e i relativi risultati, è possibile creare un rapporto personalizzato (Figura 26).

AccuWin Pro™ 4 fornisce i seguenti formati preconfigurati:

- Rapporto su una pagina: solo pagina della sintesi.
- Rapporto standard: pagine Sintesi, Informazioni paziente (tutte le informazioni provenienti dalla scheda Info medico), Statistiche, Dati pressione arteriosa ambulatoriale e Configurazione monitor.
- Rapporto completo: tutte le pagine del rapporto.

*NOTA: tutte le pagine del rapporto contengono il logo di SunTech Medical, i dati demografici del paziente (tute le informazioni provenienti dalla scheda Info paziente) e la data dei test. Nel piè di pagina è indicato il tipo di monitor utilizzato e il numero di pagina. Figura 26: Finestra Configurazione,* 

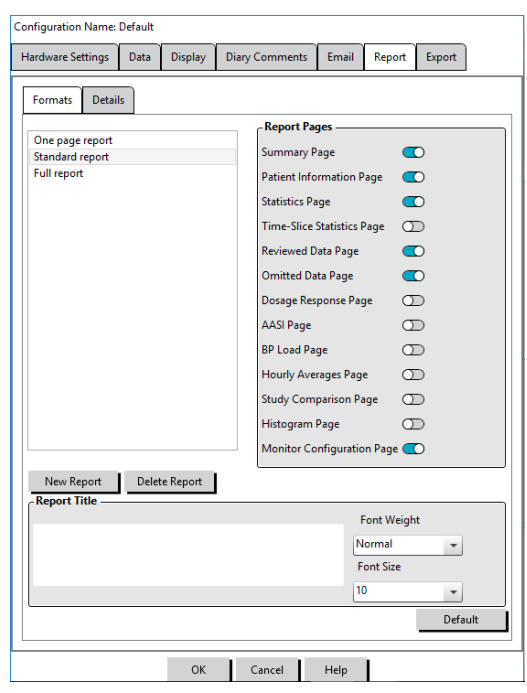

*Formati rapporto*

Per configurare o personalizzare il rapporto (Fig. 26):

- 1. Dal menu **Rapporto**, selezionare **Configura**, oppure fare clic sul pulsante
- Impostazioni nella barra degli strumenti, quindi portarsi sulla scheda **Rapporto** nella finestra **Configurazione**.
- 2. Nella scheda **Formati**, eseguire una delle seguenti operazioni:
	- Scegliere uno dei formati elencati nella sezione sinistra. Quando si seleziona un formato, le pagine incluse in tale formato vengono selezionate nella casella Pagine rapporto.
	- Creare un nuovo formato di rapporto personalizzato facendo clic su **Nuovo rapporto**. Inserire il nome del formato del rapporto. Selezionare le pagine dall'elenco **Pagine rapporto** sulla destra.
- 3. Per includere una pagina aggiuntiva nel rapporto, fare clic sulla pagina corrispondente nella casella Pagine rapporto.
- 4. Alla voce Titolo rapporto, inserire fino a cinque righe di testo che appariranno nell'intestazione di ciascuna pagina del rapporto.
- 5. Selezionare la vista a pagina singola o a più pagine per la finestra **Anteprima stampa** nella scheda **Dettagli** (Figura 27).

È possibile scegliere fra le seguenti pagine per personalizzare il rapporto (elencate nell'ordine di stampa, si veda la Figura 26): .<br>Configuration Name: Default

Sintesi: la Sintesi interpretativa appare sopra il grafico dei dati e le statistiche riepilogative. Le statistiche PA centrale brachiale e di picco riepilogative per i periodi complessivo, di sonno, e "camice bianco" (se selezionato) comprendono: sistolica e diastolica media, frequenza cardiaca media, carico PA e caduta durante il sonno. Informazioni paziente: comprende l'anamnesi del paziente, i motivi per il test, i farmaci assunti dal paziente e l'interpretazione del medico.

Statistiche: visualizza statistiche dettagliate per i parametri della PA brachiale e centrale in base ai periodi temporali inclusi nello studio. Per prima cosa verranno visualizzati i risultati complessivi e dei periodi di tempo di veglia/sonno, seguiti dal periodo da "camice bianco" (se l'opzione è attivata) e infine da eventuali periodi di tempo aggiuntivi programmati dall'utente.

Statistiche sezioni di tempo: visualizza statistiche per i parametri PA brachiale e centrale per ciascun periodo di

sezione di tempo definito dall'utente.

Dati esaminati: mostra tutte le misurazioni PA acquisite durante lo studio in formato tabulare così come mostrate nella scheda Dati pressione arteriosa ambulatoriale all'interno di AccuWin pro™ 4, escludendo i codici eventi (colonna CE). La riga nera verticale fra le

colonne # e Ora indica il periodo di tempo di sonno. Un simbolo ">" accanto

al valore pressorio rilevato indica che non rientra nei valori soglia.

Hardware Settings Data Display Diary Comments Email Report Export Formats Details Overview Graph Type Same as display Line Bar Overview Graph Scale Same as display Autoscale 12 hours 24 hours 48 hours **Patient Information Page User Fields Medications**  $\bullet$  $\bullet$ **Patient History Test Reason**  $\bullet$ Physician Interpretation (O)  $5 - \frac{1}{2}$  readings Horizontal sight lines every CO Select logo image Browse Default OK Cancel Help

*Figura 27: Finestra Configurazione, Commenti diario* 

Dati omessi: mostra le misurazioni PA che sono state escluse dai calcoli statistici. Se stampata, questa pagina segue quella dei dati esaminati.

Eventi contrassegnati: mostra gli eventi contrassegnati dal paziente durante lo svolgimento dello studio. Se stampata, questa pagina segue quella dei dati esaminati.

Risposta dosaggio: visualizza le statistiche e i grafici di dispersione per ciascuna delle sequenze di risposta dosaggio acquisite durante lo studio, così come vengono visualizzate nella scheda Statistiche risposta dose.

AASI: visualizza i dati e il grafico per il parametro AASI, così come vengono visualizzati nella scheda Dati pressione arteriosa ambulatoriale>AASI.

Carico PA: mostra i grafici a torta del carico PA.

Medie orarie: visualizza i dati relativi alle medie orarie per lo studio in formato grafico e tabella, come visualizzati nella scheda Medie orarie.

Studio comparativo: visualizza i dati comparativi per lo studio in formato grafico e tabella, come visualizzati nella scheda Medie orarie.

Istogrammi: contiene gli istogrammi di frequenza per i periodi di tempo di veglia e sonno per la PA sistolica e diastolica brachiale e centrale, la frequenza cardiaca e i valori MAP, PRO e PP.

Configurazione monitor: mostra il periodo di tempo programmato, la risposta al dosaggio e le impostazioni del monitor per lo studio. La pagina visualizza inoltre i risultati del controllo qualità per lo studio (laddove applicabile) e le definizioni per i codici eventi.

Per configurare i dettagli del rapporto (Figura 27):

- 1. Fare clic sulla scheda Dettagli. Da qui è possibile impostare i seguenti parametri per la stampa dei rapporti:
	- Tipo grafico complessivo: selezionare la linea, barra o il tipo di grafico attualmente visualizzati in base alla tipologia che si desidera stampare nella pagina Sintesi del rapporto.
	- Scala grafico complessivo: selezionare la scala temporale per il grafico da stampare nella pagina Sintesi del rapporto.
	- Campi utente pagina sintesi: selezionare i campi desiderati per i farmaci, l'anamnesi del paziente, il motivo del test e l'interpretazione del medico.
	- Linee vista orizzontale: selezionare la frequenza preferita delle linee vista nella tabella Dati pressione arteriosa ambulatoriale esaminati quando si stampa la pagina Dati esaminati o Dati omessi nel rapporto.
	- Opzioni visualizzazione rapporto: selezionare la vista a pagina singola oppure a più pagine del rapporto che apparirà nella finestra Anteprima stampa.
- 2. Fare clic su **OK** per applicare le modifiche.

## <span id="page-42-0"></span>Anteprima del rapporto

- 1. Nel menu **Rapporto**, selezionare **Anteprima**. In alternativa, fare clic sul pulsante della barra degli strumenti **Anteprima stampa**. Viene visualizzata la finestra Anteprima stampa (Figura 28).
- 2. Per scorrere fra le pagine del rapporto, fare clic sulle icone numerate sul lato sinistro della finestra, oppure selezionare la pagina da visualizzare utilizzando il menu a discesa.
- 3. Per modificare il formato e i dettagli, fare clic su **Configura**.
- 4. Per stampare il rapporto, fare clic su **Stampa rapporto**. Per stampare la pagina visualizzata in quel momento, fare clic su **Stampa pagina**.

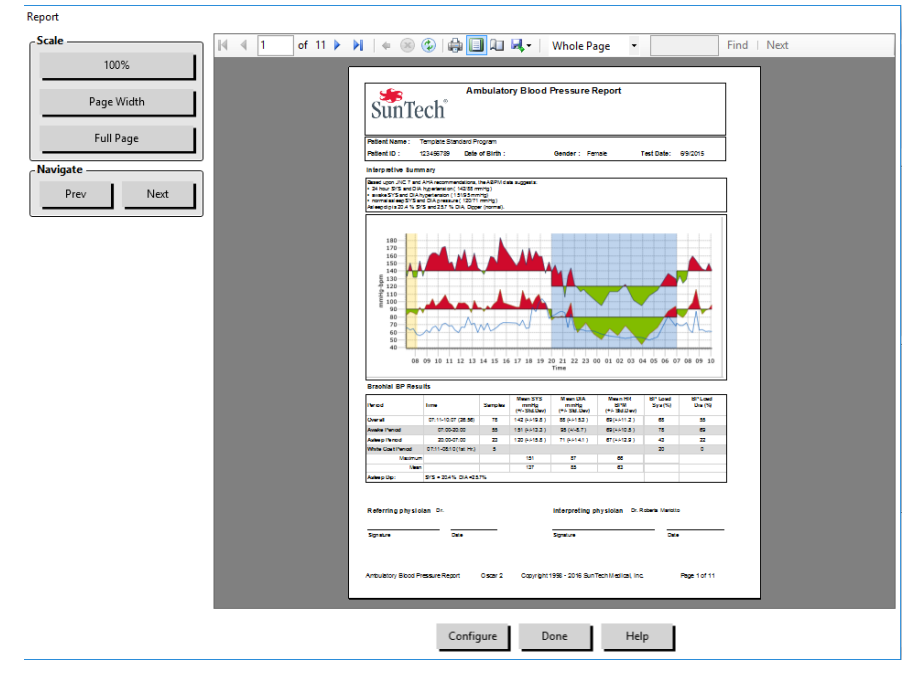

*Figura 28: Anteprima Stampa rapporto*

## <span id="page-43-0"></span>Stampa del rapporto

AccuWin Pro™ 4 prevede molta flessibilità per quanto riguarda la stampa del rapporto. L'operatore può:

- Stampare il rapporto configurato, con il pulsante **Stampa rapporto** della barra degli strumenti, o selezionare **Stampa** dal menu Rapporto. Viene visualizzata la finestra di dialogo Stampa, nella quale è possibile scegliere la stampante preferita.
- Stampare la pagina del rapporto corrispondente alla scheda attualmente visualizzata facendo clic su **Stampa pagina**.

### <span id="page-43-1"></span>Salvataggio del rapporto in formato PDF

Per salvare il rapporto nel formato Portable Document Format (PDF) di Adobe, nel menu Rapporto, selezionare **Crea PDF**. In alternativa, fare clic sul pulsante PDF della barra degli strumenti. Il sistema crea il PDF e salva il file nella posizione specificata.

*NOTA: è necessario disporre di una stampante installata. In caso contrario, consultare la Guida in linea per istruzioni su come installare un driver per la stampa a un file.*

## <span id="page-43-2"></span>11.Panoramica dei simboli contenuti nei rapporti AccuWin™ Pro 4

I seguenti simboli vengono utilizzati nelle pagine dei rapporti sui dati PA esaminati e omessi.

Simbolo Spiegazione

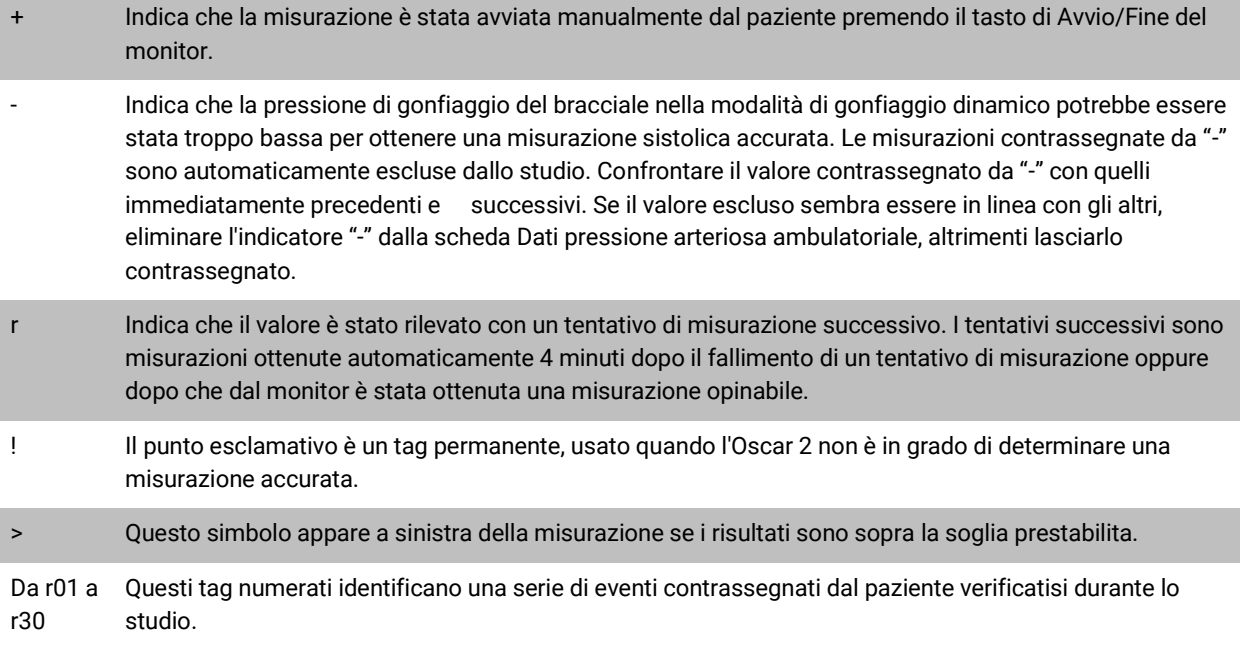

## <span id="page-44-0"></span>12.Gestione degli studi paziente

## <span id="page-44-1"></span>Apertura di uno studio paziente

Questa funzionalità permette di recuperare e visualizzare uno studio paziente.

- 1. Nella barra degli strumenti, fare clic sul pulsante **Dati PA** oppure, dal menu **File**, selezionare **Apri**. Viene visualizzata la finestra di dialogo **Apri studio PA ambulatoriale - Seleziona paziente** con un elenco di tutti i file paziente disponibili.
- 2. Selezionare il paziente i cui dati PA si desidera recuperare, cliccando sul nome del paziente. È disponibile una barra di ricerca per individuare il paziente per mezzo di qualsiasi informazione rilevante per il file del paziente. Fare clic su **OK**.
- 3. Se esiste più di uno studio PA ambulatoriale per il paziente, appare una seconda casella di dialogo: **Scegli data**. Selezionare la data e fare clic su **OK**.
- 4. I dati del paziente appaiono nell'area di display. È ora possibile esaminare i dati PA o stampare un rapporto.

## <span id="page-44-2"></span>Esportazione di uno studio paziente

È possibile esportare i file con i dati PA in formato ASCII, GDT o XML. Il formato XML può essere utilizzato per creare un file compatibile con HL7.

- 1. Dal menu **File**, selezionare **Esporta**.
- 2. Scegliere di esportare il **File visualizzato** o selezionare i file **Dal database**.
- 3. In quest'ultimo caso, selezionare i file da esportare e fare clic su OK.
- 4. Si apre la casella di dialogo **Esporta**. Fare clic su **Esporta** per esportare il/i file. Selezionare **Modifica** per modificare l'elenco di file da esportare. Fare clic su **Configura** per configurare i dettagli dei file esportati. (Per istruzioni su come configurare l'esportazione, si veda la sezione Esportazione in Personalizzazione e configurazione di AccuWin Pro™ 4).

I file saranno esportati nella posizione selezionata con l'estensione \*.ASC, \*.GDT o \*.XML, a seconda del formato prescelto.

## <span id="page-44-3"></span>Invio per e-mail di uno studio paziente

#### **Per inviare i file di dati AccuWin Pro™ 4 per e-mail come allegati:**

- 1. Dal menu **File** selezionare **E-mail**.
- 2. Scegliere di inviare il **File visualizzato** o selezionare i file **Dal database**. Se si sceglie File visualizzato, verranno inviati via e-mail i dati attualmente visualizzati sullo schermo. Se si sceglie Dal database, si aprirà la finestra del database del paziente con la richiesta di selezionare i file da inviare. Selezionare i file da inviare per e-mail e fare clic su OK.
- 3. Viene visualizzata la finestra di dialogo E-mail. Digitare l'indirizzo e-mail del destinatario (o dei destinatari), l'oggetto del messaggio, e il corpo del messaggio.
- 4. Fare clic su **Invia** per inviare il/i file. Selezionare **Allega** per modificare i file da inviare per e-mail. Fare clic su **Configura** per configurare le impostazioni e-mail. (Per istruzioni su come configurare la e-mail, si veda la sezione E-mail in Personalizzazione e configurazione di AccuWin Pro™ 4).

## <span id="page-44-4"></span>Eliminazione di un record paziente

Questa funzionalità permette di eliminare contemporaneamente uno o più record paziente. Ogni record paziente contiene TUTTI gli studi PA ambulatoriale per quel determinato paziente; pertanto, quando si seleziona questo comando, vengono eliminati TUTTI gli studi PA ambulatoriale per quel paziente.

#### **Per eliminare studi paziente selezionati:**

1. Dal menu File, fare clic su **Gestione paziente**.

- 2. Nella finestra **Gestione paziente**, selezionare il paziente (o i pazienti) da eliminare.
- 3. Fare clic su **Elimina**.
- 4. Potrebbe apparire una finestra di dialogo **Seleziona data**. È possibile selezionare una data facendovi clic sopra. In alternativa, è possibile utilizzare le caselle di controllo per selezionare più di 1 file paziente.
- 5. Fare clic su **OK** per eliminare gli studi selezionati. Viene visualizzata una finestra di conferma **Elimina studio**. Selezionare **Sì** per confermare l'eliminazione degli studi selezionati. Fare clic su **No** per annullare e tornare alla finestra **Seleziona data**.

### <span id="page-45-0"></span>Importazione di un record paziente

È possibile importare studi paziente salvati nel computer, in modo tale che tali file vengano archiviati nel database pazienti principale di AccuWin Pro™ 4.

#### **Per importare gli studi paziente:**

- 1. Fare clic su File, quindi selezionare Importa > Importa studio paziente.
- 2. Fare clic su **Cerca file**. Viene visualizzata una finestra di Windows Explorer per permettere all'operatore di selezionare i file di studi paziente da importare.
- 3. Selezionare i file di studi paziente da importare. È possibile selezionare più file utilizzando i tasti di scelta rapida standard di Windows.
- 4. Fare clic su **Apri**. I file dello studio paziente compileranno la finestra **Importa studio paziente**.
- 5. Fare clic su **Importa**. Una barra di progressione mostrerà l'avanzamento della procedura di importazione.

## <span id="page-45-1"></span>Raggruppamento dei record paziente

Il raggruppamento dei record paziente può essere utile per organizzare i dati paziente sulla base di determinati criteri demografici, modelli o studi.

#### **Per creare un nuovo gruppo:**

- 1. Fare clic su **File**, quindi selezionare **Gestione gruppo**.
- 2. Fare clic su **Aggiungi**. Viene visualizzata una finestra di dialogo con una casella per l'inserimento del nome del nuovo gruppo.
- 3. Digitare il nome del nuovo gruppo nell'apposita casella.
- 4. Fare clic su **OK**.
- 5. Viene visualizzata la finestra di dialogo **Gruppo aggiunto correttamente**. Fare clic su **OK**.

#### **Per spostare i pazienti da un gruppo all'altro:**

- 1. Fare clic su File, quindi selezionare Gestione pazienti.
- 2. Servendosi delle caselle di controllo a sinistra della finestra di dialogo, selezionare i pazienti da gestire.
- 3. Fare clic su Sposta paziente.
- 4. Selezionare il nome del gruppo servendosi del menu a discesa della finestra di dialogo.
- 5. Fare clic su **OK**. Dopo lo spostamento del paziente, una finestra di conferma viene visualizzata una volta.

## <span id="page-45-2"></span>13. Personalizzazione e configurazione di AccuWin Pro™ 4

Può essere utile avere più profili di configurazione per gli utenti, per esempio uno per ogni medico dello studio.

**Per creare o modificare i profili di configurazione in AccuWin Pro™ 4:** 1. Dal menu **Configurazione** selezionare **Preferenze**.

2. Creare un nuovo profilo o modificare un profilo esistente. Fare clic sul nome del profilo da modificare e fare clic su **Modifica**. Per creare ulteriori profili, fare clic su **Nuovo**, assegnare un nome al profilo, fare clic su **Invio**, quindi selezionare **Modifica**.

3. Fare clic su **OK** per scegliere una configurazione.

Se si sta modificano un profilo di configurazione, si apre una finestra che visualizza una serie di opzioni di configurazione descritte in modo dettagliato nelle pagine seguenti.

*NOTA: in ogni scheda è presente un pulsante di impostazione predefinita con cui è possibile riportare le impostazioni della scheda a quelle predefinite dal produttore.*

## <span id="page-46-0"></span>Impostazioni hardware

La finestra Impostazioni hardware (Figura 29) permette di configurare il computer per comunicare con il monitor della PA ambulatoriale attraverso una porta prestabilita. Si possono inoltre testare le impostazioni selezionate.

- 1. Nella barra degli strumenti, fare clic su **Monitor**, quindi scegliere **Porta di configurazione**.
- 2. Alla voce **Dispositivo pressione arteriosa ambulatoriale**, selezionare il tipo di monitor.
- 3. Alla voce **Porta seriale**, selezionare la porta cui è stato collegato il dispositivo.
- 4. Fare clic su **Prova porta**. L'unità emette un segnale acustico e l'operatore riceve un messaggio di conferma della comunicazione riuscita.

Se si riceve un messaggio di errore, "Impossibile comunicare con il dispositivo ABPM", il motivo è uno dei seguenti:

- Non è stata selezionata la porta o il dispositivo corretti.
- Il dispositivo non è collegato correttamente.

## <span id="page-46-1"></span>Impostazioni dati

La scheda Impostazioni dati (Figura 30) permette di configurare le seguenti impostazioni:

Fonte dati: selezionare in che modo frequenza cardiaca, picco mattutino e indice SI vengono visualizzati o calcolati (per es. utilizzando i valori della PA brachiale o centrale). Una "c" minuscola designa quali valori vengono impostati per utilizzare i valori PA centrali (per es. FC diventa FCc).

Calcoli aggiuntivi: selezionare quali parametri aggiuntivi verranno visualizzati quando si visualizza un file paziente. Le opzioni comprendono:

- AASI
- Smoothness Index
- Picco mattutino
- 

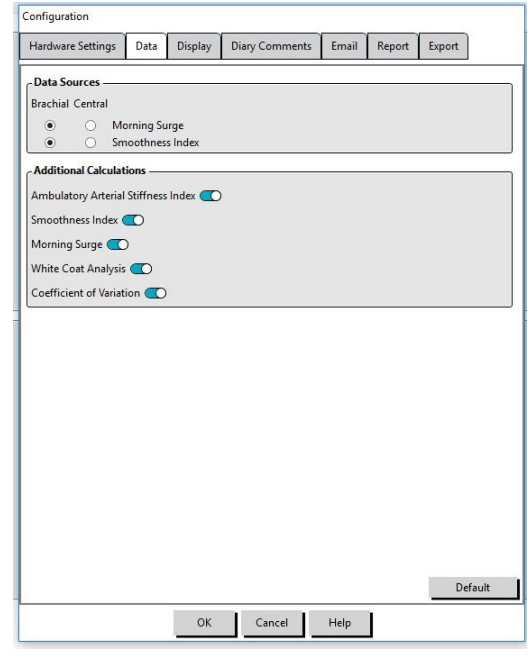

• Analisi "camice bianco" *Figura 30: Finestra Configurazione, Impostazioni dati*

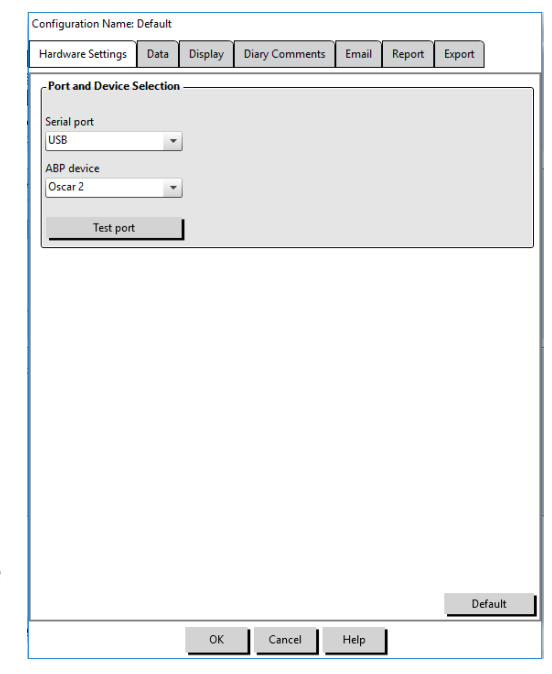

*Figura 29: Menu Configurazione, Hardware*

• Coefficiente di variazione

Selezionare una di queste opzioni per renderla visibile nelle schede e nei grafici corrispondenti.

## <span id="page-47-0"></span>Impostazioni display

Questa funzionalità permette di personalizzare lo schema cromatico dei grafici e delle tabelle (Figura 31). L'uso di colori personalizzati permette di regolare con precisione lo schema cromatico per una riproduzione ottimale da parte della stampante. Nel grafico, l'ombreggiatura indica il periodo dello studio. I colori predefiniti (modificabili utilizzando la scheda Configurazione>Display) sono i seguenti:

- Ombreggiatura blu: indica il periodo di sonno dello studio.
- Ombreggiatura gialla: indica il periodo "camice bianco" dello studio, vale a dire la prima ora dello studio (appare solo se l'opzione è abilitata).
- Ombreggiatura verde chiaro: indica un periodo di risposta alla dose (appare solo se programmata).
- Ombreggiatura verde bluastro chiaro: indica i periodi utilizzati per calcolare il picco mattutino (appare solo se abilitata).

#### **Per personalizzare la tavolozza dei colori:**

- 1. fare clic sulla scheda relativa all'attributo che si desidera modificare.
- 2. Per modificare un colore, farvi clic sopra. Viene visualizzata una finestra con la tavolozza, contenente 48 colori di base. È possibile selezionare uno di questi oppure creare colori personalizzati facendo clic sul pulsante **Definisci colori personalizzati**.
- 3. Configurare i colori, quindi fare clic su **Aggiungi a colori personalizzati**.
- 4. Ripetere il procedimento per ogni colore da modificare.
- <span id="page-47-1"></span>5. Fare clic su **OK** per salvare le modifiche.

### Impostazioni commenti diario

È possibile utilizzare questa funzionalità per tenere traccia delle voci dai diari che descrivono le attività del paziente durante le misurazioni PA. Le voci in questa finestra (Figura 32) sono un elenco predefinito che può essere personalizzato aggiungendo, modificando o eliminando voci. Le voci nell'elenco sono integrate in un elenco che appare nel menu a discesa sotto la colonna Commenti diario situata nella scheda Dati pressione arteriosa ambulatoriale.

#### **Per aggiungere un nuovo commento al diario:**

- 1. Nella scheda **Commenti diario** della finestra **Configurazione**, fare clic su **Nuovo**.
- 2. Digitare il testo per il nuovo commento del diario.
- 3. Fare clic in un qualunque punto per uscire dalla finestra e archiviare il commento del diario.
- 4. Fare clic su **OK** per salvare le modifiche e uscire dalla finestra Configurazione.

Default Cancel Help | *Figura 31: Finestra Configurazione, Impostazioni* 

Hardware Settings Data Display Diary Comments Email Report Export

ABP graph colors AVG graph colors Table colors

BP line Area above BP threshold Area below BP threshold

 $HR$ **Threshold line RD** ha Grid Sleep period White coat period Morning surge shading Event marker Dose Response Sequence

Configuration Name: Default

**Rrachial Central** 

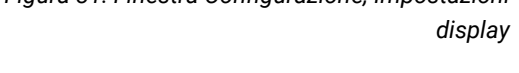

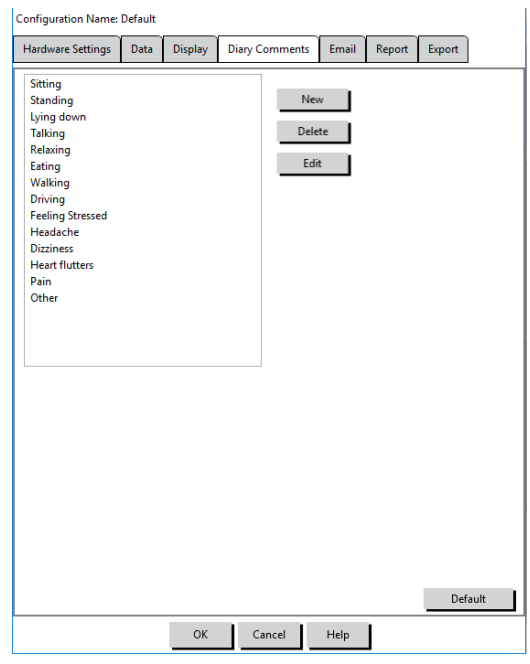

*Figura 32: Finestra Configurazione, Commenti diario*

#### **Per eliminare un commento dal diario:**

- 1. Nella scheda Commenti diario della finestra **Configurazione**, selezionare il commento da eliminare.
- 2. Fare clic su **Elimina**.
- 3. Fare clic su **OK**.

#### **Per modificare un commento del diario:**

- 1. Nella scheda **Commenti diario** della finestra **Configurazione**, selezionare il commento da modificare.
- 2. Modificare il testo a piacere.
- 3. Fare clic in un qualunque punto per uscire dalla finestra e archiviare il commento del diario.
- <span id="page-48-0"></span>4. Fare clic su **OK** per salvare le modifiche e uscire dalla finestra Configurazione.

### Impostazioni e-mail

La funzionalità E-mail crea un nuovo messaggio e-mail, allega i file dei dati paziente o i modelli di programmazione selezionati, e invia la e-mail a una destinazione specificata.

#### **Per impostare la e-mail per AccuWin Pro™ 4 (Figura 33):**

- 1. Scegliere il tipo di connessione utilizzata selezionando LAN o Composizione.
- 2. Completare i campi delle Impostazioni server di posta elettronica. Tali informazioni sono disponibili presso l'ISP (Internet Service Provider) o l'amministratore di rete dell'ufficio. L'ISP potrebbe richiedere di spuntare la casella Autorizza al fine di poter inviare e-mail.
- 3. Le impostazioni e-mail compilate appariranno nell'intestazione: nome del destinatario, indirizzo e-mail per la risposta, oggetto della e-mail e un messaggio a scelta. Tutte le categorie in grassetto indicate nella scheda sono obbligatorie.

Le opzioni di cifratura permettono di cifrare le e-mail con una chiave a scelta. I file dei pazienti sono sempre protetti da codifica. Se la chiave è inclusa nel file, questo si potrà aprire con qualunque copia di AccuWin Pro™ 4 . Per una maggiore sicurezza, deselezionare la casella Includi chiave nel file e digitare una chiave di cifratura univoca. Il destinatario del file inviato deve essere in possesso della chiave per poter aprire il file allegato.

#### <span id="page-48-1"></span>Impostazioni rapporto

Questa funzionalità consente di definire il formato dei rapporti e di scegliere i dati che vi saranno contenuti.

Per formattare un rapporto:

1. Dal menu **Configurazione**

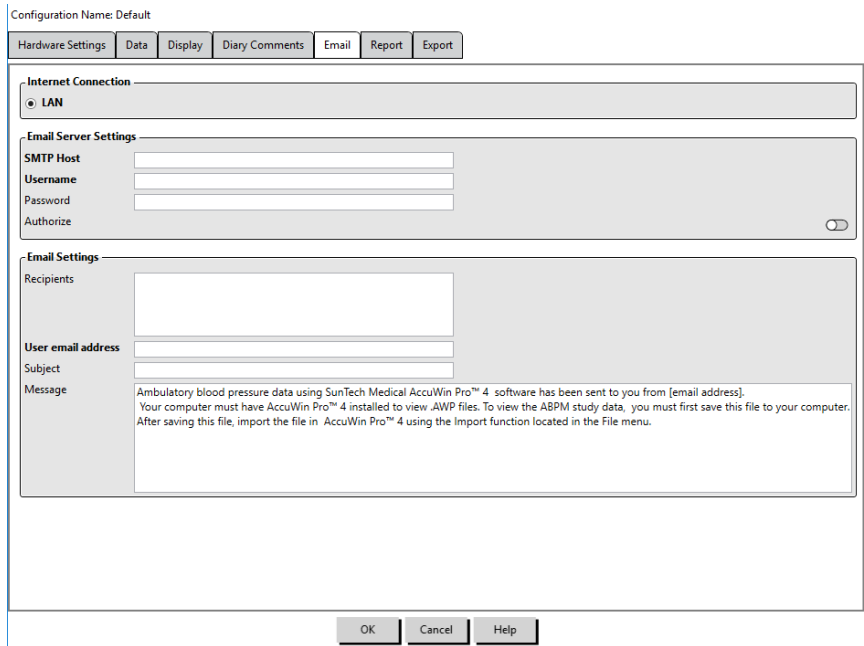

*Figura 33: Finestra Configurazione, Impostazioni e-mail*

- selezionare **Preferenze**. Selezionare un profilo e fare clic su **Modifica**.
- 2. Fare clic sulla scheda Rapporti e quindi sulla scheda **Formati**.
- 3. Selezionare quali voci includere nel rapporto a una pagina, nel rapporto completo e in quello standard. Selezionare e deselezionare le caselle di spunta a destra per attivare queste modifiche (Figura 26).
- 4. Per creare un nuovo rapporto, fare clic su **Nuovo rapporto**, inserire un nome e selezionare le pagine che devono comparire nel rapporto.
- 5. Per eliminare un rapporto, selezionarlo e fare clic su **Elimina rapporto**.
- 6. Inserire un titolo del rapporto digitandolo nell'apposito riquadro. Il titolo appare come intestazione in ciascuna pagina del rapporto. Ciascun formato di rapporto consente un diverso titolo.
- 7. Per modificare il tipo di grafico, la scala e le impostazioni della linea di vista orizzontale, fare clic su **Dettagli** (Figura 27).

## <span id="page-49-0"></span>Impostazioni esportazione

Questa funzionalità permette di esportare rapporti in formato ASCII o GDT (Figura 34), cosa che risulta utile quando i dati vengono uniti con un database. Il formato GDT viene comunemente utilizzato per condividere record medici sul computer.

Per modificare le impostazioni di esportazione, portarsi su Rapporto>Configura, quindi fare clic sula scheda **Esporta** all'interno della finestra **Configurazione**.

**Configuration Name: Default** 

Hardware Settings Data Display Diary Comments Email Report Export

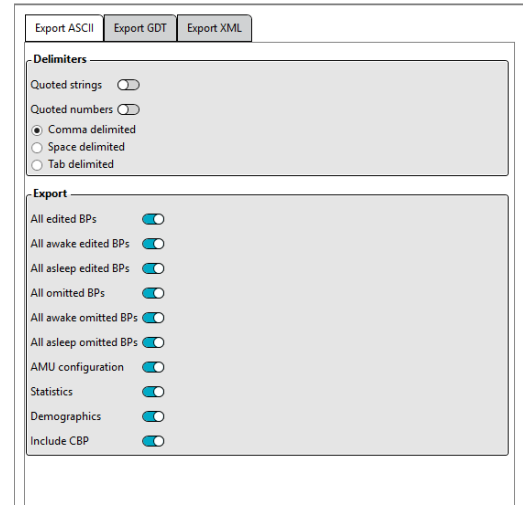

*Figura 34: Finestra Configurazione, Esportazione*

### **Per configurare i dati da esportare in formato ASCII, selezionare le opzioni desiderate in queste aree:**

- 1. **Delimitatori:** scegliere quale carattere deve separare le voci nei campi del database.
- 2. **Esporta:** scegliere quali sono esattamente i dati che dovranno essere esportati.
- 3. Per configurare l'esportazione per il formato GDT, procedere nel modo seguente:
- 4. Selezionare la scheda **Esporta GDT**.
- 5. Fare clic sulla casella di spunta **Sintesi GDT**.

## <span id="page-49-1"></span>14.Panoramica dei codici eventi

Durante l'esame dei dati MAPA vengono utilizzati dei codici evento (CE). I codici vengono visualizzati nella tabella della scheda Dati pressione arteriosa ambulatoriale e nelle pagine dei rapporti sui dati PA esaminati e omessi, nelle colonne contrassegnate dalla dicitura CE. I codici evento descrivono le condizioni in cui sono state eseguite le misurazioni PA. Laddove pertinente, sono corredati anche di soluzioni per evitare che tali situazioni si verifichino in futuro.

*NOTA: la presenza dei codici non indica automaticamente che il valore rilevato non è valido, ma serve solo come guida per l'esame dei dati.*

## <span id="page-49-2"></span>Definizioni dei codici evento

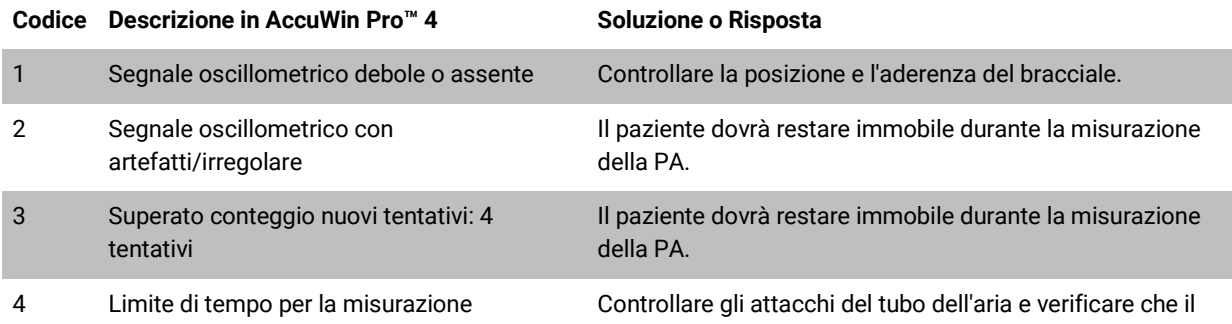

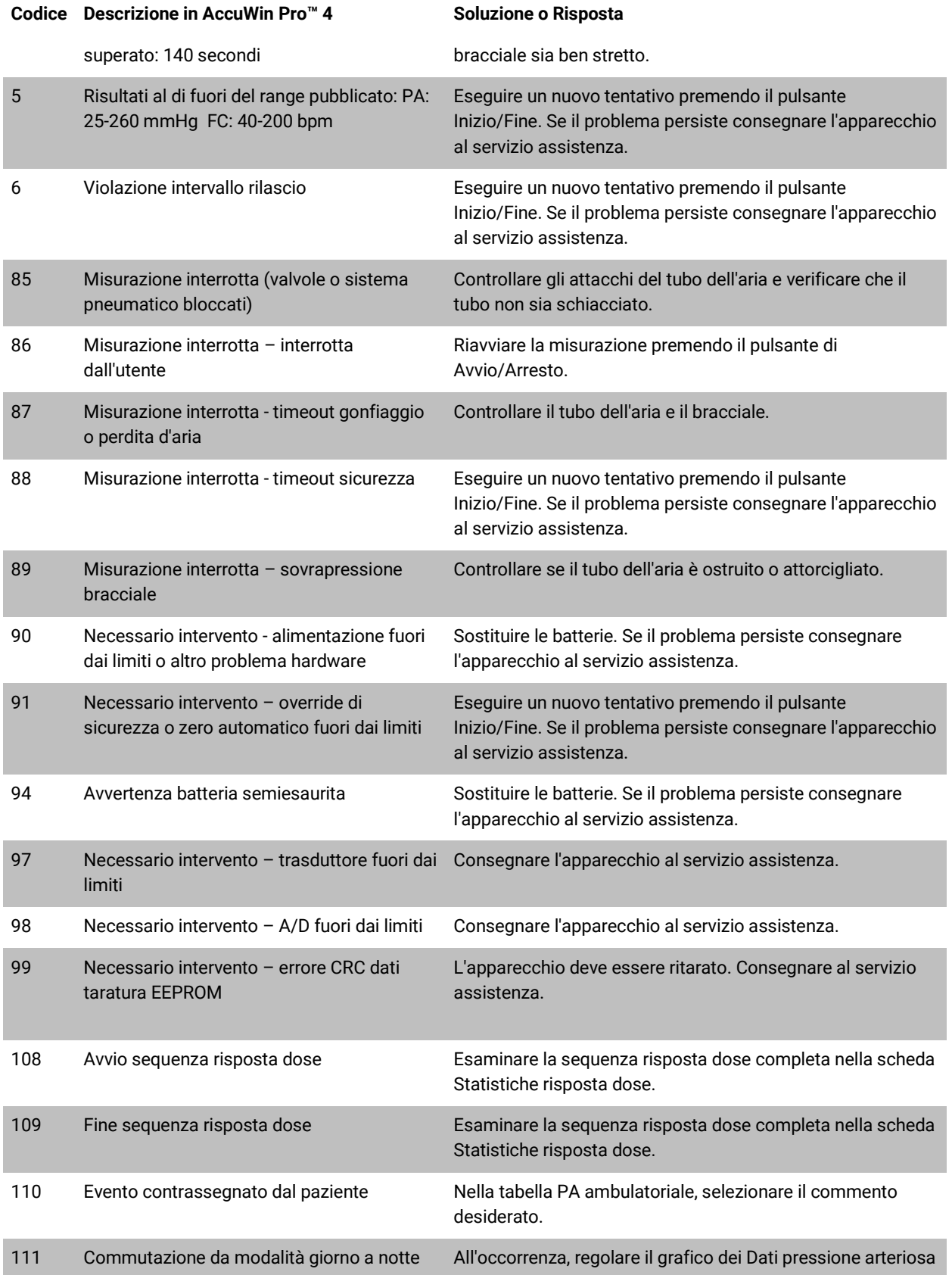

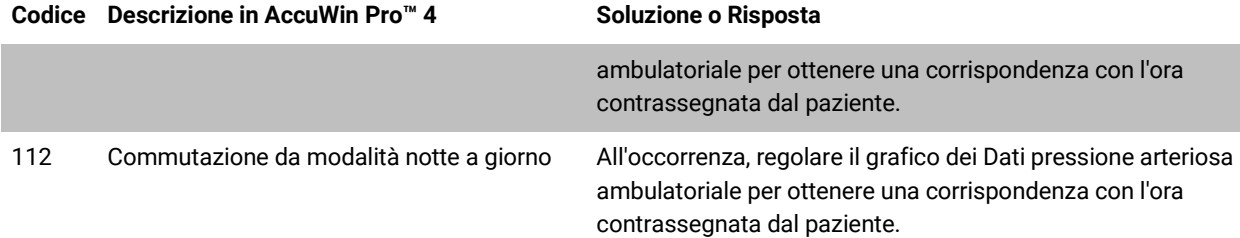

## <span id="page-52-0"></span>15.Strumenti amministrativi

AccuWin Pro™ 4 comprende alcuni strumenti amministrativi per attivare funzionalità di sicurezza aggiuntive. Con gli strumenti amministrativi di AccuWin Pro™ 4, è possibile creare nuovi account utente, modificare i livelli di accesso degli utenti, reimpostare le password degli utenti, abilitare la procedura di login e abilitare la disconnessione automatica. I ruoli utente disponibili sono i seguenti:

- 1. Amministrativo: accesso completo alle funzionalità di AccuWin Pro™ 4, ivi inclusa la modifica delle impostazioni relative agli strumenti amministrativi.
- 2. Utente: accesso completo alle funzionalità di AccuWin Pro™ 4, ad esclusione delle impostazioni relative agli strumenti amministrativi.

#### Per visualizzare la finestra Strumenti ammin.:

- 1. Dal menu **Configura**, selezionare **Strumenti ammin**.
- 2. Se viene visualizzata la finestra di dialogo Inserire nome e password, inserire nome e password da amministratore e fare clic su OK. (La finestra viene visualizzata se l'operatore non ha eseguito l'accesso da amministratore o se la sicurezza del login non è abilitata.)
- 3. Quando si accede per la prima volta agli Strumenti ammin., è necessario utilizzare il nome utente e la password predefiniti forniti quando è stato scaricato AccuWin Pro™ 4. Per richiedere assistenza, visitare il sito www.suntechmed.com oppure contattare l'assistenza clienti di SunTech Medical. Si veda la sezione 18, Assistenza tecnica, per le informazioni di contatto.

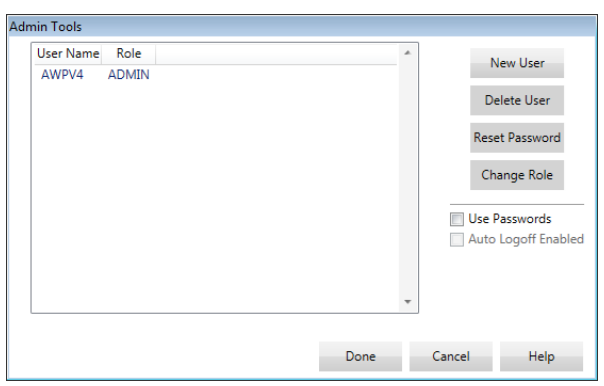

*Figura 35: Finestra Strumenti Ammin.*

## <span id="page-52-1"></span>Specifica delle opzioni di login

AccuWin Pro™ 4 prevede la flessibilità di attivare o disattivare la sicurezza del login, in base alla quale gli utenti sono tenuti a eseguire l'accesso con una password. L'attivazione di questa opzione supporta la conformità ai requisiti di protezione dei dati previsti dalla legge HIPAA. Se la struttura utilizza un sistema EMR (Electronic Medical Record) o un altro sistema che già fornisce la sicurezza del login, si può non attivare tale funzionalità in AccuWin Pro™ 4. Quando la sicurezza del login è attivata, è inoltre possibile impostare il software in modo tale che scolleghi automaticamente gli utenti dopo un periodo di inattività prestabilito in AccuWin Pro™ 4.

#### Per attivare la sicurezza del login:

- 1. Nella finestra **Strumenti ammin.**, selezionare la casella **Usa password**. Un segno di spunta indica che l'opzione è attivata.
- 2. Fare clic su **Fatto**.

#### Per attivare il log-off automatico:

- 1. Nella finestra **Strumenti ammin.**, selezionare la casella **Disconnessione auto abilitata**.
- 2. Nel riquadro **Minuti disconnessione auto** visualizzato, inserire il numero di minuti che devono trascorrere prima che un utente inattivo venga disconnesso automaticamente. In alternativa, fare clic sulla freccia verso l'alto o verso il basso per selezionare un numero. Il numero può essere impostato da 1 a 240 minuti; l'impostazione predefinita è 20 minuti.
- 3. Fare clic su **Fatto**.

## <span id="page-53-0"></span>Aggiunta di account utente

Un amministratore AccuWin Pro™ 4 può creare un utente a livello di amministratore o di utente semplice. Ad ogni nuovo utente viene assegnata la password predefinita di "user". Al primo login il nuovo utente deve modificare la password predefinita prima di poter lavorare in AccuWin Pro™ 4. Ciò vale sia per gli account amministrativi che per quelli utente.

#### Per aggiungere un nuovo utente:

- 1. Nella finestra **Strumenti ammin.**, fare clic su **Nuovo utente.**
- 2. Nel campo **Nome utente** visualizzato, inserire il nome di login del nuovo utente.
- 3. Nel campo **Seleziona ruolo**, utilizzare il menu a discesa per selezionare il livello/ruolo per l'utente.
- 4. Fare clic su **OK** per creare il nuovo utente.
- 5. Fare clic su **OK** per salvare le modifiche.

### <span id="page-53-1"></span>Modifica del livello utente

È possibile modificare i livelli degli account utente ma non è possibile modificare i nomi utente.

#### Per modificare il livello utente:

- 1. Nella finestra **Strumenti ammin.**, fare clic sull'account utente da modificare.
- 2. Fare clic su **Cambia ruolo**. Questa opzione commuta il livello utente visualizzato nella colonna Ruolo.
- 3. Fare clic su **Fatto**.

### <span id="page-53-2"></span>Eliminazione di account utente

È possibile eliminare sia account amministrativi che account utenti; non è invece possibile eliminare un account amministrativo se è l'unico esistente. Inoltre l'utente non può eliminare il proprio stesso account. Se un account utente è stato eliminato, l'utente non potrà eseguire il login per accedere ad AccuWin Pro™ 4, se la funzionalità di sicurezza login è attivata.

#### Per eliminare un account utente:

- 1. Nella finestra **Strumenti ammin.**, fare clic sull'account utente da eliminare.
- 2. Fare clic su **Elimina utente**.
- 3. Apparirà un messaggio di conferma. Fare clic su **Sì** per proseguire con l'eliminazione dell'account utente.
- <span id="page-53-3"></span>4. Fare clic su **OK**.

#### Reimpostazione di password utente

Se un utente ha dimenticato la propria password, dovrà rivolgersi all'amministratore di AccuWin Pro™ 4 che reimposterà la password dell'utente sulla password predefinita "user". Quando esegue nuovamente il login, l'utente dovrà modificare la password predefinita prima di poter eseguire qualunque operazione in AccuWin Pro™ 4.

#### Per reimpostare una password utente:

- 1. Nella finestra **Strumenti ammin.**, fare clic sull'account utente da modificare.
- 2. Fare clic su **Reimposta password**.
- 3. Fare clic su **Sì** per confermare la reimpostazione della password.
- 4. Nel messaggio di conferma visualizzato, fare clic su **OK**.
- 5. Fare clic su **OK**.

## <span id="page-53-4"></span>16.Manutenzione e pulizia dell'Oscar 2

Il sistema Oscar 2 è stato progettato per funzionare in conformità alla descrizione fornita nella presente guida operativa, nelle etichette e negli inserti allegati, quando viene assemblato, utilizzato e sottoposto ad interventi di manutenzione e riparazioni conformemente alle istruzioni. Dopo l'impiego, è importante eseguire una manutenzione preventiva, onde garantire il funzionamento sicuro ed efficace del monitor. È responsabilità dell'operatore:

- Controllare la taratura del dispositivo ogni due anni.
- Non utilizzare mai un dispositivo di cui sia nota la difettosità.
- Sostituire immediatamente le parti guaste, usurate, mancanti, incomplete o contaminate.
- Contattare il più vicino centro di assistenza autorizzato qualora si rendessero necessarie riparazioni o sostituzioni.

Inoltre, l'utente del dispositivo è l'unico responsabile per ogni qualsivoglia malfunzionamento causato da uso improprio, manutenzione imperfetta, riparazioni inadeguate, danni o alterazioni effettuate da chiunque ad eccezione di SunTech Medical o da personale di assistenza autorizzato.

Anche se l'utilizzo incide sulla vita utile, si prevede che il monitor funzioni per 8 anni. In genere, una pompa elettromeccanica determina la vita utile del monitor. Assistenza e supporto, ivi inclusi i relativi accessori, saranno disponibili fino a 7 anni dall'ultima data di fabbricazione di questo prodotto da parte di SunTech Medical. Per un elenco dei centri di assistenza, consultare la sezione 18, Assistenza tecnica.

## <span id="page-54-0"></span>Pulizia dopo l'utilizzo

#### **Oscar 2**

Il monitor Oscar 2 non può essere sterilizzato. NON immergere il monitor in alcun liquido, né tentare di pulirlo con detersivi liquidi, agenti detergenti o solventi. Per rimuovere la sporcizia e la polvere dal monitor, usare un panno pulito e leggermente umido. Qualora l'unità dovesse venire immersa in acqua, non utilizzarla e contattare il servizio di assistenza.

#### Bracciale MAPA Orbit e accessori

Rimuovere la camera d'aria per la pulizia. Inumidire un panno morbido con disinfettante di grado medicale e pulire la camera d'aria e il microfono; lasciarli asciugare all'aria. L'involucro di tessuto del bracciale Orbit può essere lavato in lavatrice in acqua fredda con un disinfettante non aggressivo. Asciugare esclusivamente all'aria il bracciale; l'eventuale ricorso a un'asciugatrice può provocare danni all'involucro di tessuto del bracciale MAPA Orbit.

La camera d'aria deve essere reinserita nel manicotto del bracciale in modo che la porzione del tubo pneumatico della camera d'aria passi attraverso l'apposita apertura del bracciale. Nota bene: quando si utilizza il bracciale MAPA Orbit sul braccio destro o sinistro, il connettore del tubo pneumatico deve essere rivolto verso l'alto.

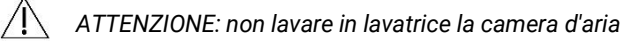

## <span id="page-54-1"></span>Manutenzione e riparazioni dopo l'utilizzo

Effettuare un controllo visivo dei cavi, del materiale, dei tubi flessibili dell'aria e della struttura esterna del monitor per rilevare la presenza di incrinature, aree sfrangiate o attorcigliamenti. NON utilizzare il monitor o il bracciale se vi sono segni di danneggiamento. Rivolgersi al nostro reparto assistenza in caso di danni o difetti.

L'Oscar 2 non contiene alcuna parte interna su cui l'utente possa effettuare interventi di riparazione e va aperto solo da personale dell'assistenza autorizzato. Per restituire l'unità per la riparazione, inviarla al più vicino ufficio SunTech, all'attenzione del servizio di Assistenza e Supporto. In alternativa, visitare il nostro sito web, www.SunTechMed.com, per richiedere ulteriori informazioni.

### <span id="page-54-2"></span>Procedura di verifica della taratura

Si raccomanda di far controllare l'accuratezza dell'Oscar 2 una volta ogni due anni. Se necessario, un centro di assistenza tecnica autorizzato potrebbe dover ritarare i trasduttori di pressione nel monitor. Per verificare la taratura, per prima cosa l'Oscar 2 deve essere impostato sulla modalità corretta. Eseguire le operazioni riportate di seguito:

- 1. Rimuovere e quindi sostituire una delle due batterie "AA".
- 2. Dopo la visualizzazione del numero di misurazioni, premere e tenere premuto il tasto di Avvio/Arresto.
- 3. L'unità visualizzerà la versione del software.
- 4. L'unità visualizzerà la tensione della batteria.
- 5. Si sentirà quindi lo scatto delle valvole che si chiudono.
- 6. Ora si visualizzerà "0 mmHg".

Ora è possibile controllare la corretta taratura del monitor mediante il confronto con una colonnina di mercurio tarata.

- 1. Posizionare un tubo a T (cod. art. 98-0030-00) tra i tubi che collegano il monitor e il bracciale.
- 2. Avvolgere il bracciale attorno ad una lattina o bottiglia di dimensioni appropriate. Essa fungerà da serbatoi per l'unita.
- 3. Fissare la terza estremità del tubo a "T" all'interno di una colonnina di mercurio tarata; ciò fornirà l'accesso al bulbo e un punto di riferimento.
- 4. Usando il bulbo della colonnina di mercurio tarata, gonfiare il bracciale a 250 mmHg.
- 5. Una volta che la pressione è stabilizzata a questo livello, i valori sul display LCD dovrebbero corrispondere a quelli della colonnina di mercurio con uno scarto di ±2,0 mmHg.
- 6. Confrontare i valori dell'unità con quelli della colonnina di mercurio ogni 50 mmHg, da 250 a 50 mmHg. La differenza con il monitor non deve superare ±2,0 mmHg. In caso contrario, il monitor deve essere restituito al reparto di assistenza per la ritaratura o la riparazione.

*NOTA: per riportare l'Oscar 2 alla modalità di funzionamento normale, rimuovere e sostituire una delle batterie.*

## <span id="page-55-0"></span>17.Garanzia limitata

### <span id="page-55-1"></span>Sistema di monitoraggio dinamico della pressione arteriosa Oscar 2

SunTech Medical rilascia all'acquirente originale la seguente garanzia limitata, a partire dalla data di fatturazione originale.

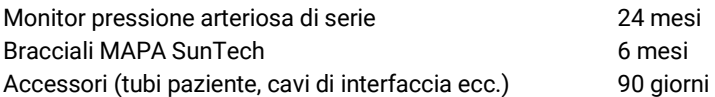

SunTech Medical, Inc. garantisce ogni strumento contro difetti di materiali e di lavorazione. La responsabilità ai sensi della presente garanzia copre la riparazione degli strumenti quando essi vengono restituiti, con spese prepagate, dalla struttura del cliente alla fabbrica attinente in base all'ubicazione. SunTech Medical riparerà qualunque componente(i) o parte(i) giudicati difettosi durante il periodo coperto dalla presente garanzia limitata. Qualora si dovesse manifestare un difetto, l'acquirente originale deve informare SunTech Medical, Inc. del presunto difetto. Lo strumento deve essere imballato e spedito con cura, con spese postali prepagate, all'apposito centro di assistenza elencato nella sezione 18, Assistenza tecnica.

Lo strumento verrà riparato nel più breve tempo possibile e restituito con spese di spedizione prepagate mediante lo stesso metodo di spedizione con cui è stato ricevuto dalla fabbrica.

La presente Garanzia limitata è nulla se lo strumento ha subito danni accidentali, danni causati da uso improprio, negligenza, oppure se è stato riparato da qualsiasi persona estranea al personale autorizzato da SunTech Medical. Nella presente Garanzia limitata sono rappresentati tutti gli obblighi di SunTech Medical, la quale non rilascia altre garanzie, espresse, implicite o statutarie. Nessun rappresentante o dipendente di SunTech Medical è autorizzato ad assumere ulteriori responsabilità o a rilasciare ulteriori garanzie diverse da quella indicata nel presente documento.

## <span id="page-56-0"></span>18.Assistenza tecnica

Per eventuali quesiti, consultare la sezione Guida del software, il presente manuale di istruzioni o il nostro sito web. Se tali fonti non dovessero risultare pienamente idonee per i problemi riscontrati, si prega di rivolgersi al nostro ufficio assistenza.

USA, Canada e America Latina Europa, Medio Oriente e Africa Asia-Pacifico

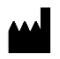

SunTech Medical, Inc. 507 Airport Blvd, #117 Morrisville, NC 27560-8200 Telefono: 1-919-654-2300 1-800-421-8626 Fax: 1-919-654-2301

SunTech Medical, Ltd. Oakfield Industrial Estate Stanton Harcourt Road Eynsham, Oxfordshire OX29 4TS Inghilterra Telefono: + 44 (0) 1865-884-234 Fax: + 44 (0) 1865-884-235

SunTech Medical (Shenzhen) Co., Ltd. 105 HuanGuan South Road, Suite 15 2~3/F DaHe Community Guanlan, LongHua District, Shenzhen GuangDong PRC 518110 Tel.: + 86-755-29588810 + 86-755-29588986 (Vendite) + 86-755-29588665 (Assistenza) Fax: + 86-755-29588829

## <span id="page-57-0"></span>19.Requisiti di conformità in materia di radiofrequenze

Il presente dispositivo contiene un modulo trasmittente identificato dal seguente identificativo FCC: XDULE40-D2 e Industry Canada: IC 8456A-LE4D2. Il presente dispositivo è stata testato e soddisfa i requisiti relativi ai limiti per un dispositivo di Classe B. Alterazioni o modifiche non espressamente approvate dalla casa produttrice potrebbero annullare la facoltà dell'utente di azionare l'apparecchio. Il presente dispositivo è conforme alla Parte 15 delle norme FCC per gli Stati Uniti. Il funzionamento è soggetto alle seguenti due condizioni: (1) Il dispositivo non deve provocare interferenze dannose e (2) il dispositivo deve accettare qualsiasi interferenza ricevuta, incluse le interferenze che potrebbero causare un funzionamento indesiderato.

Il presente apparecchio richiede particolari precauzioni in materia di compatibilità elettromagnetica (EMC) e deve essere installato e messo in servizio in base alle informazioni sulla EMC fornite nel presente documento. Il presente apparecchio è stato testato e soddisfa i requisiti relativi ai limiti per un dispositivo medicale in conformità aIla norma IEC 60601-1-2: 2007. Tali limiti hanno la finalità di fornire una ragionevole protezione contro le interferenze dannose in una tipica installazione medica. La presente apparecchiatura genera, usa ed è in grado di irradiare energia a radio frequenza e, se non installata ed utilizzata in conformità alle istruzioni, potrebbe causare interferenze dannose ad altri dispositivi nelle vicinanze. Non si può tuttavia garantire l'assenza assoluta di interferenze in alcuna installazione medica specifica. Qualora l'apparecchiatura dovesse causare interferenze dannose ad altri dispositivi, accertabili accendendo e spegnendo l'apparecchiatura, si consiglia all'utente di tentare di correggere tali interferenze adottando una o più delle seguenti misure:

- Orientare o posizionare diversamente il dispositivo ricevente.
- Aumentare la distanza di separazione tra le apparecchiature.
- Consultare il produttore o un tecnico dell'assistenza sul campo per richiedere assistenza.
- Le apparecchiature di comunicazione RF portatili e mobili possono influire sulle apparecchiature elettromedicali.

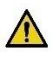

*AVVERTENZA: L'uso di accessori, trasduttori e cavi diversi da quelli specificati può comportare un aumento delle emissioni o una riduzione dell'immunità del sistema Oscar 2.* 

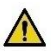

*AVVERTENZA: Il sistema Oscar 2 non deve essere utilizzato accanto o sopra altre apparecchiature. Se è necessario collocare il dispositivo accanto o sopra altre apparecchiature, osservare il sistema Oscar 2 per verificarne il normale funzionamento nella configurazione prevista per l'uso.*

## <span id="page-58-0"></span>20.Requisiti del sistema per la compatibilità elettromagnetica

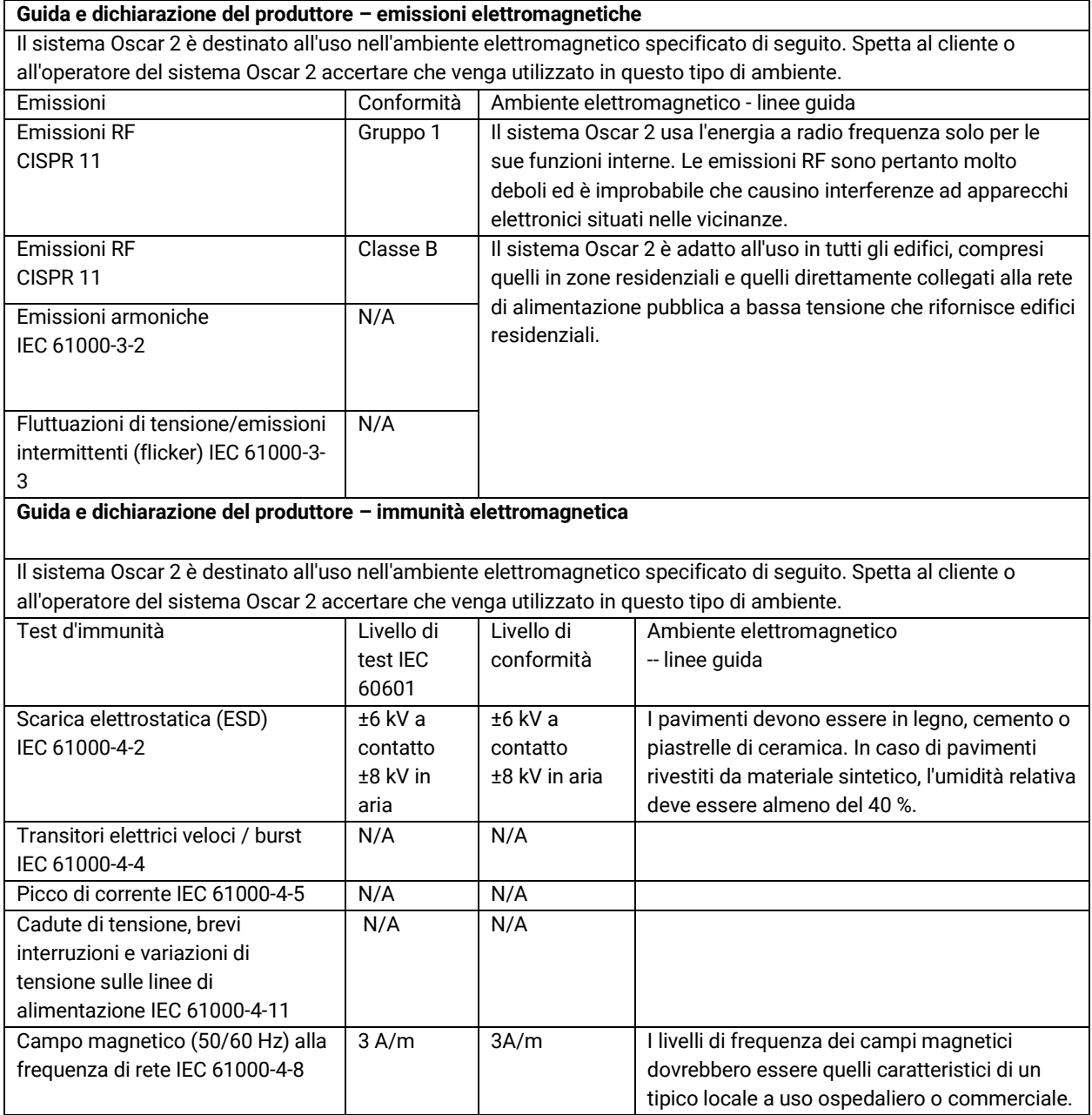

In caso di errore, il dispositivo procede al ripristino automatico entro 5 secondi.

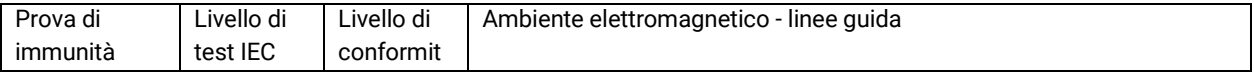

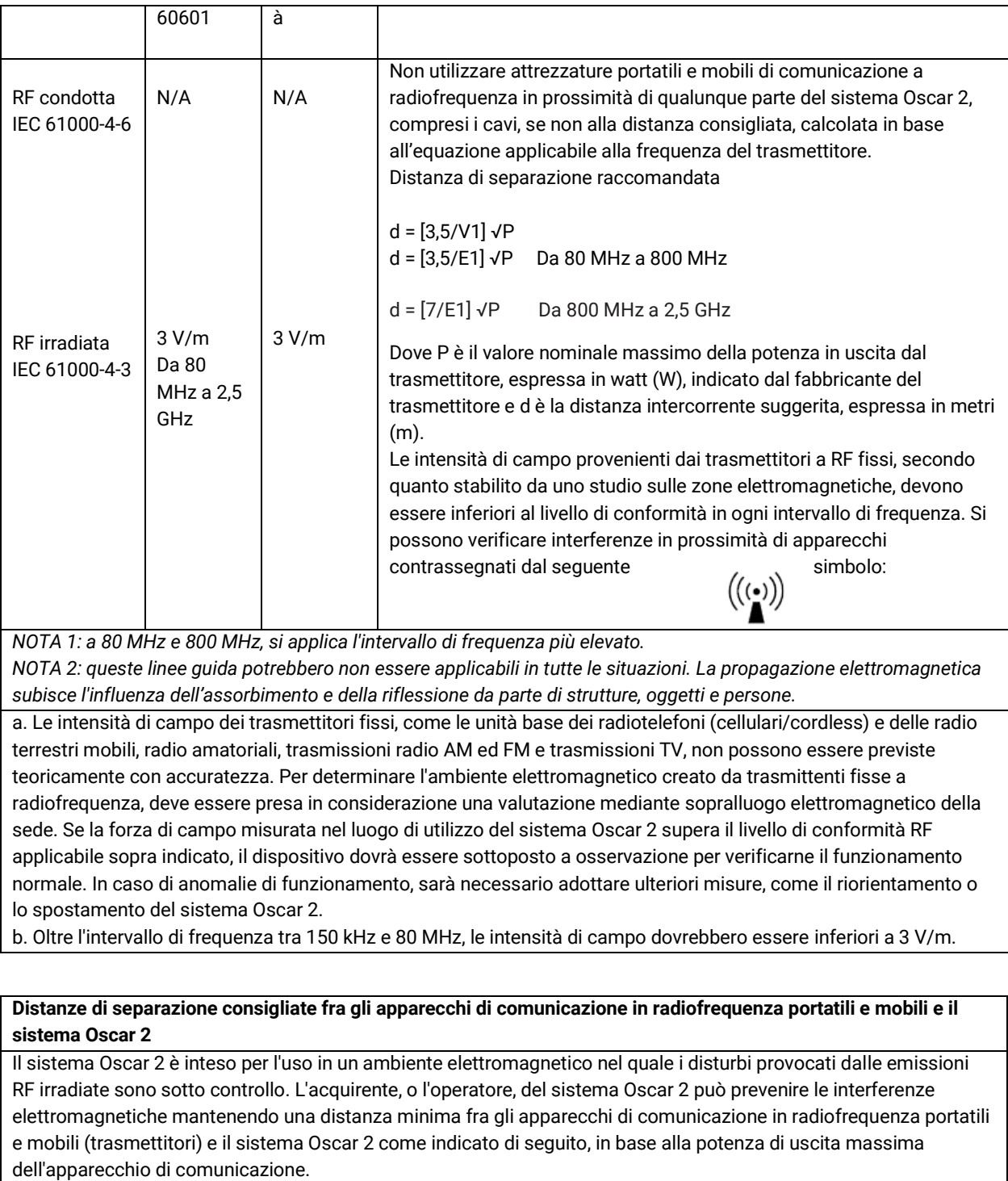

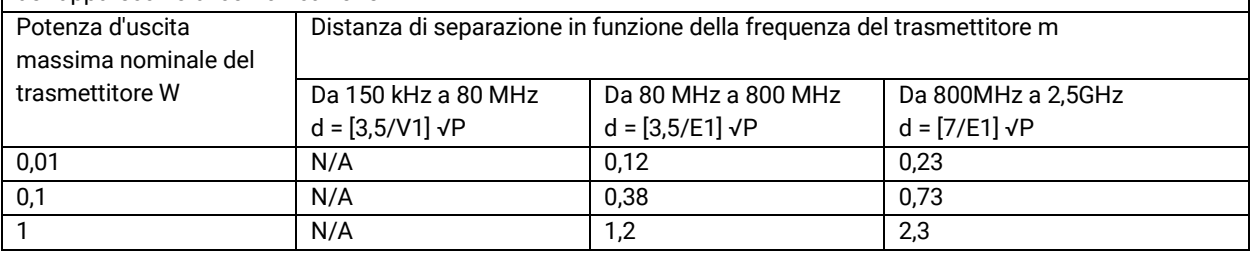

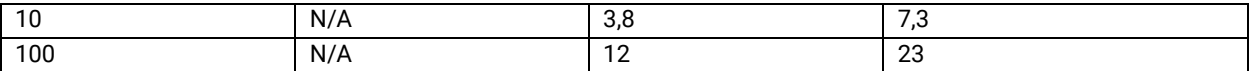

Per i trasmettitori la cui potenza massima nominale di uscita non rientra tra quelle elencate, la distanza di separazione d in metri (m) consigliata può essere stimata utilizzando l'equazione applicabile alla frequenza del trasmettitore, dove P è la massima potenza di uscita nominale del trasmettitore in watt (W) dichiarata dal produttore.

*NOTA 1: a 80 MHz e a 800 MHz, va applicata la distanza di separazione per la gamma superiore di frequenze. NOTA 2: queste linee guida potrebbero non essere applicabili in tutte le situazioni. La propagazione elettromagnetica subisce l'influenza dell'assorbimento e della riflessione da parte di strutture, oggetti e persone.*

## <span id="page-60-0"></span>21.Smaltimento del prodotto

## <span id="page-60-1"></span>**Dispositivo**

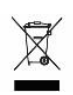

Non smaltire il prodotto insieme ai rifiuti indifferenziati. Predisporre il prodotto per il riutilizzo o per la raccolta differenziata secondo quanto specificato dalla Direttiva 2002/96/CE del Parlamento europeo e del Consiglio dell'Unione europea sui rifiuti di apparecchiature elettroniche ed elettriche (RAEE). Se il presente prodotto è contaminato, la direttiva non si applica. Smaltire i materiali attenendosi alle normative vigenti a livello locale.

## <span id="page-60-2"></span>Smaltimento della batteria

Il dispositivo Oscar 2 di SunTech contiene una piccola batteria agli ioni di litio e una scheda di circuiti stampati contenenti materiali che possono risultare pericolosi per la salute umana. La batteria non può essere rimossa facilmente, pertanto il dispositivo Oscar 2 deve essere smaltito in modo ecologicamente responsabile oppure restituito a SunTech Medical. È possibile ottenere un'etichetta per la restituzione prepagata. Consultare il nostro sito web per maggiori informazioni sulla nostra politica ambientale all'indirizzohttp://www.suntechmed.com/about-suntech/environmental-policy.

## <span id="page-60-3"></span>Bracciale

Non restituire bracciali usati. I bracciali usati potrebbero essere rifiuti biologici contaminati e vanno smaltiti in conformità con le normative vigenti a livello locale per i rifiuti medici.

## <span id="page-60-4"></span>22.Riferimenti

- 1. Pickering TG, Shimbo, D, Haas D. Ambulatory Blood-Pressure Monitoring. New England Journal of Medicine 2006; 354(22): 2368-2374.
- 2. Marchiando RJ, Elston MP. Automated Ambulatory Blood Pressure Monitoring: Clinical Utility in the Family Practice Setting. American Family Physician 2003; 67(11): 2343-2350.
- 3. White WB. Ambulatory blood pressure as a predictor of target organ disease and outcomes in the hypertensive patient. Blood Pressure Monitoring 1999; 4(3): 181-184.
- 4. M. Shimizu and K. Kario, Review: Role of the augmentation index in hypertension, Therapeutic Advances in Cardiovascular Disease, vol. 2, Feb. 2008, pp. 25-35.
- 5. T. Morgan, et al., Effect of different hypertensive drug classes on central aortic pressure, American Journal of Hypertension, vol. 17, 2004, pp. 118-123.
- 6. Association for the Advancement of Medical Instrumentation. The National Standard of Electronic or Automated Sphygmomanometer. Arlington, VA: AAMI; 1996.
- 7. Jones SC, Bilous M, Winship S, Finn P, Goodwin J. Validation of the Oscar 2 oscillometric 24-hour ambulatory blood pressure monitor according to the International Protocol for the validation of blood pressure measuring devices. Blood Pressure Monitoring 2004; 9(4): 219-223.
- 8. Goodwin J, Bilous M, Winship S, Finn P, Jones S. Validation of the Oscar 2 oscillometric 24-h ambulatory blood pressure monitor according to the British Hypertension Society protocol. Blood Pressure Monitoring 2004; 12(2): 113-117.
- 9. Chobanian A, Bakris GL, Black HR, Cushman WC, Green LA, Izzo JL, et al. The seventh report of the Joint National Committee on Prevention, Detection, Evaluation, and Treatment of High Blood Pressure. NIH Publication No. 03- 5233 May 2003.
- 10. Pickering TG, Hall JE, Appel LJ, Falkner BE, Graves J, Hill MN, et al. Recommendations for blood pressure measurement in humans and experimental animals: Part 1: Blood pressure measurement in humans: A statement for profressionals from the subcommittee of professional and public education of the American Heart Association Council on High Blood Pressure Research. Hypertension 2005; 45: 142–161.
- 11. O'Brien E, Asmar R, Beilin L, Imai Y, Mallion JM, Mancia G, et al. European Society of Hypertension recommendations for conventional, ambulatory, and home blood pressure measurement. Journal of Hypertension 2003; 21: 821-848.
- 12. Urbina E, Alpert B, Flynn J, Hayman L, Harshfield GA, Jacobson M, et al. Ambulatory blood pressure monitoring in children and adolescents: Recommendations for standard assessment, a scientific statement from the American Heart Association, Atherosclerosis, Hypertension, and Obesity in Youth Committee of the Council on Cardiovascular Disease in the Young and the Council for High Blood Pressure Research. Hypertension 2008; 52: 433-451.
- 13. Soergel M, Kirschstein M, Busch C, Danne T, Gellerman J, Holl R, et al. Oscillometric twenty-four-hour ambulatory blood pressure values in health children and adolescents: A multicenter trial including 1141 subjects. Journal of Pediatrics 1997; 130(2): 178-184.
- 14. Wühl E, Witte K, Soergel M, Mehls O, Schaefer F. Distribution of 24-h ambulatory blood pressure in children: normalized reference values and role of body dimensions. Journal of Hypertension 2002; 20(10): 1995-2007.
- 15. Owens P, tkins N, O'Brien E. Diagnosis of white coat hypertension by ambulatory blood pressure monitoring. Hypertension 1999; 34: 267-272.
- 16. Head G, McGrath BP, Mihailidou AS, Nelson MR, Schlaich MP, Stowasser M, et al. Ambulatory blood pressure monitoring in Australia: 2011 consensus position statement. Journal of Hypertension 2011; 30 (1): 1-14.
- 17. Schillaci G, Parati G. Ambulatory arterial stiffness index: merits and limitations of a simple surrogate measure of arterial compliance. Journal of Hypertension 2008; 26(2): 182-185.
- 18. Mancia G, Grassi G. Mechanisms and clinical implications of blood pressure variability. Journal of Cardiovascular Pharmacology 2000; 35(7 Suppl 4): S15-9.
- 19. Parati G, Schumacher H, Bilo G, Mancia G. Evaluating 24-h antihypertensive efficacy by the smoothness index: a meta-analysis of an ambulatory blood pressure monitoring database. Journal of Hypertension 2009; 28 (11):2177- 2183